# Deloitte.

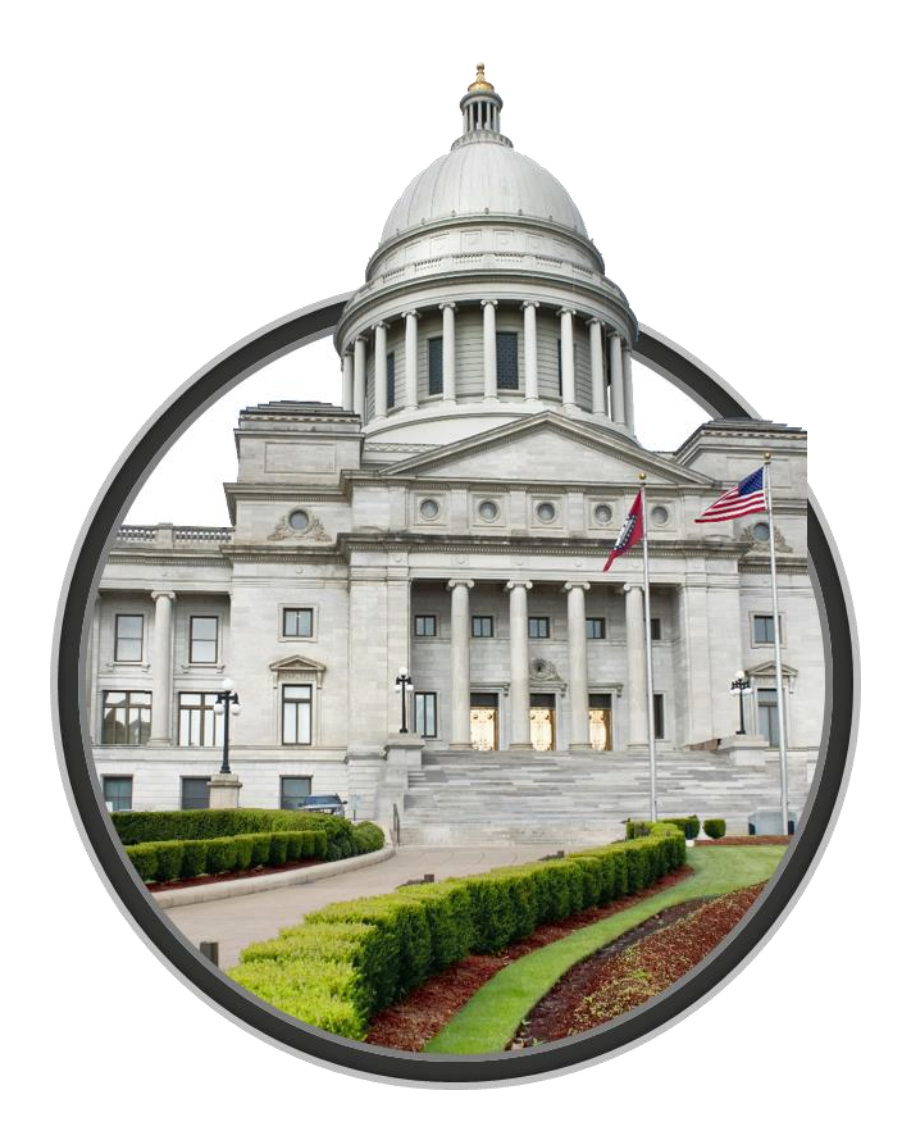

# **SNAP Works Citizen User Guide**

SNAP Works Version 0.1

Publishing Date: 10/20/2019

#### **Document Control Information**

#### **Deliverable Information**

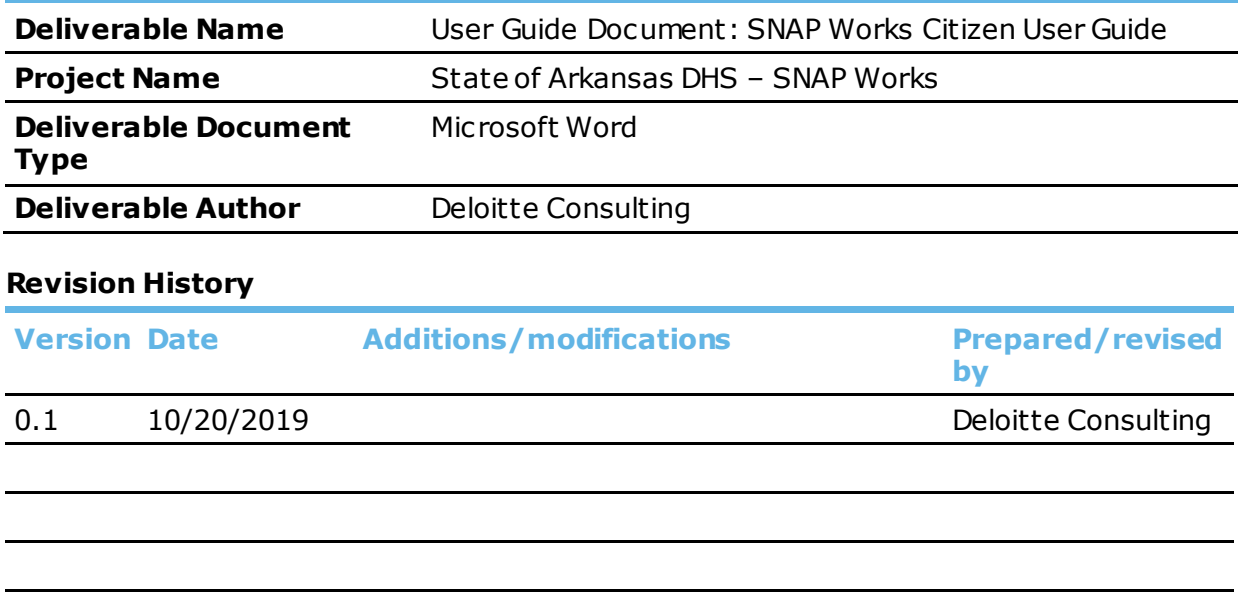

As used in this document, "Deloitte" means Deloitte Consulting LLP, a subsidiary of Deloitte LLP. Please see [www.deloitte.com/us/about](http://www.deloitte.com/us/about) for a detailed description of the legal structure of Deloitte USA LLP, Deloitte LLP and their respective subsidiaries. Certain services may not be available to attest clients under the rules and regulations of public accounting.

# Contents

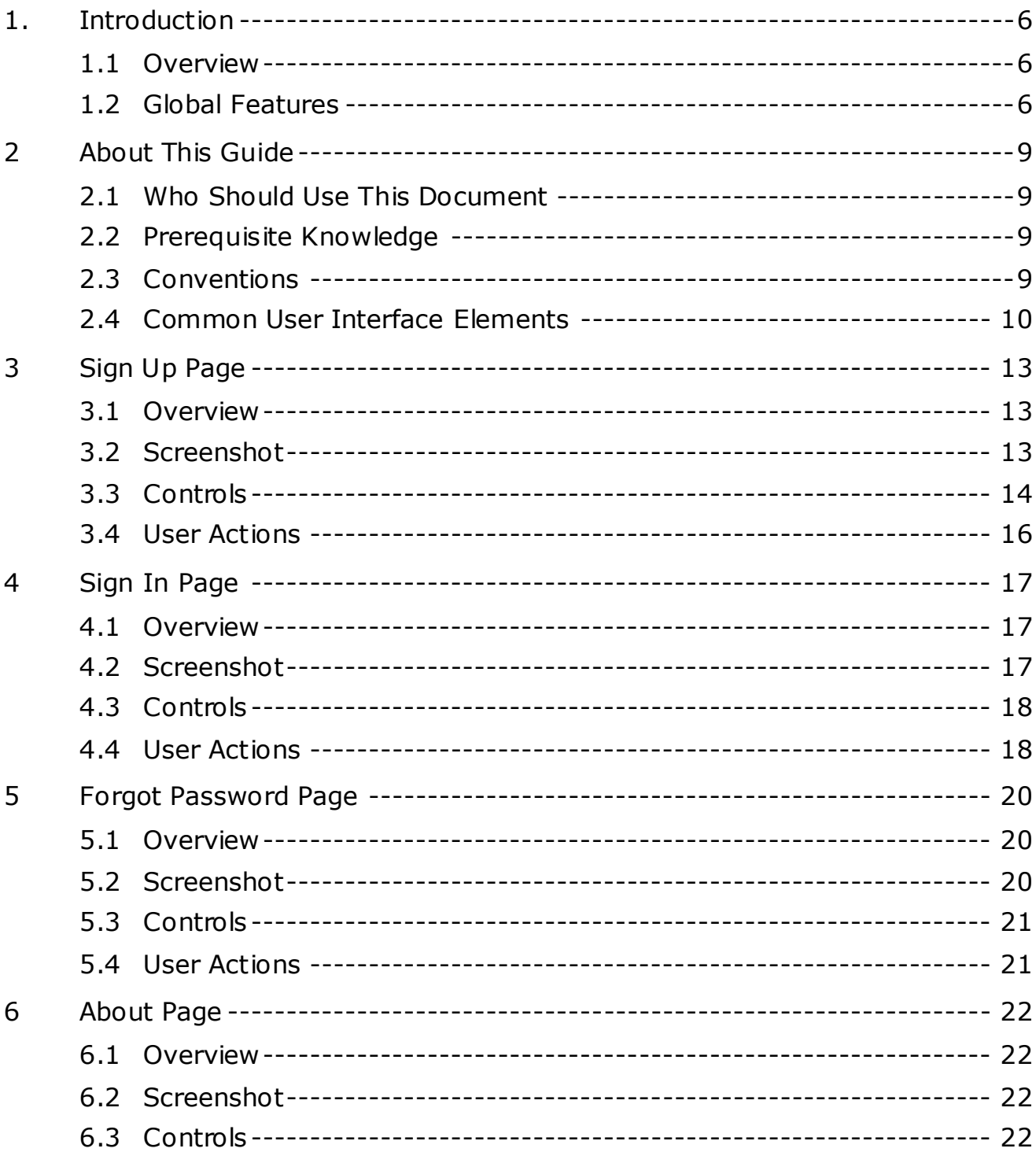

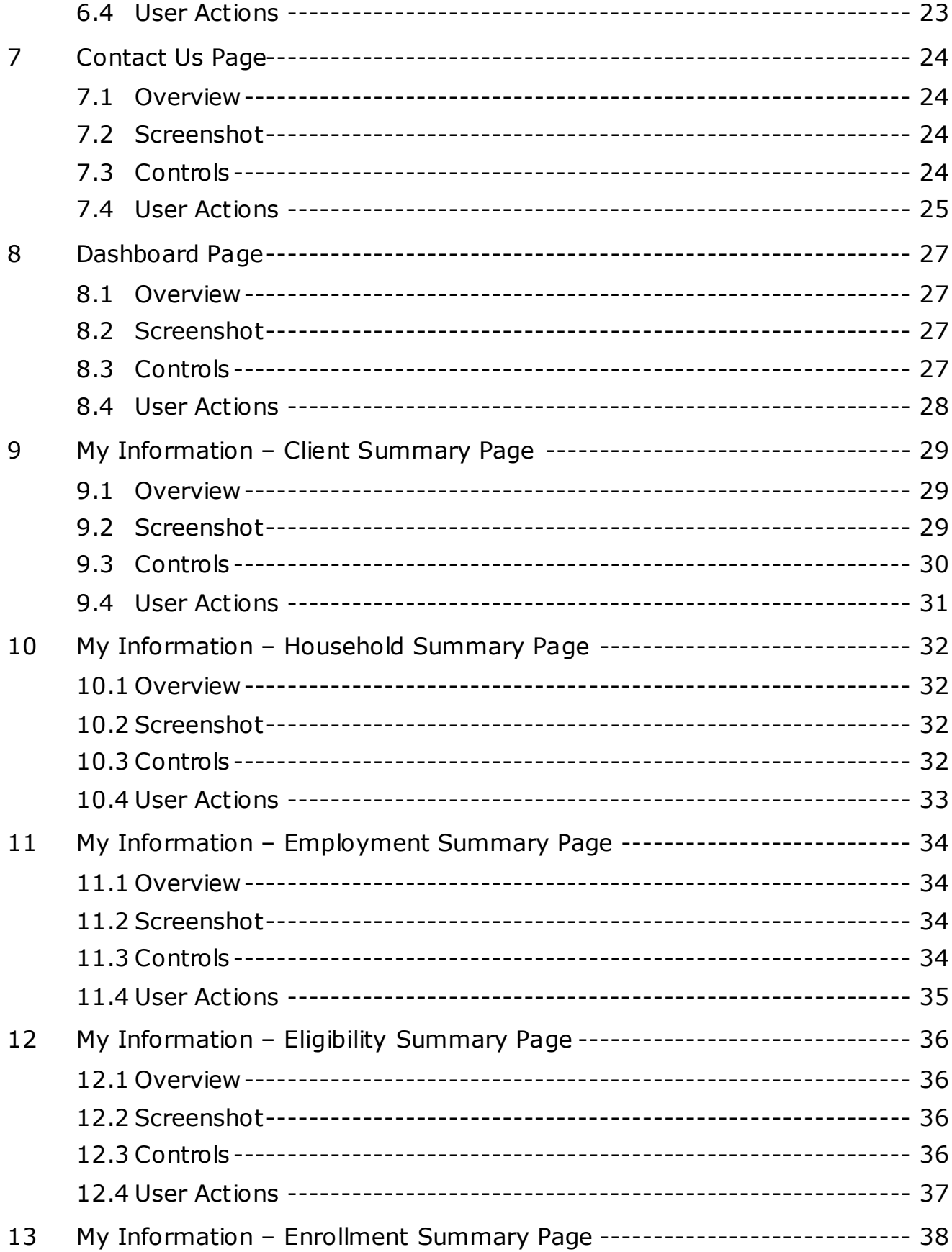

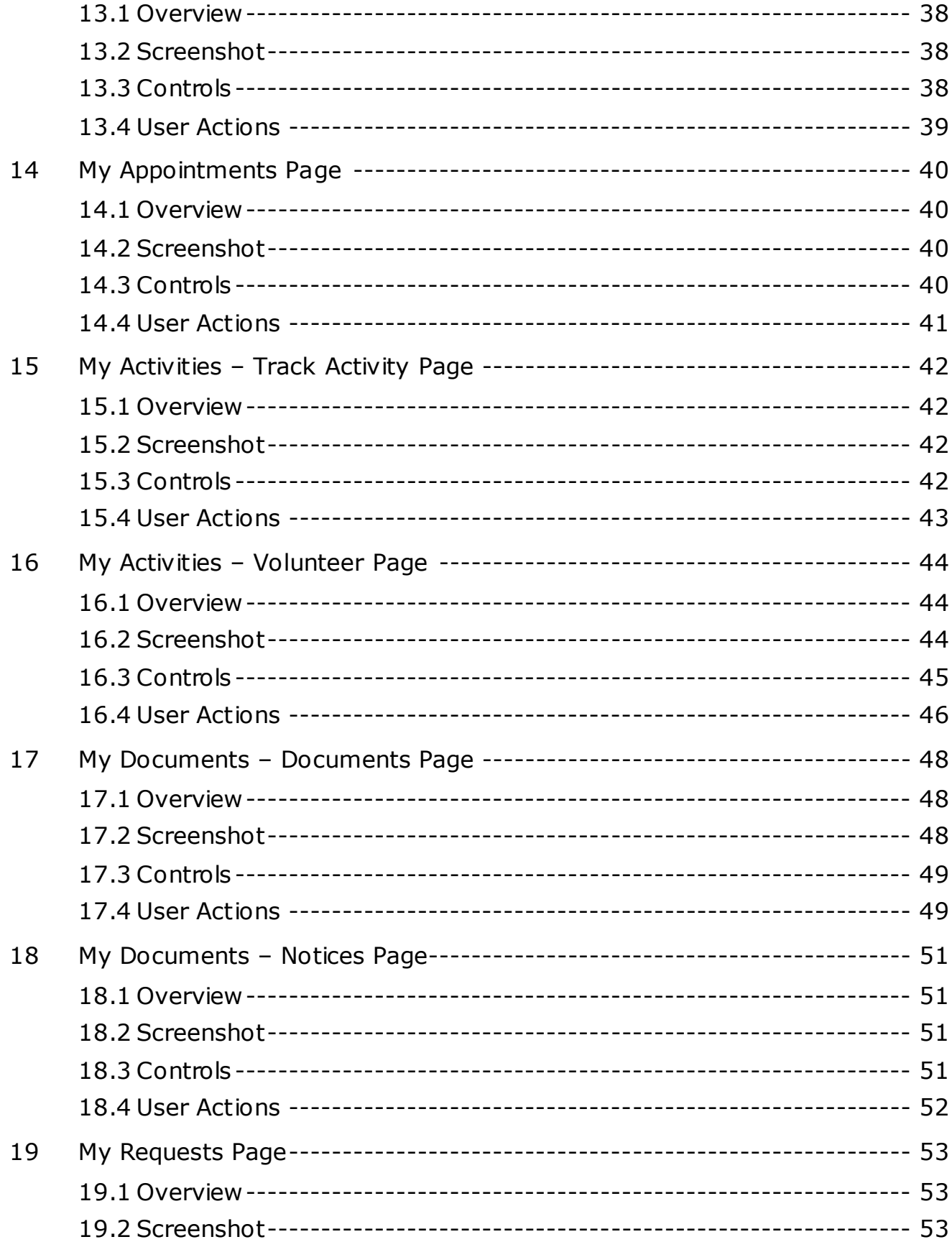

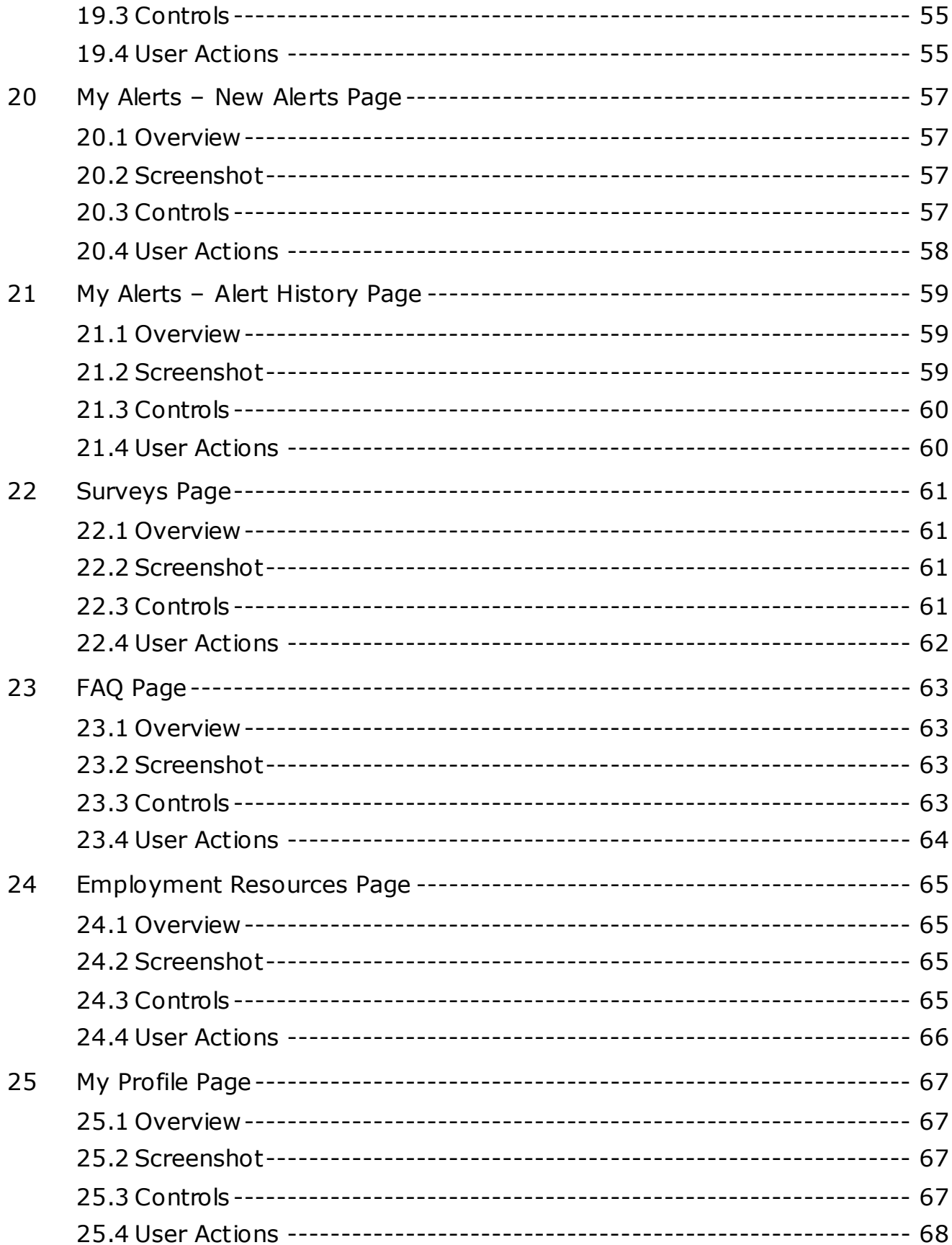

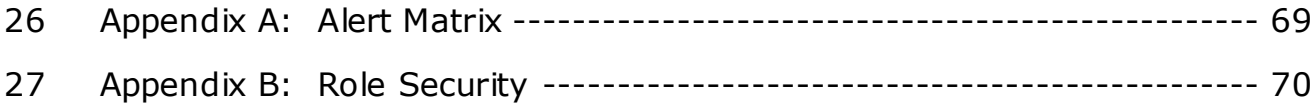

# <span id="page-7-0"></span>1. Introduction

#### <span id="page-7-1"></span>**1.1** Overview

The *SNAP Works* application facilitates the successful participation and completion of the SNAP Employment and Training program for SNAP recipients. The application has three portals, provider, state worker, and citizen portals, to guide SNAP recipients through the Employment and Training program with the goal of helping SNAP recipients gain regular employment for economic self-sufficiency.

# <span id="page-7-2"></span>**1.2** Global Features

The *SNAP Works* application has many global features that give the user a seamless, intuitive experience. These features include the global menu, left navigation, tabs, grid pages, and validation messages and notifications. These are detailed in the subsequent sections below.

#### **1.2.1. Global Menu**

The Global Menu is on the top right of the *SNAP Works* application within the top banner. This allows the user to navigate to Employment Resources, the Contact Us Page, the My Profile Page or log out from anywhere within the application. Below is a screenshot of the Global Menu:

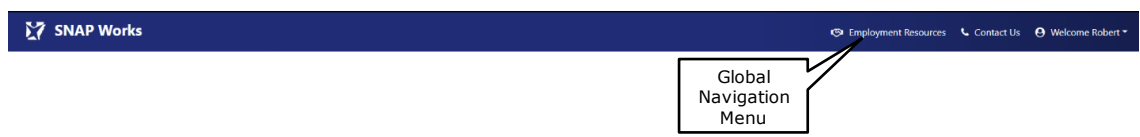

#### **1.2.2. Left Navigation Menu**

The left navigation menu is shown on the left side of the Citizen Portal Pages. By clicking on the tabs in the left navigation menu, the user can visit each page in the Citizen Portal. Below is a screenshot with the Left Navigation menu:

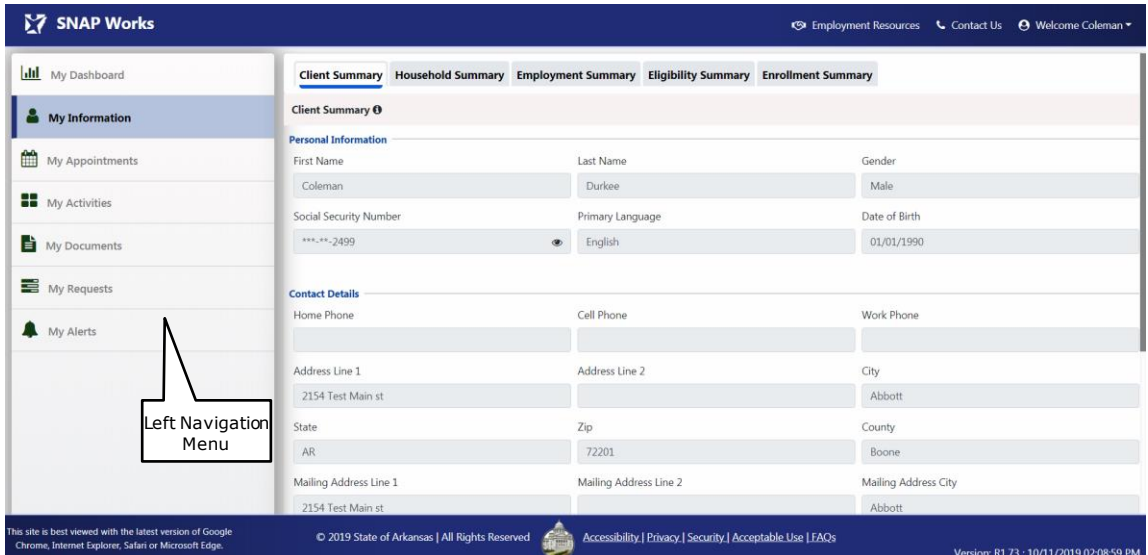

#### **1.2.3. Tabs**

Tabs across the top of a page allow the user to easily navigate through different pages within the main page. When the user is on a specific tab, that tab will be highlighted. Below is a screenshot of the Tabs with the **Client Summary** tab selected, as an example.

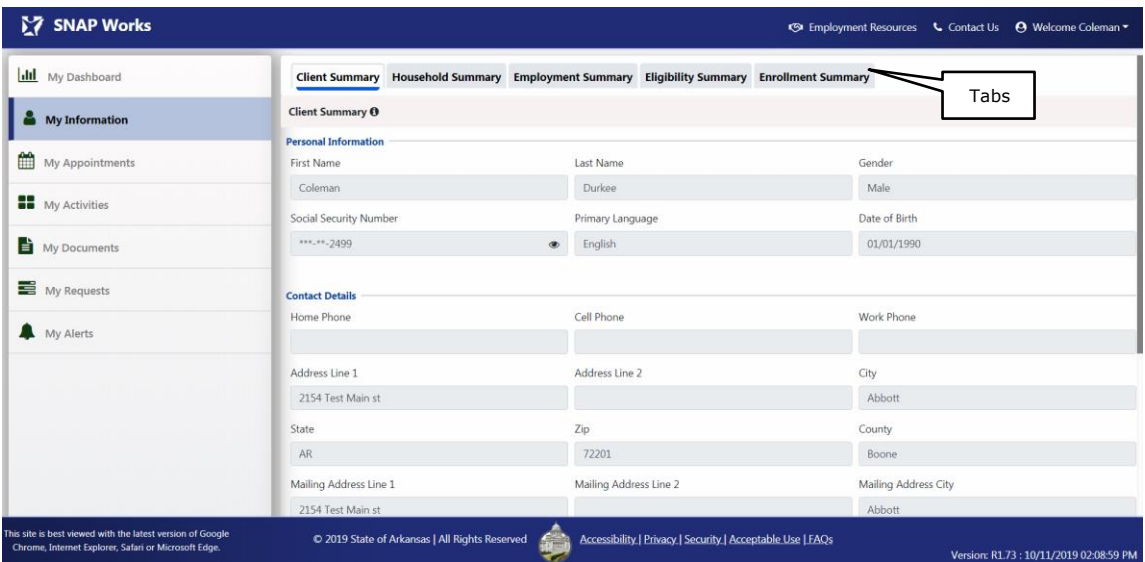

#### **1.2.4. Grid Pages**

Grid Pages contain tables of data entry records. Some Grid Pages are accompanied by buttons. For example, looking at the example below, there are **Save** and **Submit**  buttons. Upon clicking the Save button, the information will be saved to the Grid Page. Upon clicking the Submit button, the information will be saved to the Grid Page and submitted to the citizen's Provider and/or DHS Worker.

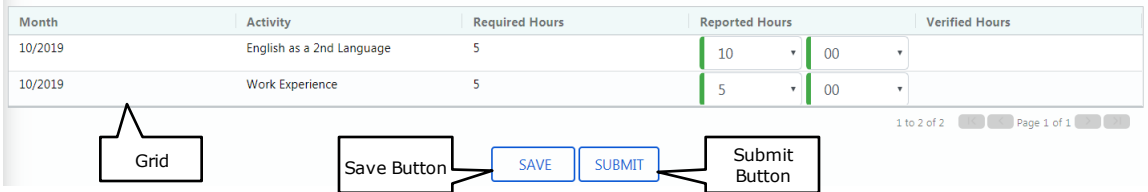

#### **1.2.5. Validation Notifications**

Validation Notifications are shown throughout the *SNAP Works* application when appropriate. Validation Notifications appear on the top right of the page when information is successfully saved, not saved due to missing data, or when a system error occurs. Below are examples of the Validation Notifications that may be seen in the Citizen Portal.

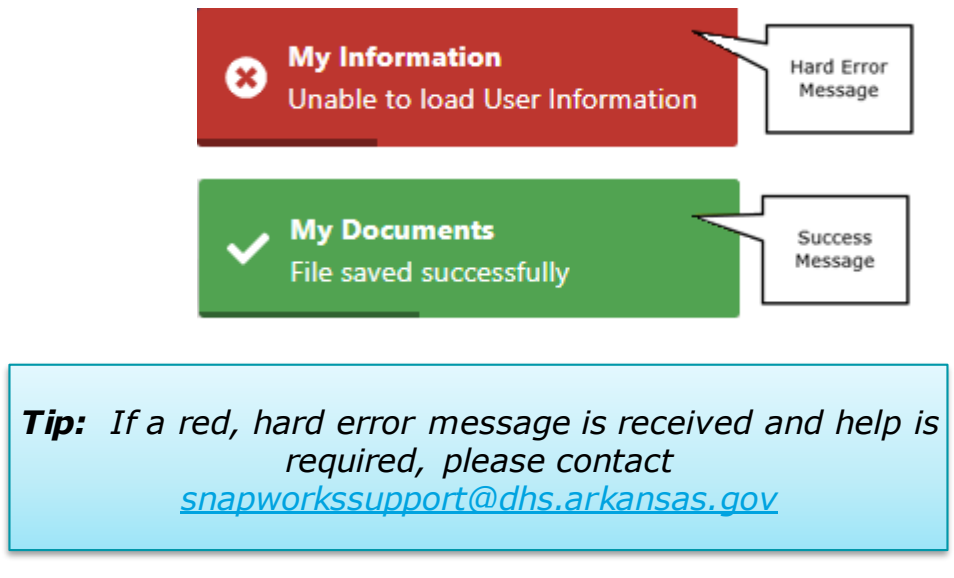

#### **1.2.6. Accessibility**

The *SNAP Works* application shall ensure quality services and comply with the Americans with Disabilities Act of 1990.

#### **1.2.7. Social Security Numbers**

For security purposes, all data stored within the databases, including Social Security Numbers, Individual Taxpayer Identification Numbers and Dates of Birth are encrypted with 128-bit encryption to ensure that in the event a data breach is attempted, the data will be protected.

To further protect the data of the SNAP participant, all Social Security Numbers displaying within the *SNAP Works* application are masked. Social Security Numbers will display as  $XXX-XX- # # # #$ , displaying only the last 4 digits of the participant's Social Security Number.

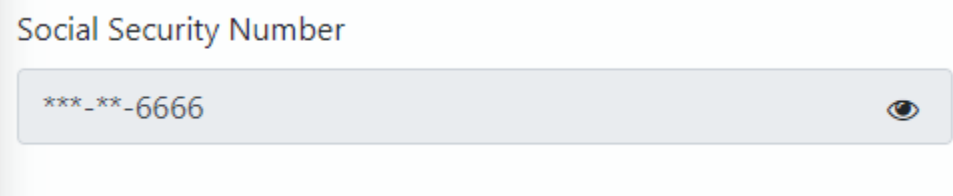

# <span id="page-10-0"></span>2 About This Guide

# <span id="page-10-1"></span>**2.1** Who Should Use This Document

This guide is intended for the following groups:

• Citizens who participate in the SNAP Works Employment and Training Program

# <span id="page-10-2"></span>**2.2** Prerequisite Knowledge

Using the *SNAP Works* application and guide assumes that the user has the following prerequisite knowledge:

- Using a Tablet PC, Laptop, or standard desktop computer
- Internet connectivity with one of the following browsers:
	- o Google Chrome
	- o Edge
	- o Internet Explorer 11 or higher
	- o Safari
	- o Mozilla Firefox
- *Employment and Training (E&T)* process, including rules, regulations and related forms as they apply to the user

# <span id="page-10-3"></span>**2.3** Conventions

This document uses the following conventions:

- *Italics* The status and procedure titles are shown italicized (for example, the status changes to *Submitted*)
- **Bold** Keyboard keys, buttons, menu options, and list items are shown in bold (for example, click **Save**)
- Click and double-click When these terms are used, tap and double-tap can be substituted for Tablet PC Users
- Select The act of picking an item from a list or choice of options (for example, select a Good Cause/Exemption reason from the dropdown list)
- Tips Important information to help the user to perform a task or better understand the task. Notes will be displayed in the following format:

*Tip: Pertinent information will be addressed here to capture the user's attention to provide additional information on the subject.*

# <span id="page-11-0"></span>2.4 Common User Interface Flements

#### *Dropdown Lists*

A dropdown list allows the user to choose information from a predetermined list that "drops down" when selected. To select an item, move the mouse pointer to the appropriate item in the list and click it.

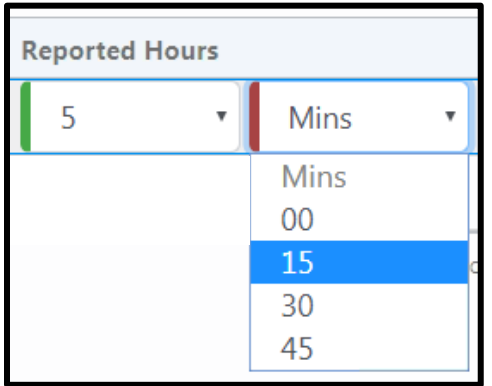

#### *Radio Buttons*

A radio button allows the user to choose one item from a small set of predefined values. To select, click the radio button to the left of the appropriate value.

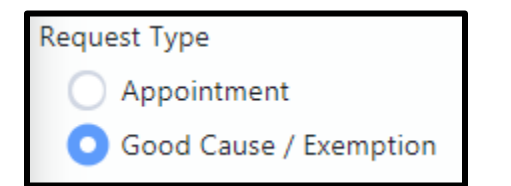

#### *Text Boxes*

Text boxes are used to record variable information, and may be either numeric or alphanumeric, depending on the information being requested. To enter information, tab to or click into the text box and type in the data. Text boxes that are shaded are read-only text boxes which provide data that cannot be changed.

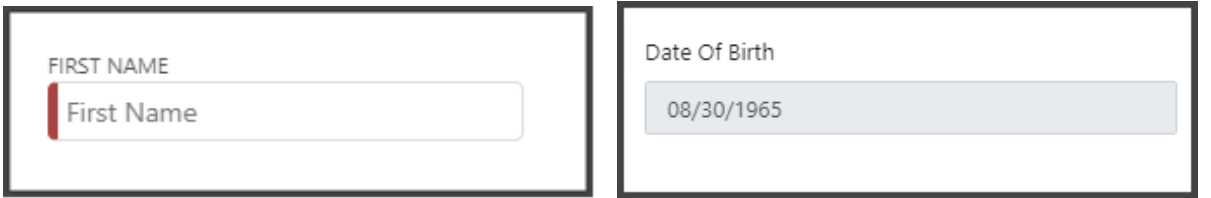

#### *About Required Fields*

Many of the forms the user may use will require a minimum amount of information to save the record. As shown in the examples below, required information will be identified by a red bar on the left side of the text box. As data is entered in these required fields, the bar will change from red to green. If a user attempts to save a record without entering one or

more required fields, the *Required Field* error message will show below the field as shown in the example below.

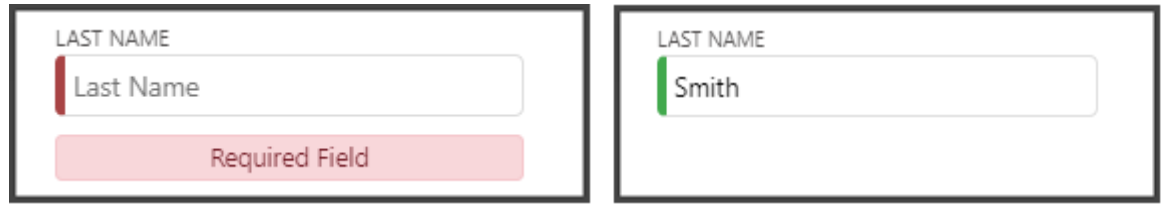

#### *Buttons*

Buttons are used throughout the application to communicate information visually, with minimal possibility of misrepresenting their meaning. In *SNAP Works Citizen Portal* the following buttons are used:

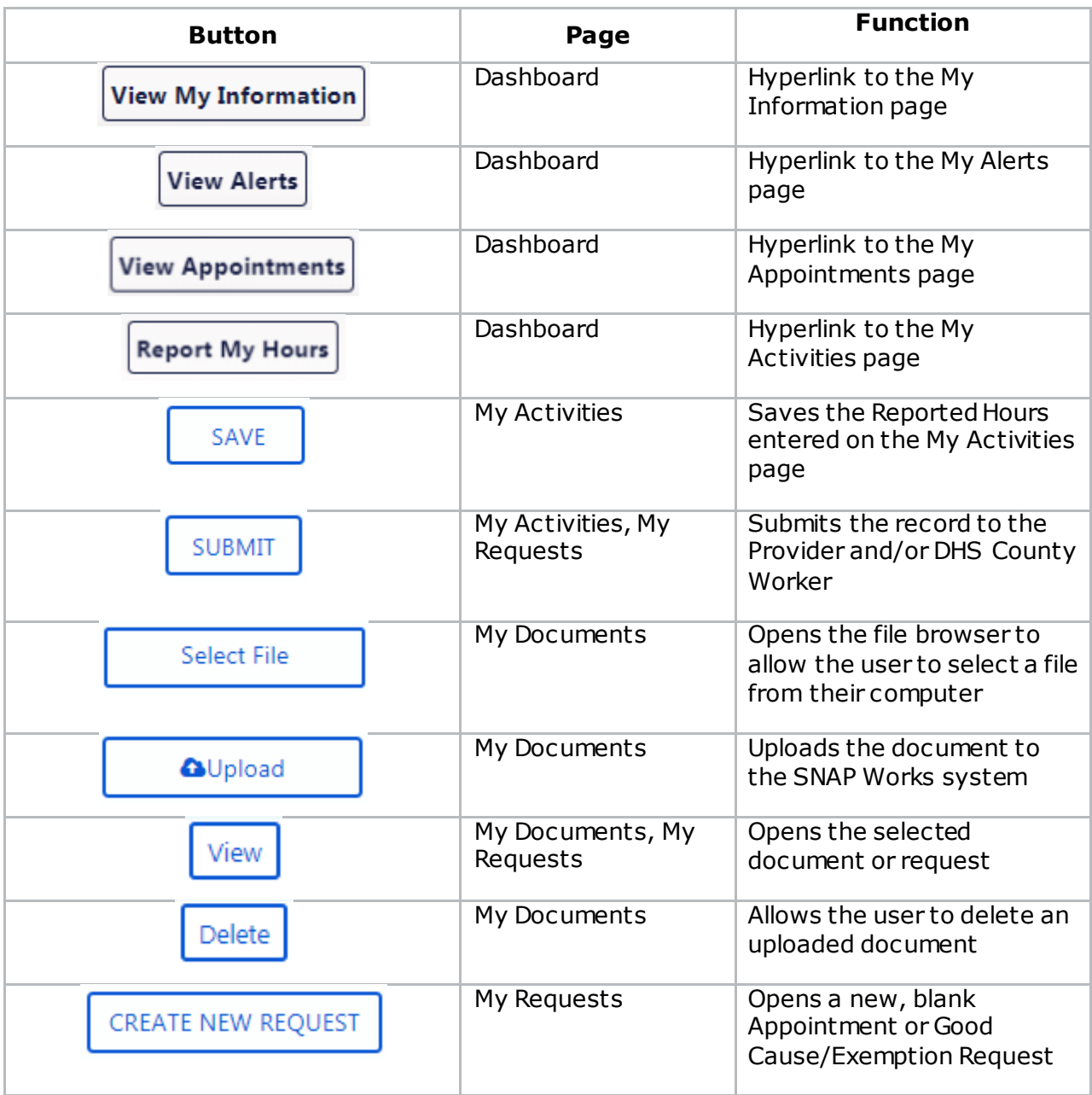

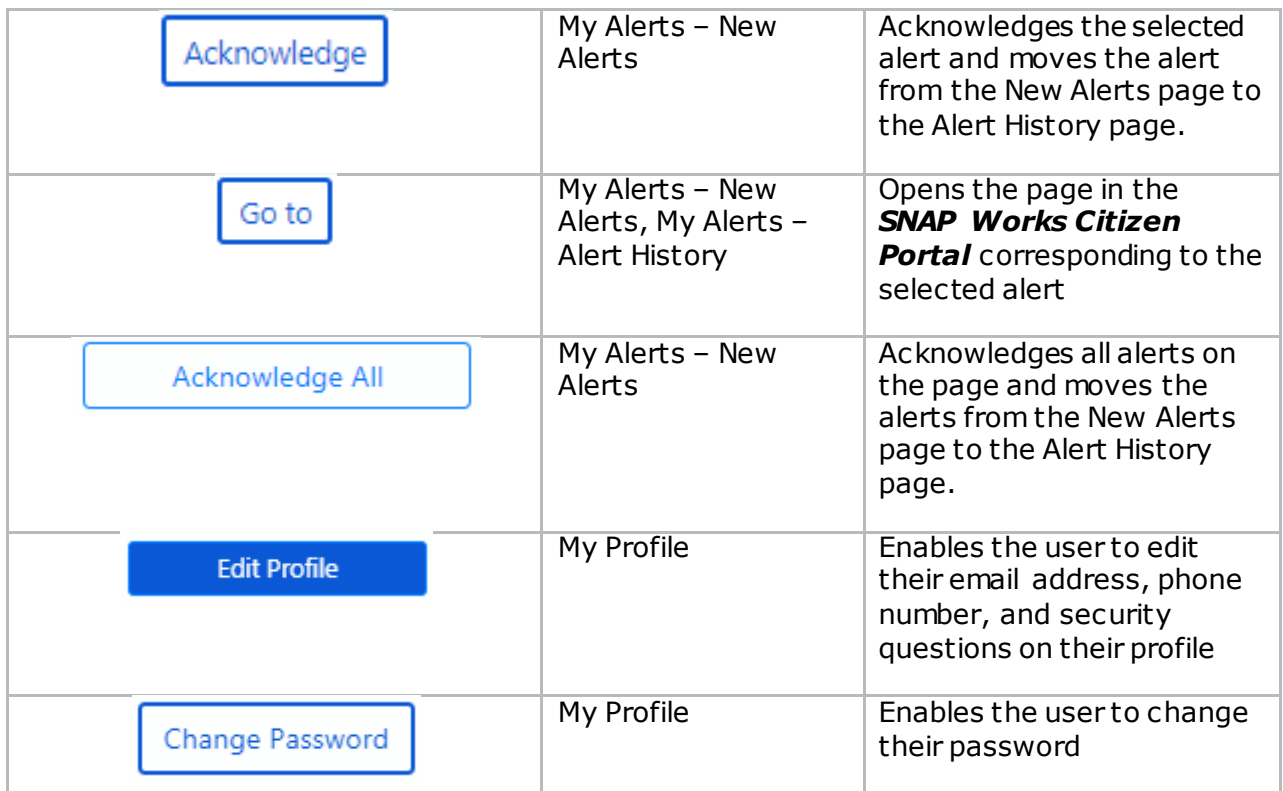

#### *Tool Tips*

Tool Tips are used throughout the application to communicate information about the content of each page. Hover over or click on the  $\bullet$  icon to view the tool tip.

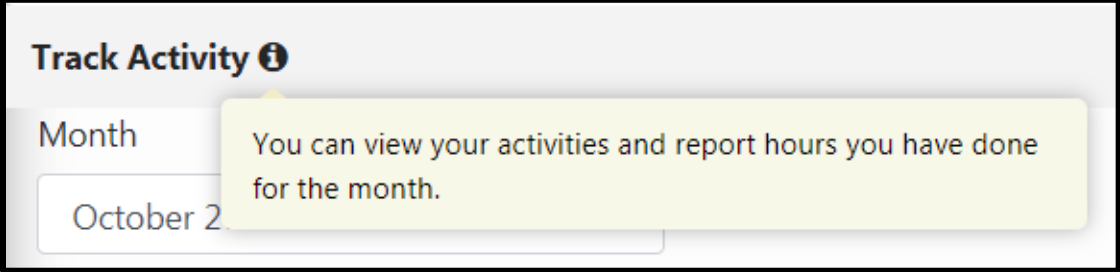

#### **Permissions**

The table below describes the various levels of access and what type of activity can be performed. Based on the user's role (e.g., user type) in the *SNAP Works* application, the user may be granted permission to perform one or more of these activity types.

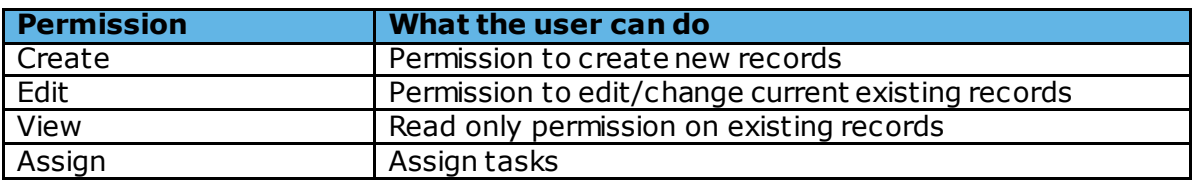

The user may not be able to see certain text boxes, dropdown lists, and control buttons, based on their role.

# <span id="page-14-0"></span>3 Sign Up Page

#### <span id="page-14-1"></span>**3.1** Overview

SNAP Works participants who do not already have a *SNAP Works Citizen Portal* account can create an account using the Sign Up page. Users can click the **Create An Account** button on the Log In page to begin creating their account. The Citizen must already be enrolled in the SNAP Works program to create an account.

*Tip: The system will not allow multiple accounts to use the same email address. For example, if multiple family members create SNAP Works accounts, they must each have their own account with their own email address.* 

### <span id="page-14-2"></span>**3.2** Screenshot

Below is a screenshot of the Sign Up page:

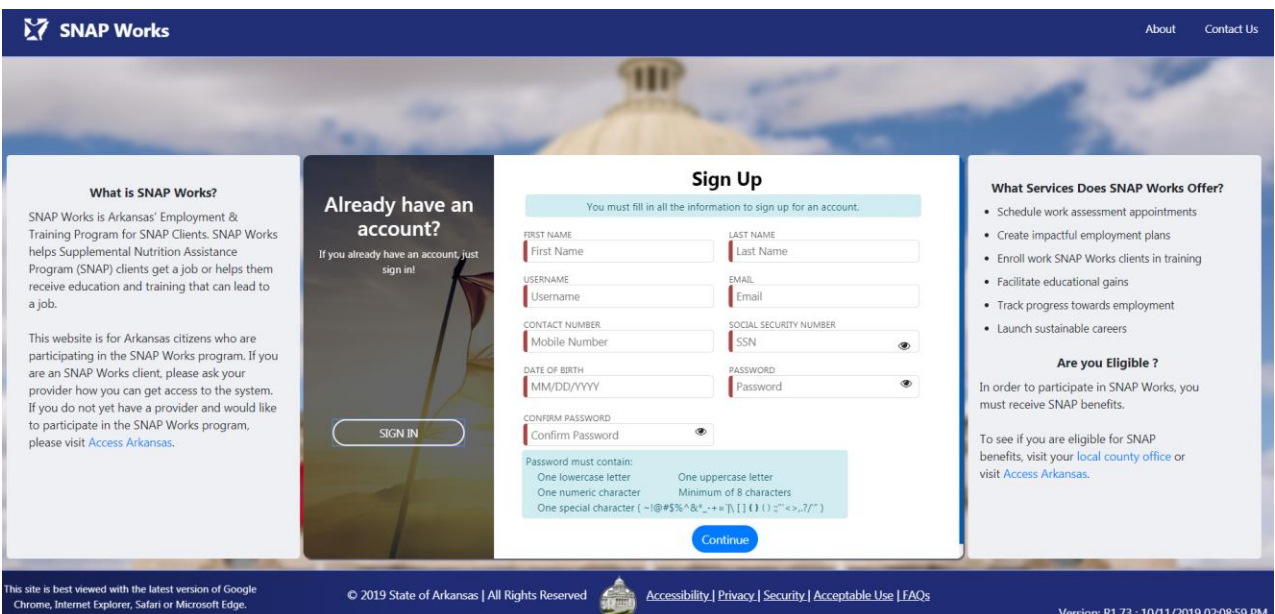

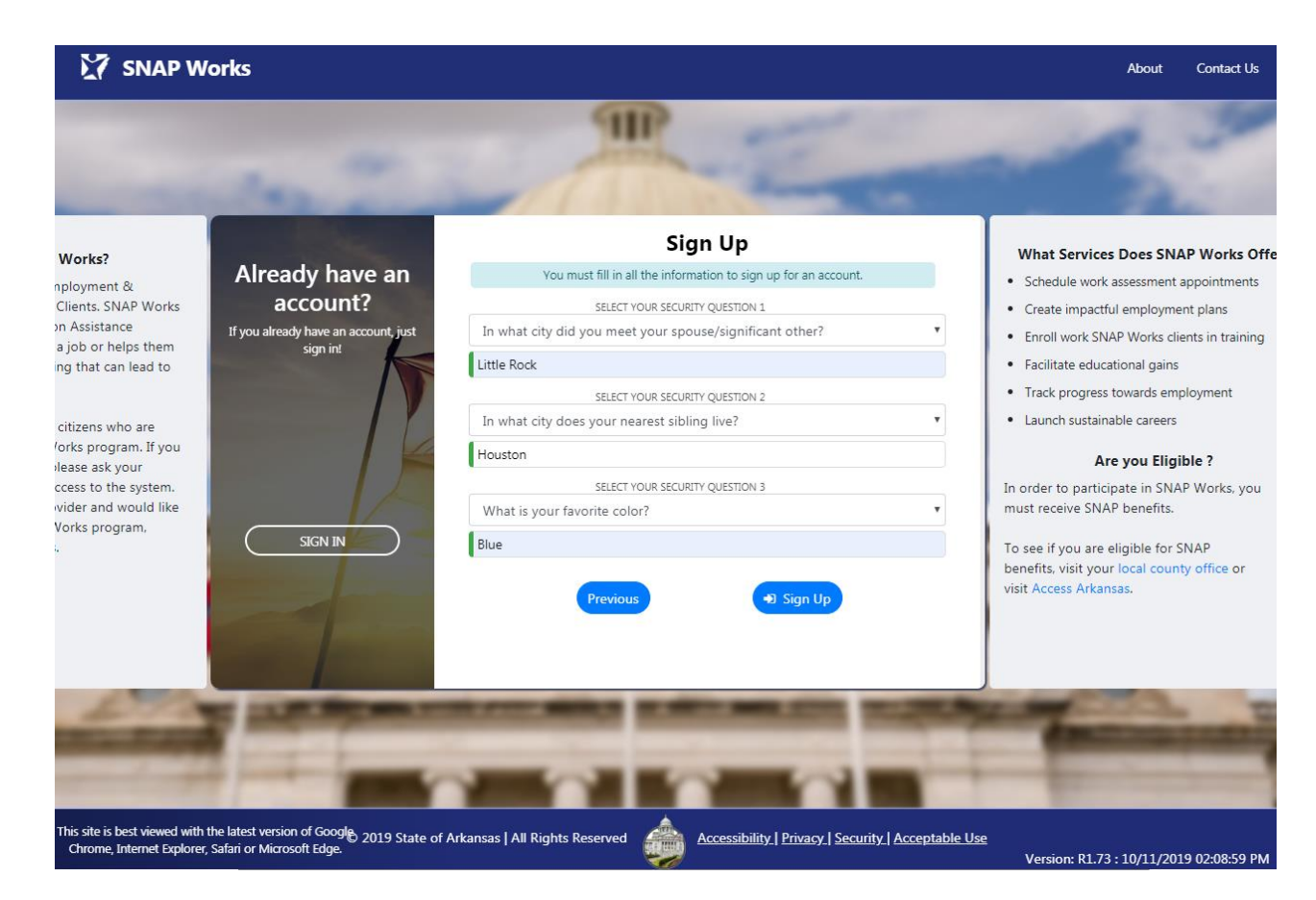

# <span id="page-15-0"></span>**3.3** Controls

The following table details the controls that are present on the Sign Up page. Each control includes a description and control type.

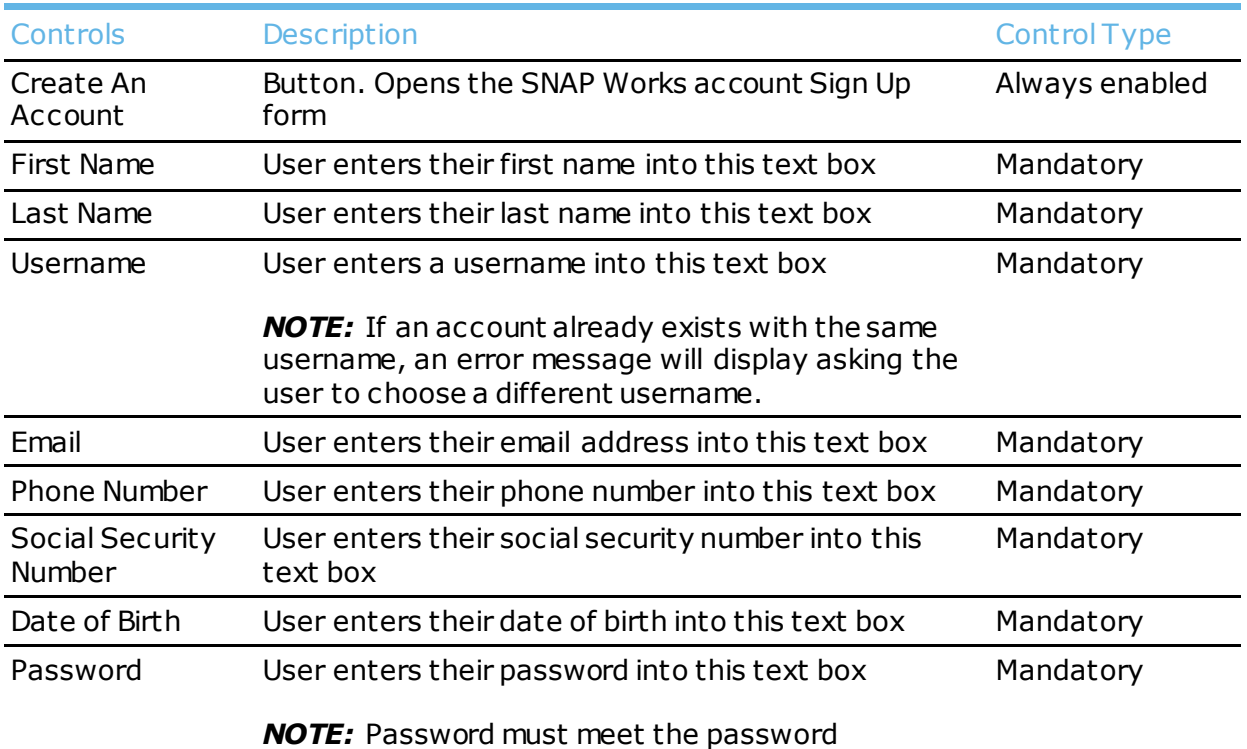

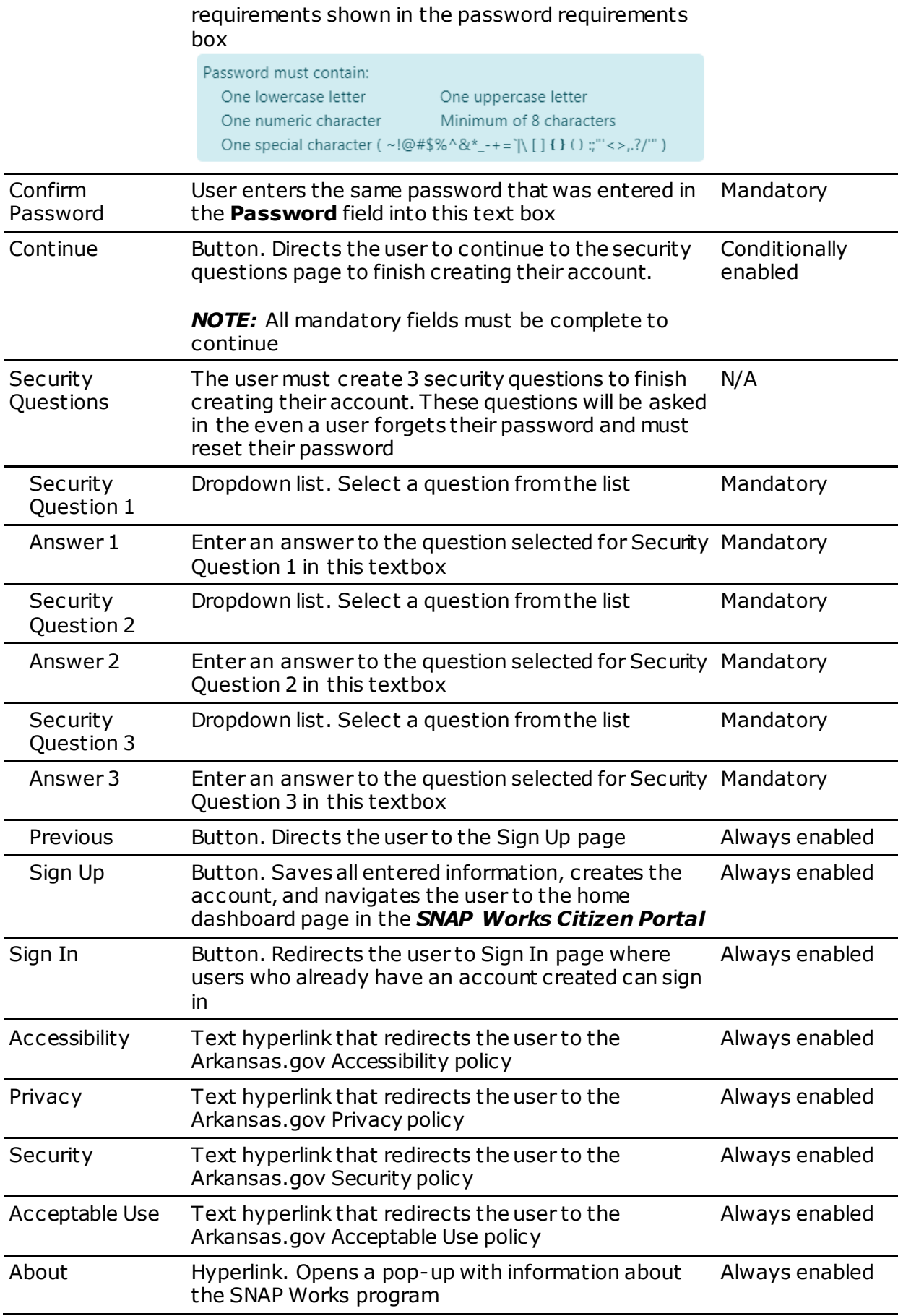

<span id="page-17-0"></span>The following table details the actions that the user can take on the Sign Up page. Each action includes a description.

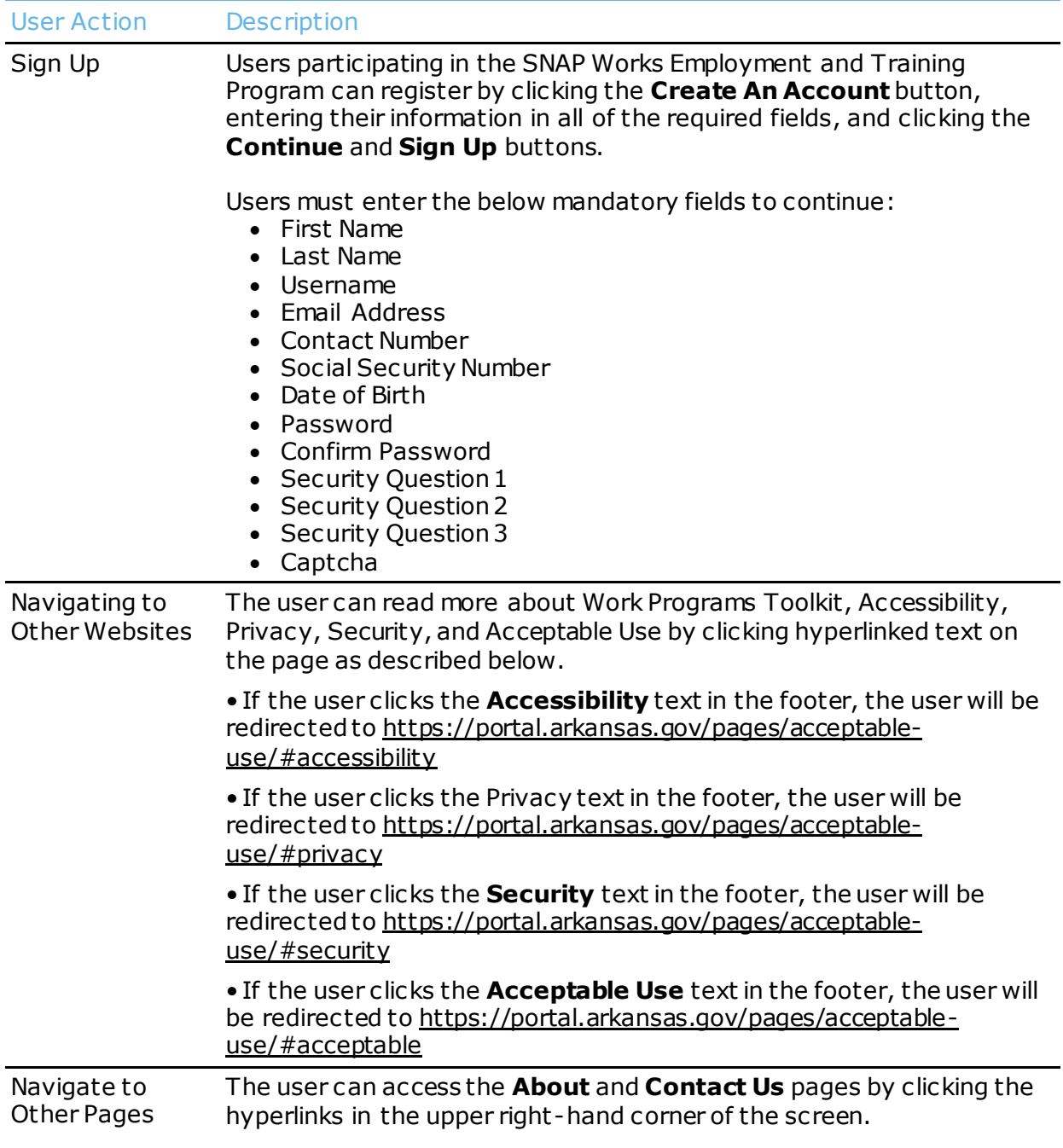

# <span id="page-18-0"></span>4 Sign In Page

#### <span id="page-18-1"></span>**4.1** Overview

Once a Citizen creates an account, the *SNAP Works Citizen Portal* Sign in page enables the user to sign into the application. The Sign In process includes a *Captcha*  checkbox and entering a multi-factor authentication code sent to Citizen's email address to prevent fraudulent attempts to access the system.

### <span id="page-18-2"></span>**4.2** Screenshot

Below is a screenshot of the Citizen Portal Sign In page:

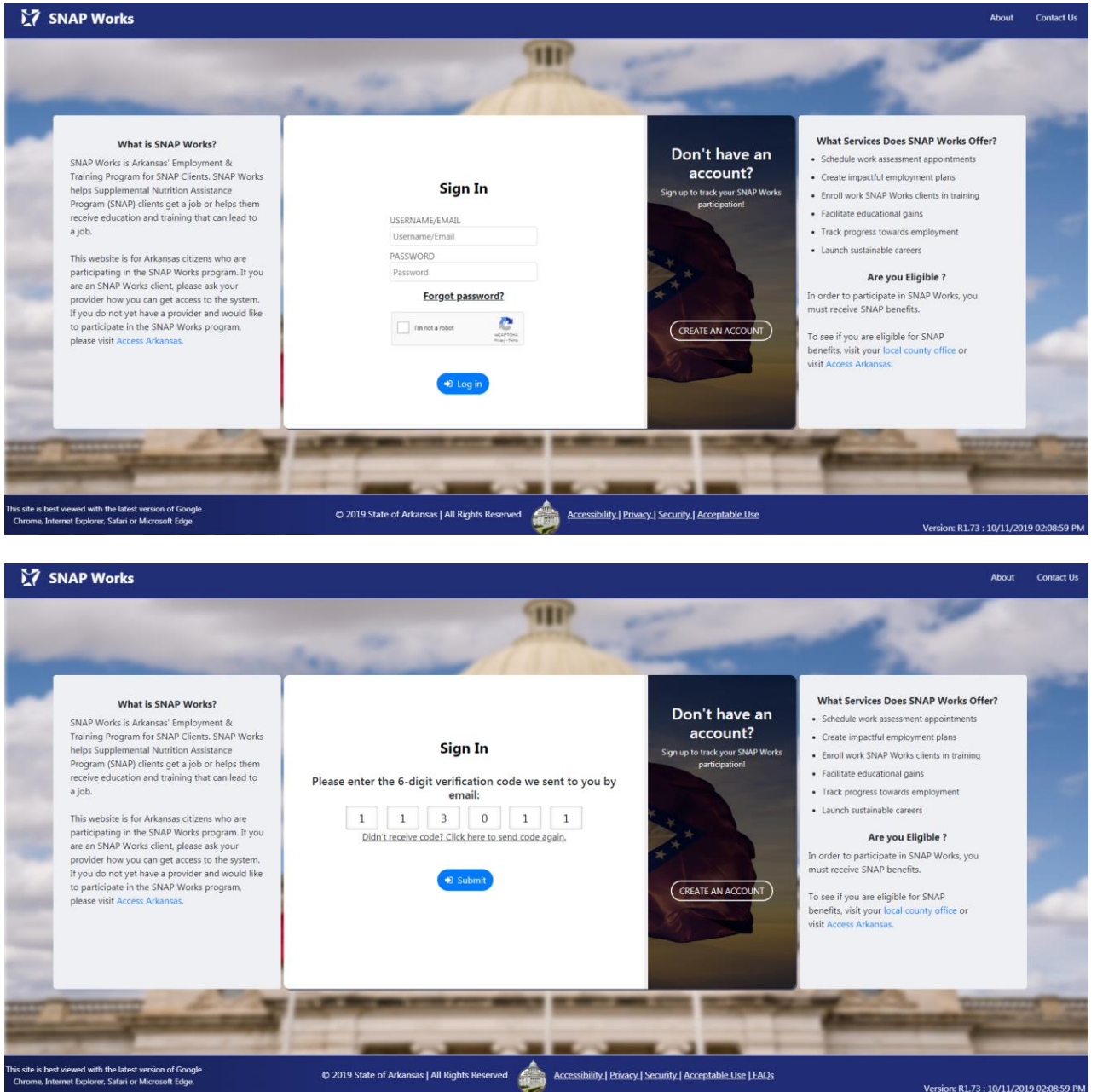

# <span id="page-19-0"></span>**4.3** Controls

The following table details the controls that are present on the Sign In page. Each control includes a description and control type.

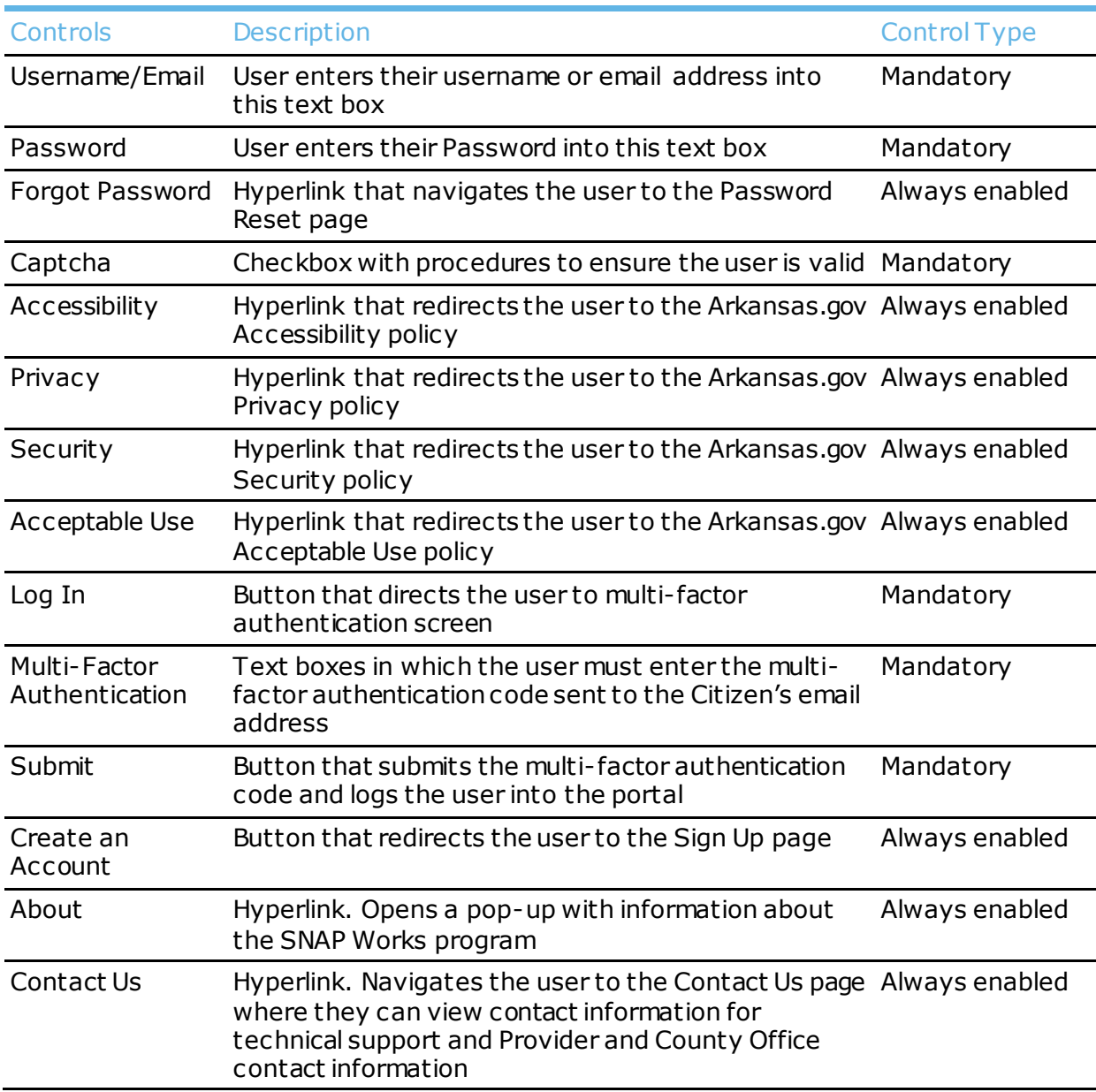

### <span id="page-19-1"></span>**4.4** User Actions

The following table details the actions that the user can take on the Provider Dashboard page. Each action includes a description.

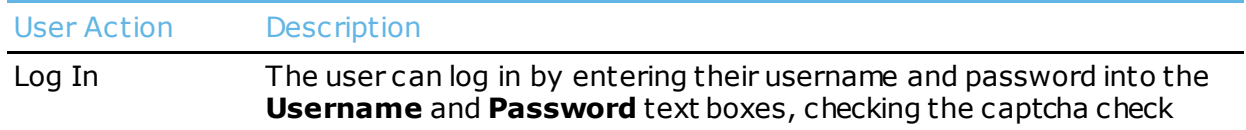

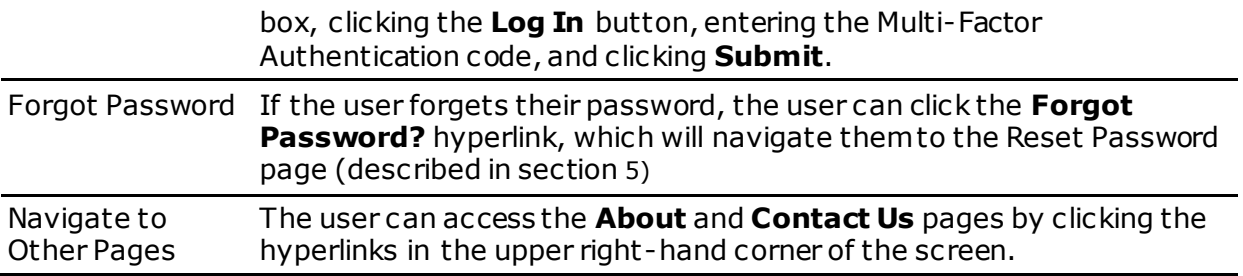

# <span id="page-21-0"></span>5 Forgot Password Page

#### <span id="page-21-1"></span>**5.1** Overview

In the event a user has forgotten the password for their account, the *SNAP Works Citizen Portal* Sign In page has a **Forgot Password?** button that will open a Reset Password pop-up window. Once the user enters their email address, a temporary password will be sent and will send a temporary password to the citizen's email address that can be used to create a new password.

# <span id="page-21-2"></span>**5.2** Screenshot

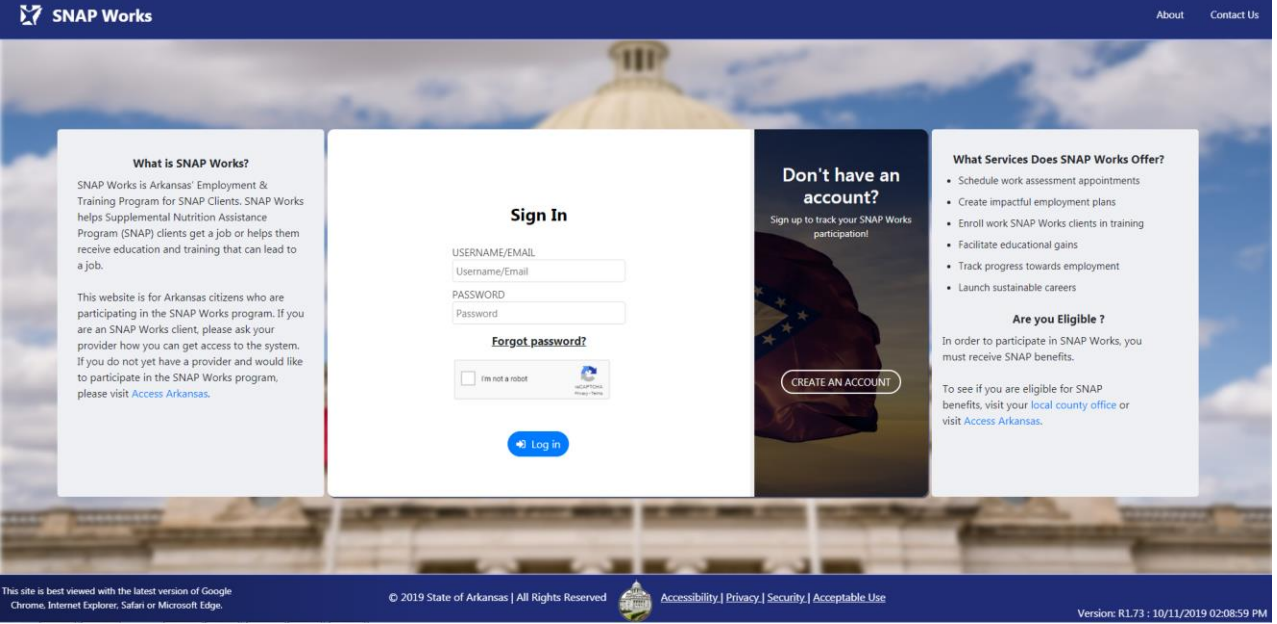

Below is a screenshot of the Forgot Password page:

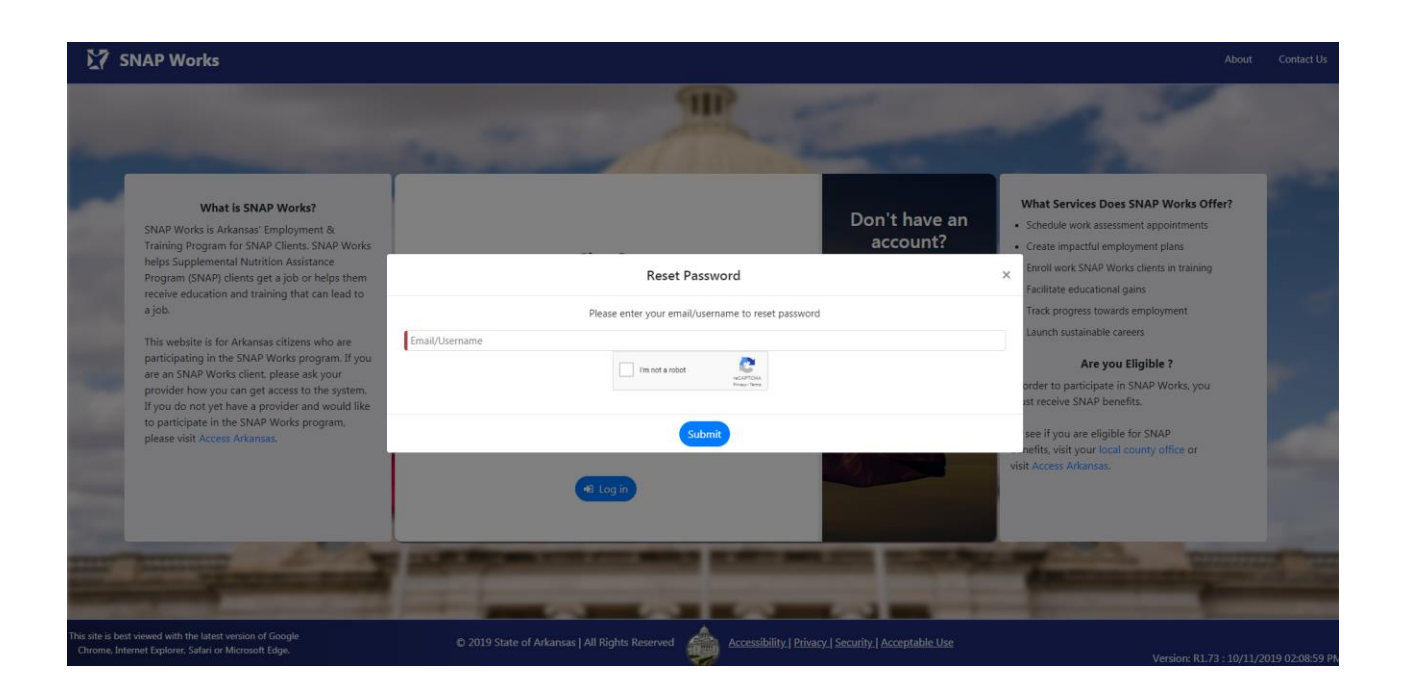

# <span id="page-22-0"></span>**5.3** Controls

The following table details the controls that are present on the Forgot Password page. Each control includes a description and control type.

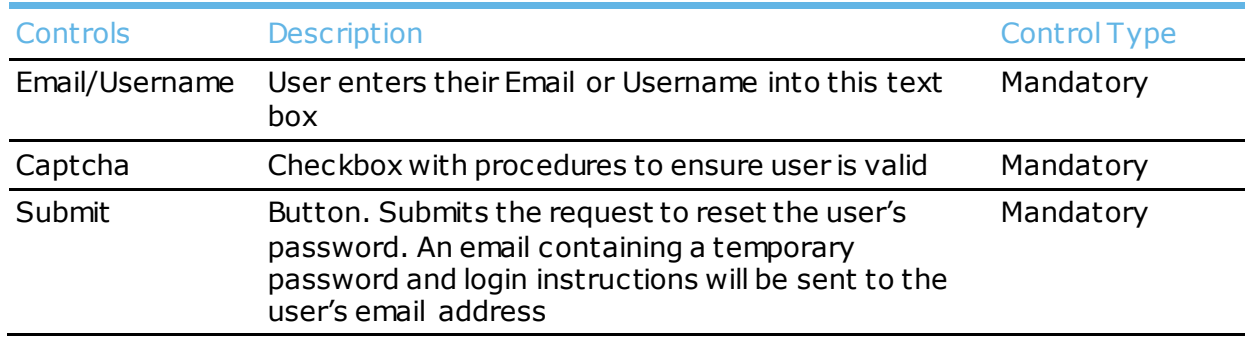

### <span id="page-22-1"></span>**5.4** User Actions

The following table details the actions that the user can take on the Forgot Password page. Each action includes a description.

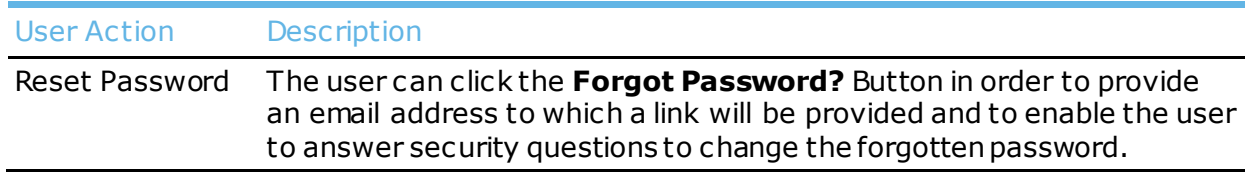

# <span id="page-23-0"></span>6 About Page

### <span id="page-23-1"></span>**6.1** Overview

The About page shows general information about the **SNAP Works** program and provides instructions for how to determine if the user is eligible for SNAP Works. The user can access the About page by clicking on *About* in the upper right-hand corner of the Log-In or Sign-Up page.

# <span id="page-23-2"></span>**6.2** Screenshot

M SNAP Works TIP About SNAP Works Does SNAP Works Offer .<br>SNAP Works is Arkansas' Employment & Training Program for SNAP Clients. SNAP Works helps Supplemental Nutrition Assistance Program (SNAP)<br>clients get a job or helps them receive education and training that can lead to a What is SNAP Works' rks is Arkansas' Employ<del>m</del><br>rogram for SNAP Clients.<br>plemental Nutrition Assis nt appoin What Services Does SNAP Works Offer? Are You Eligible? Works clients in tra NAP) clients get a jo ional gains · General Education Diploma (GED) In order to participate in SNAP Works, you must receive SNAP owards emp · Independent Job Search · Job Search Training To see if you are eligible for SNAP benefits, visit your local county · Employment Counseling e you Eligible ? r visit: ate in SNAP Work · Rasic Skills Training · English as a Second Language (ESL) · Work Experience · Occupational Skills Training · Post-Secondary Vocational  $\overline{\phantom{a}}$  Training • On-the-Job Training  $\bullet$  Job Club

Below is a screenshot of the About page:

# <span id="page-23-3"></span>**6.3** Controls

The following table details the controls that are present on the About page. Each control includes a description and control type.

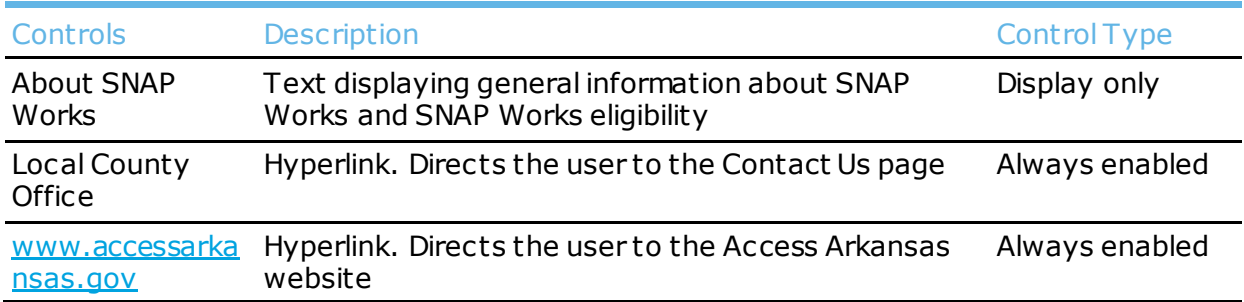

<span id="page-24-0"></span>The following table details the actions that the user can take on the About page. Each action includes a description.

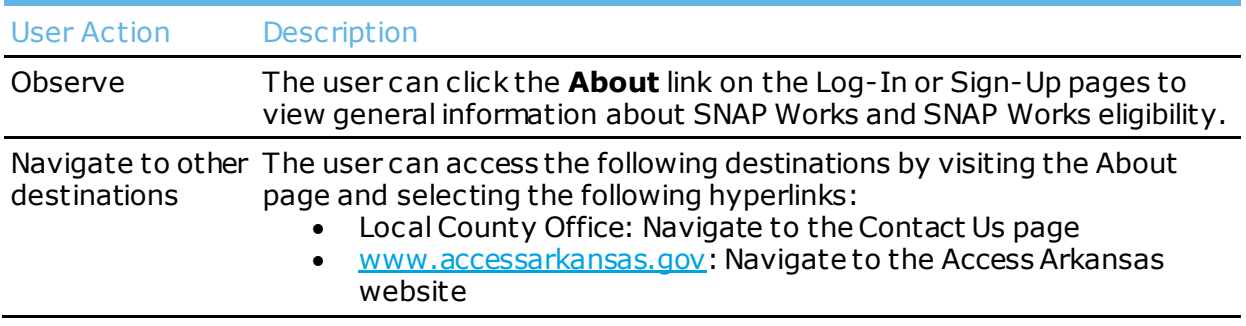

# <span id="page-25-0"></span>7 Contact Us Page

# <span id="page-25-1"></span>**7.1** Overview

The Contact Us page displays an interactive map of Arkansas counties and contact information for all Counties and Providers. The citizen will be able to select multiple counties by clicking the on-screen map or they can select a county from the **Choose a County** dropdown list. **County Contact Information** and **Provider Contact Information** sections will display contact information according to the selected counties.

# <span id="page-25-2"></span>**7.2** Screenshot

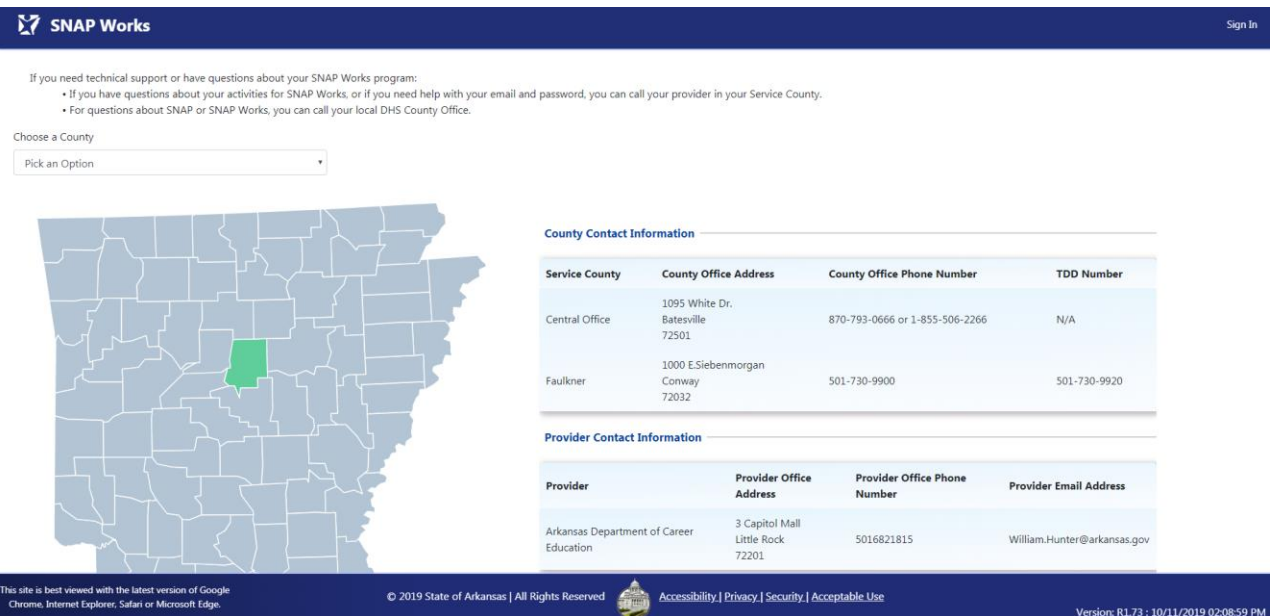

Below is a screenshot of the Contact Us page:

# <span id="page-25-3"></span>**7.3** Controls

The following table details the controls that are present on the Contact Us page. Each control includes a description and control type.

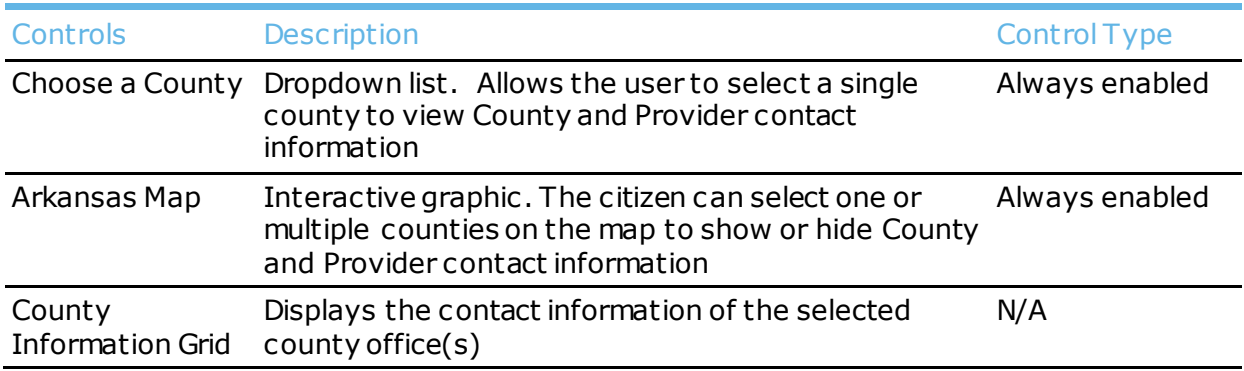

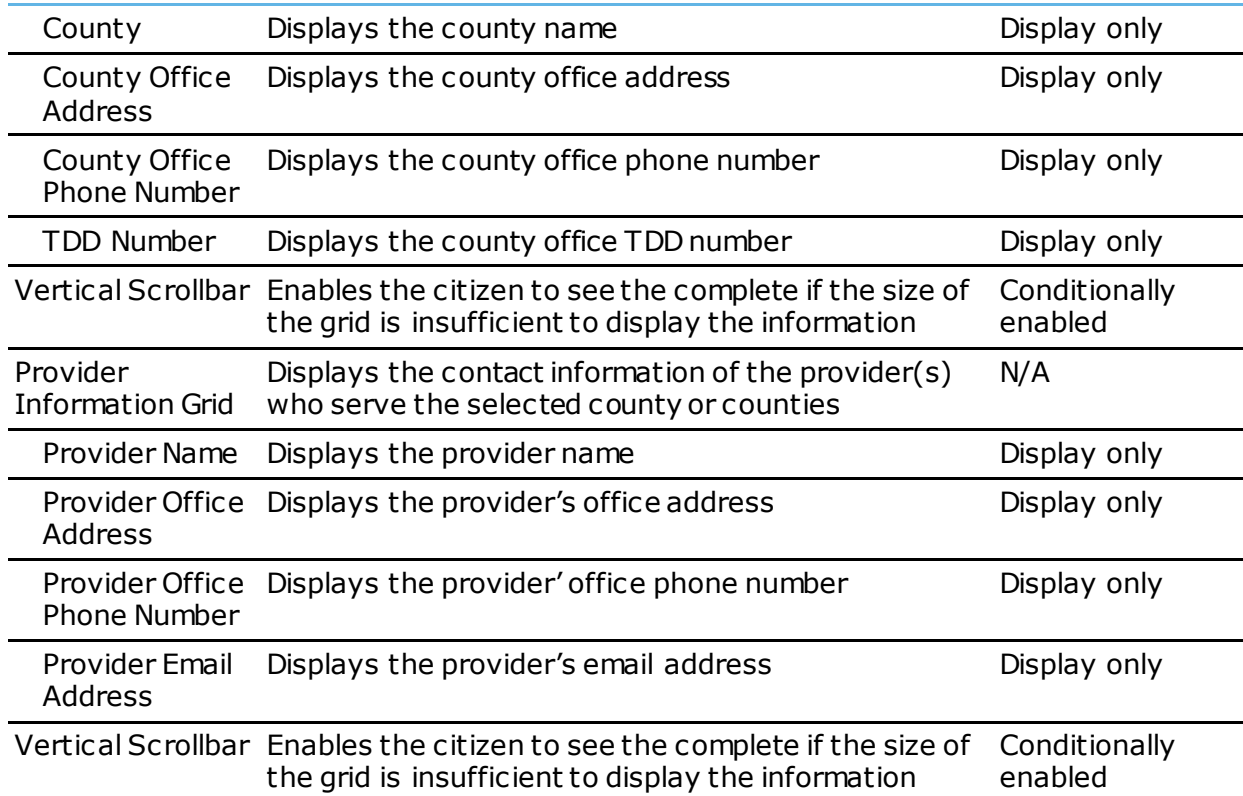

<span id="page-26-0"></span>The following table details the actions that the user can take on the Contact Us page. Each action includes a description.

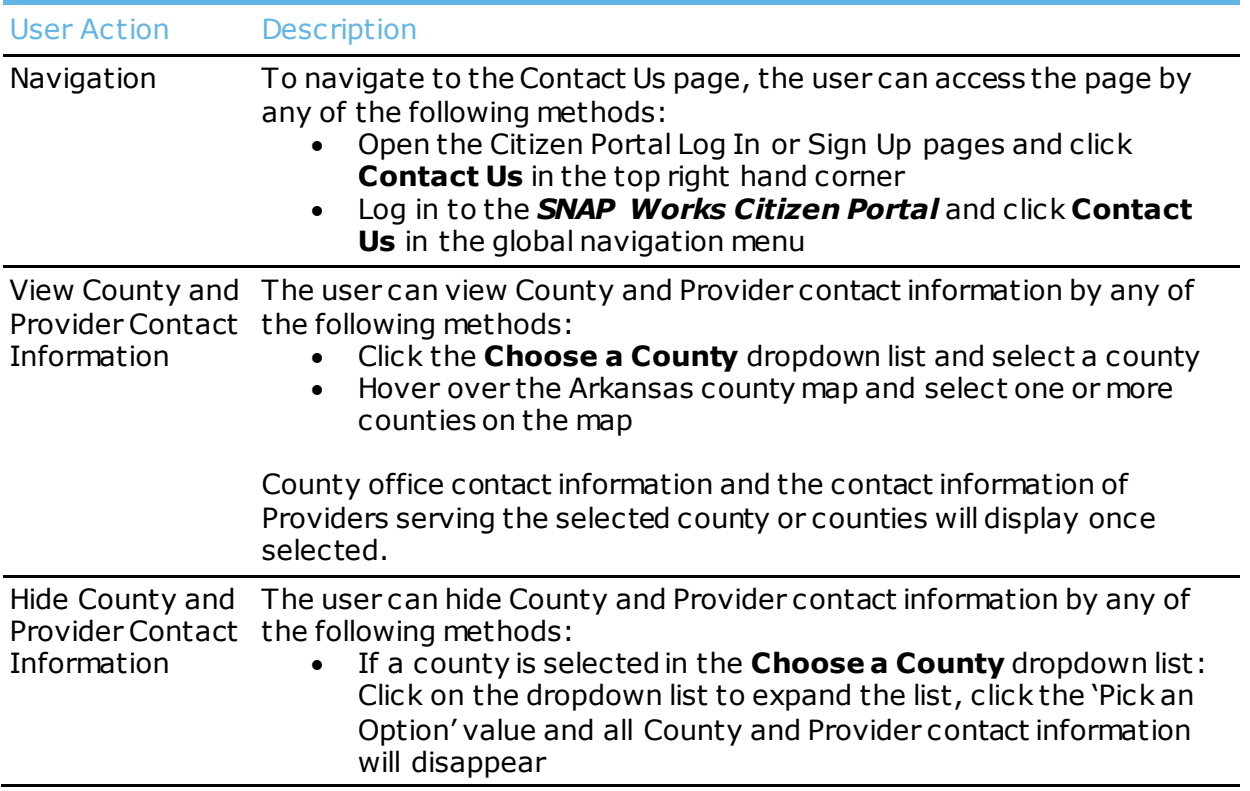

• If one or more counties are selected on the Arkansas county map: Click on the highlighted counties to deselect and hide County and Provider contact information

# <span id="page-28-0"></span>8 Dashboard Page

#### <span id="page-28-1"></span>**8.1** Overview

The Citizen Dashboard page is the "home" page when the user successfully logs into the *SNAP Works* application.

The Citizen Dashboard consists of the following five tiles:

- My Information
- Alerts
- Appointments
- Announcements
- Activity Hours

### <span id="page-28-2"></span>**8.2** Screenshot

Below is screenshot of the Dashboard page:

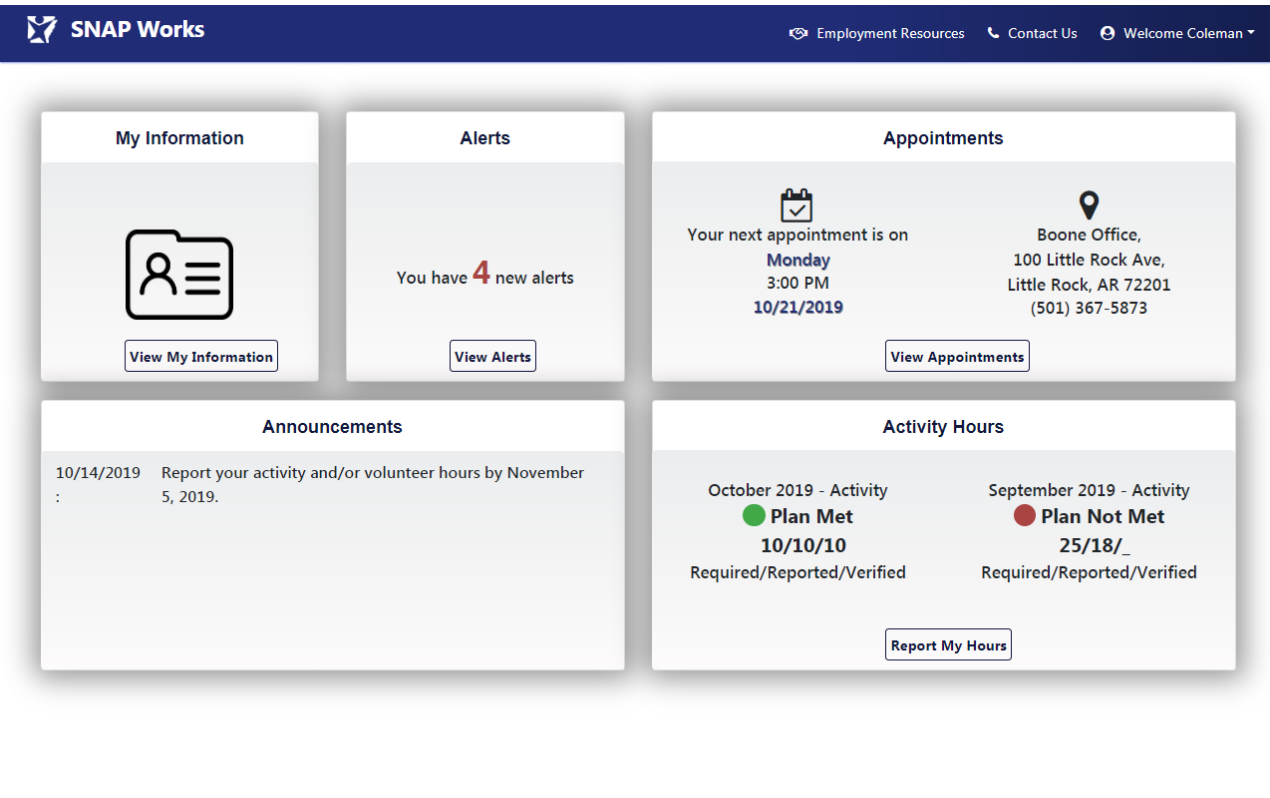

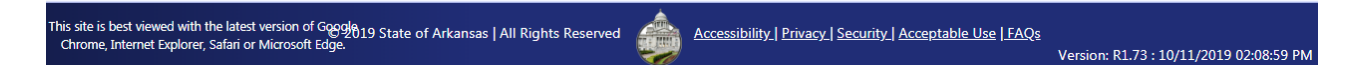

## <span id="page-28-3"></span>**8.3** Controls

The following table details the controls that are present on the Dashboard page. Each control includes a description and control type.

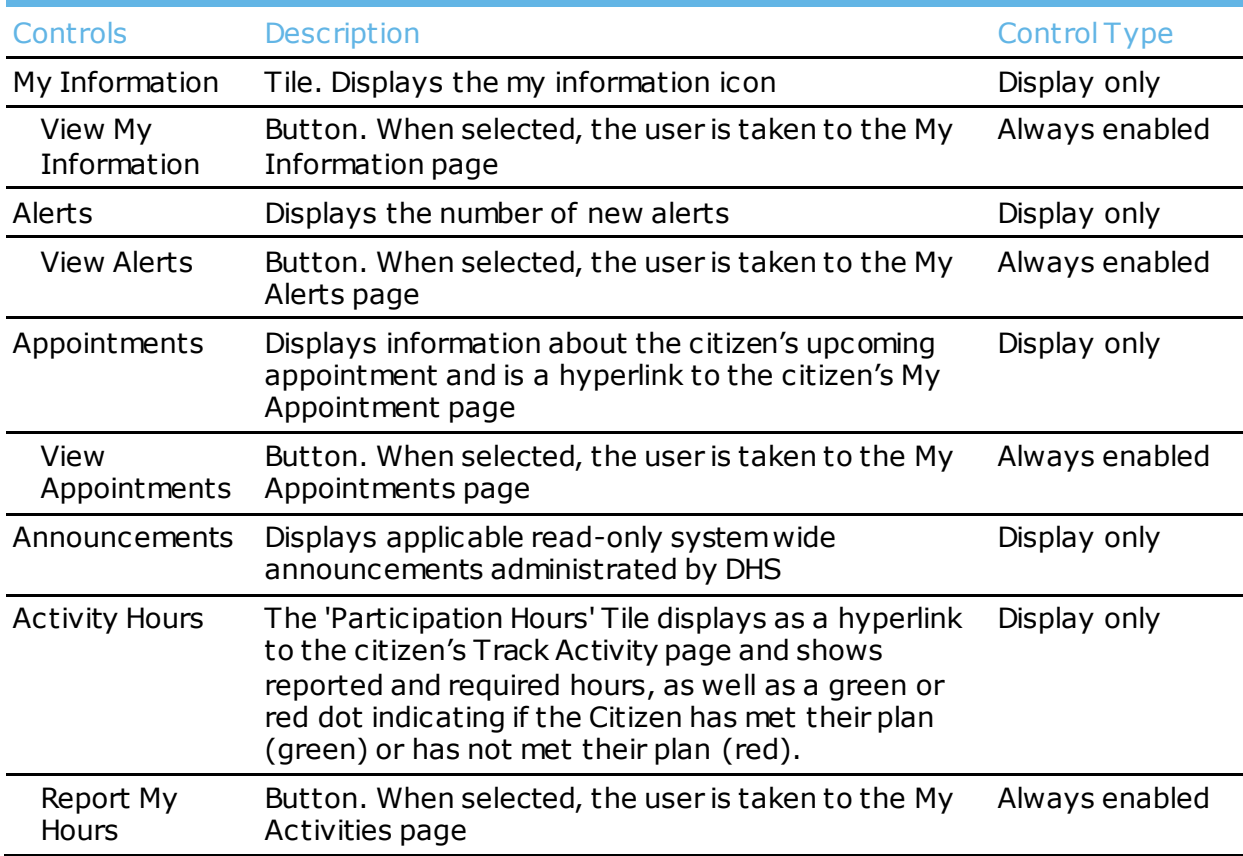

<span id="page-29-0"></span>The following table details the actions that the user can take on the **Dashboard** page. Each action includes a description.

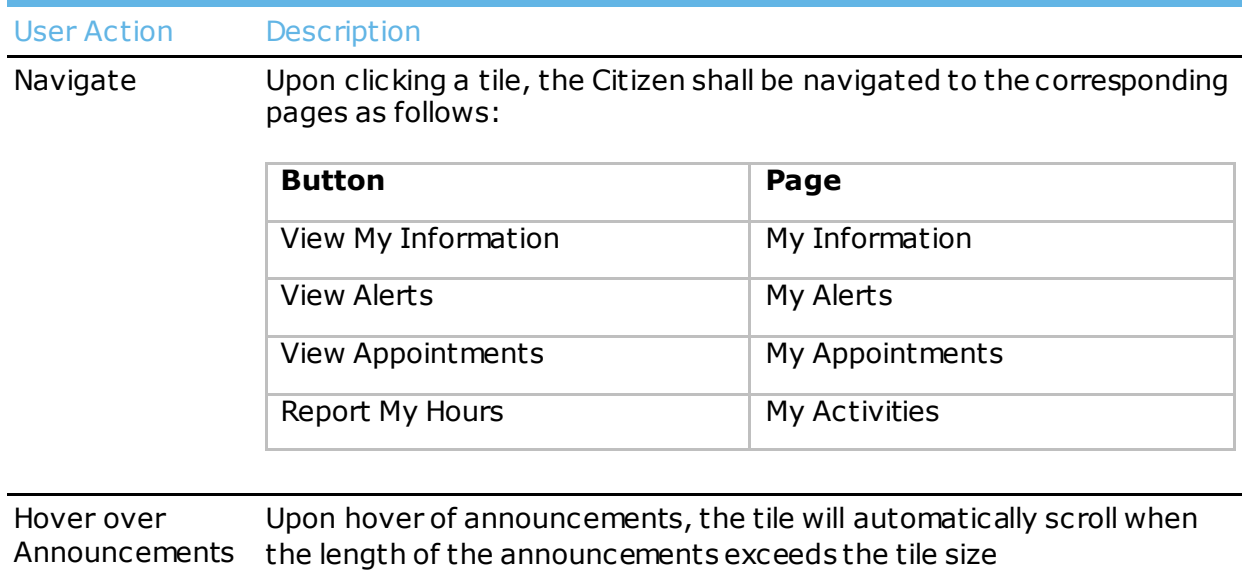

# <span id="page-30-0"></span>9 My Information – Client Summary Page

#### <span id="page-30-1"></span>**9.1** Overview

The Client Summary page allows the user to view their personal and contact information. Information such as Name, Date of Birth, and Address will display per DHS records. The Citizen will have read-only view of this page.

> *Tip: If any of your Client Summary information is incorrect, contact your local County Office. County contact information can be found on the Contact Us Page.*

### <span id="page-30-2"></span>**9.2** Screenshot

Below is a screenshot of the Client Summary page with three sections:

- Personal Information
- Contact Details
- Additional Contact Details

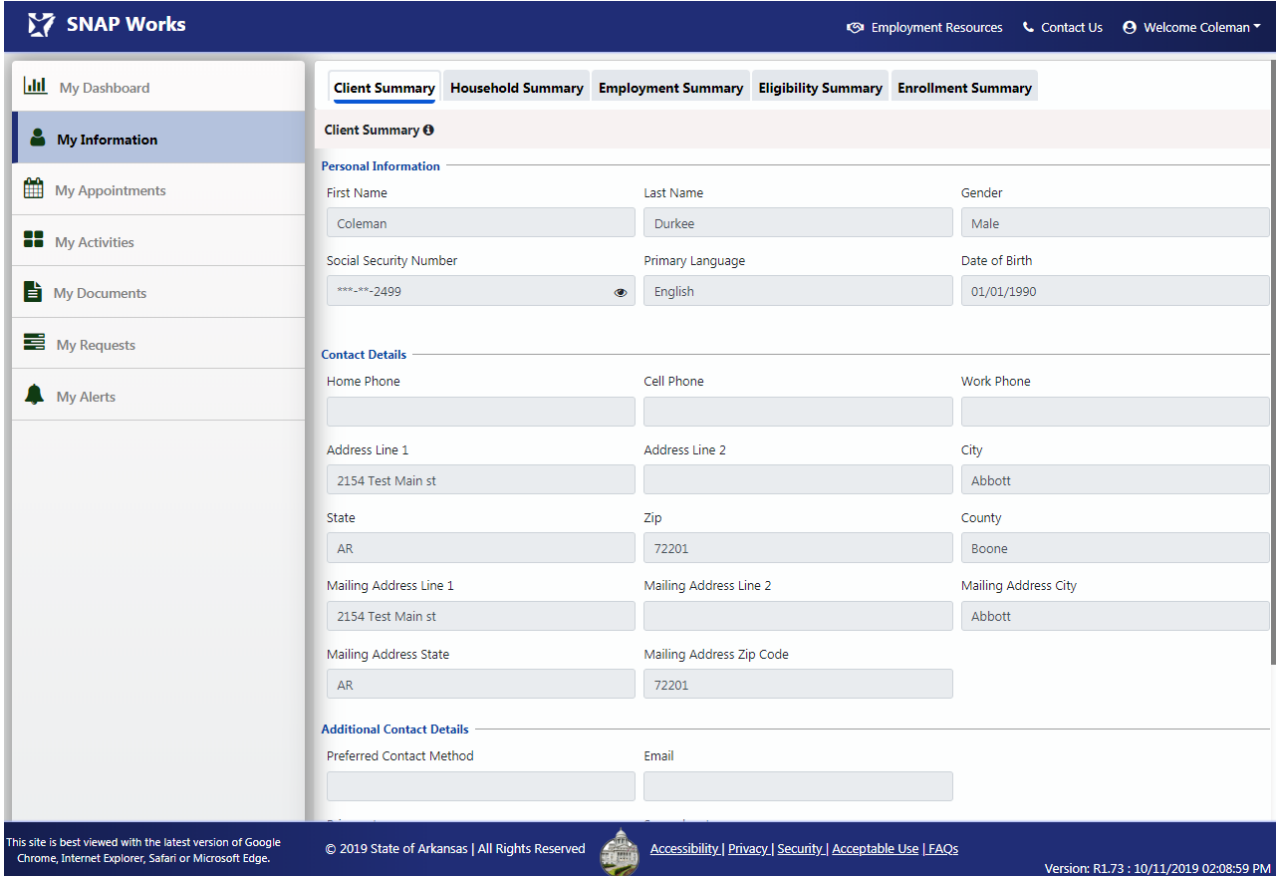

# <span id="page-31-0"></span>**9.3** Controls

The following table details the controls that are present on the Client Summary page. Each control includes a description and control type.

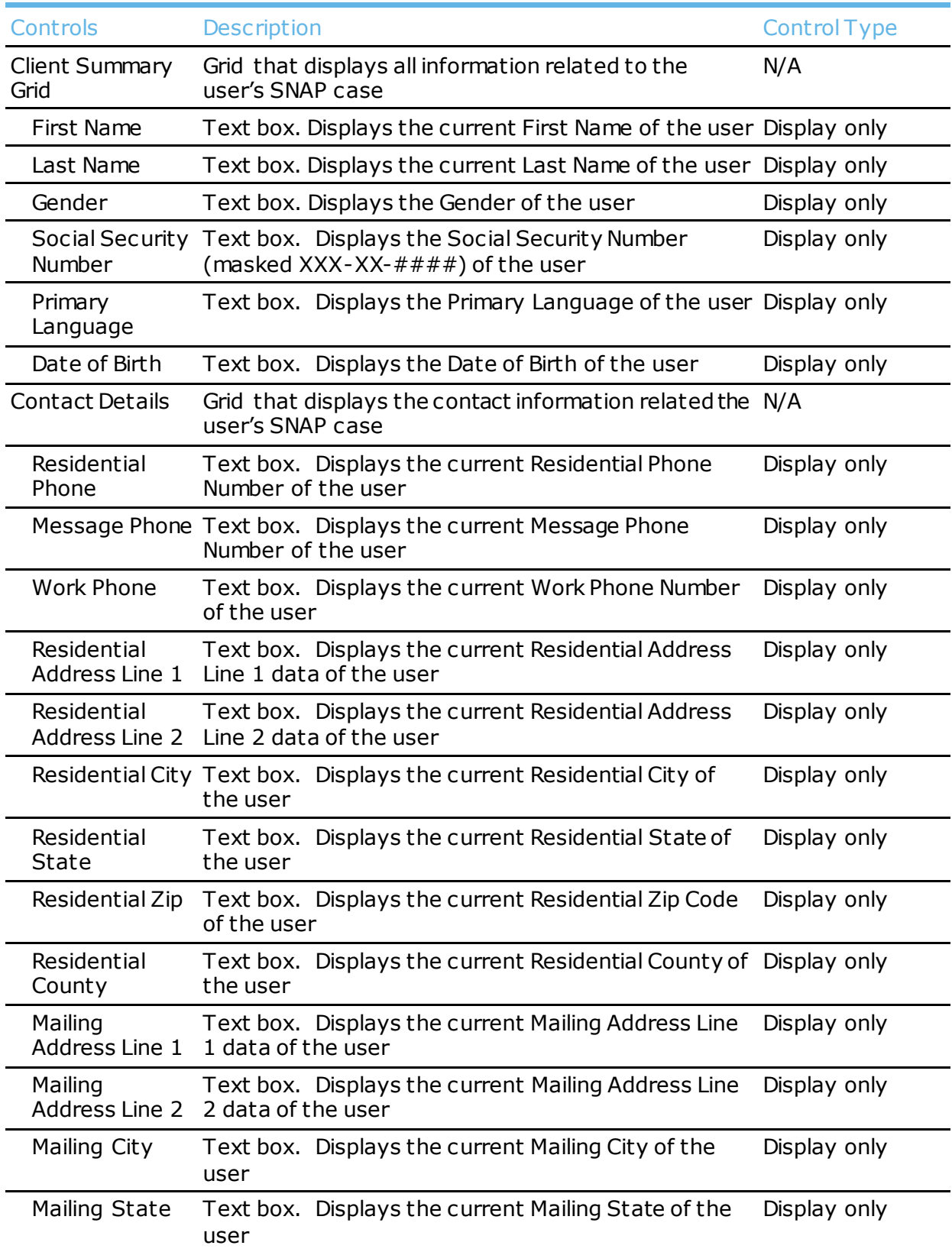

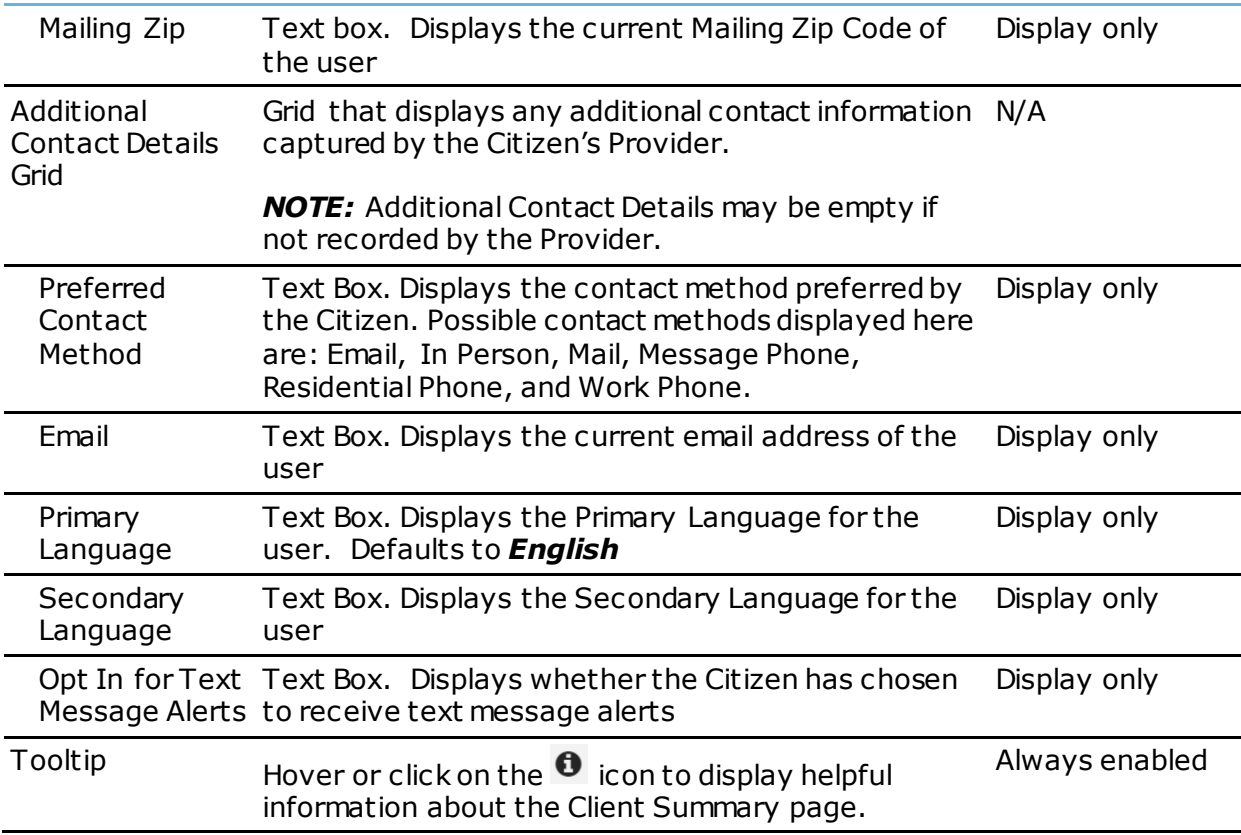

<span id="page-32-0"></span>The following table details the actions that the user can take on the My Information. Each action includes a description.

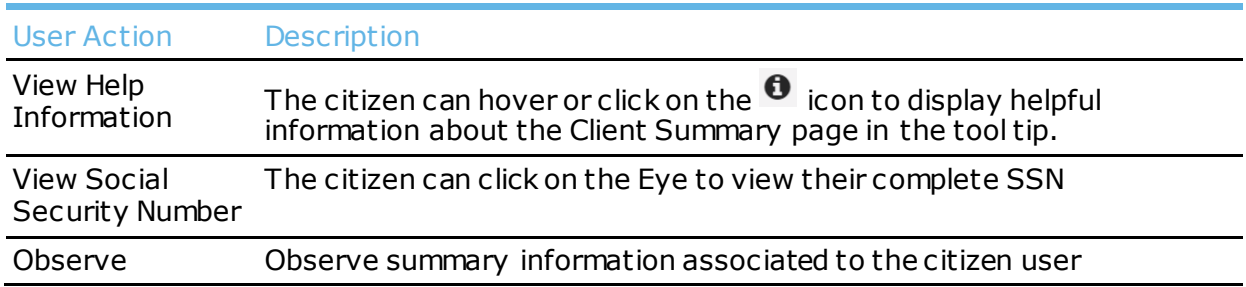

# <span id="page-33-0"></span>10 My Information – Household Summary Page

### <span id="page-33-1"></span>**10.1** Overview

The Household Summary page can display a list of all the people that are in the SNAP household. The Citizen will have read-only view of this page.

# <span id="page-33-2"></span>**10.2** Screenshot

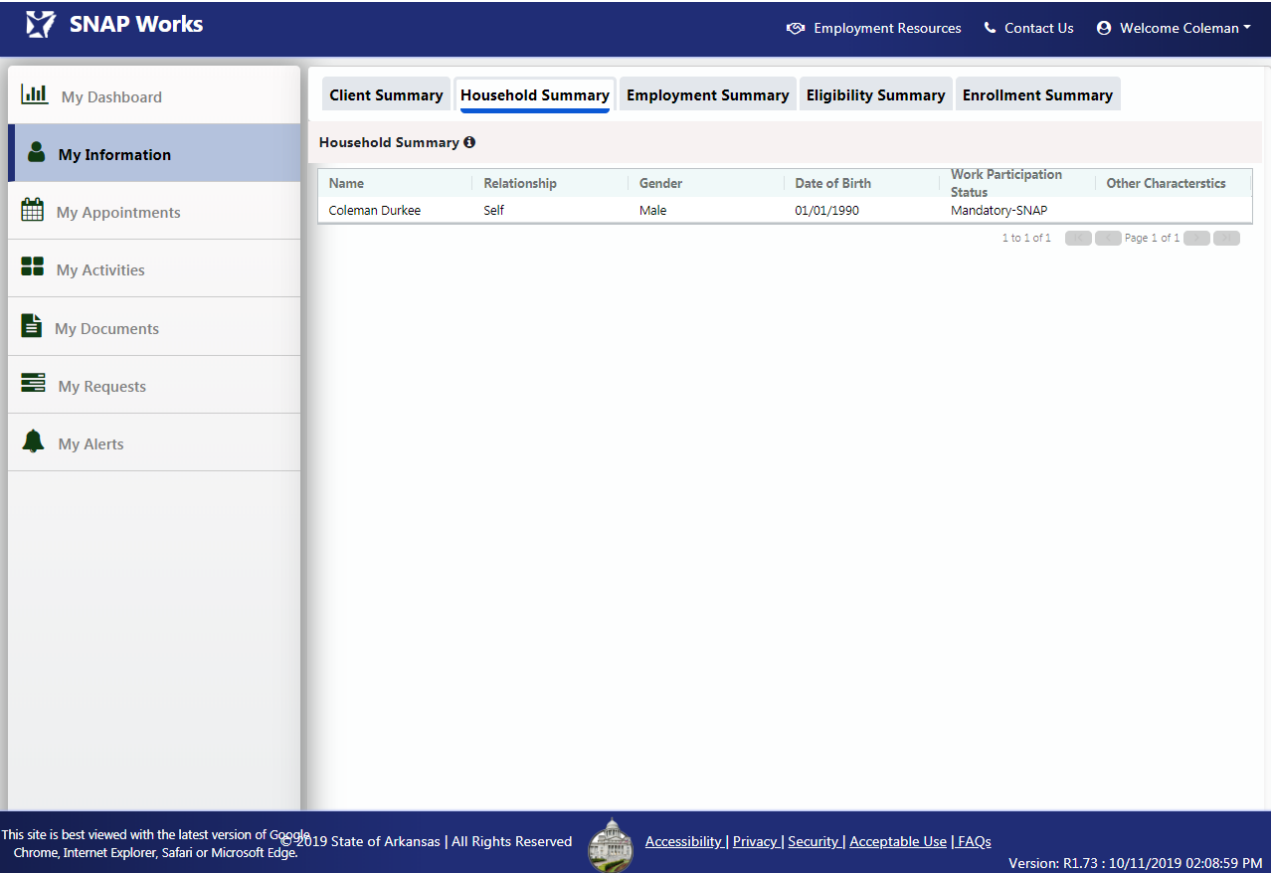

Below is a screenshot of the Household Summary page:

# <span id="page-33-3"></span>**10.3** Controls

The following table details the controls that are present on the Household Summary page. Each control includes a description and control type.

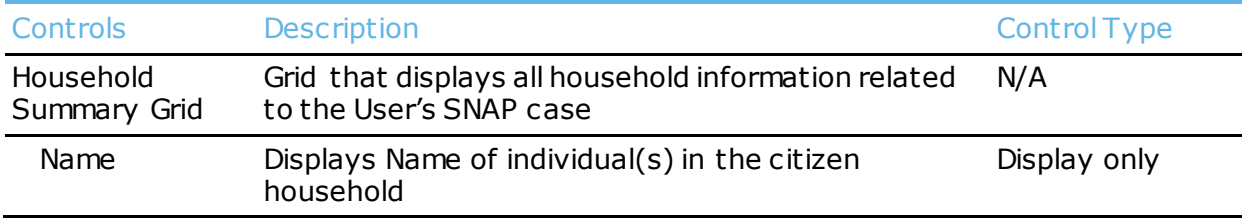

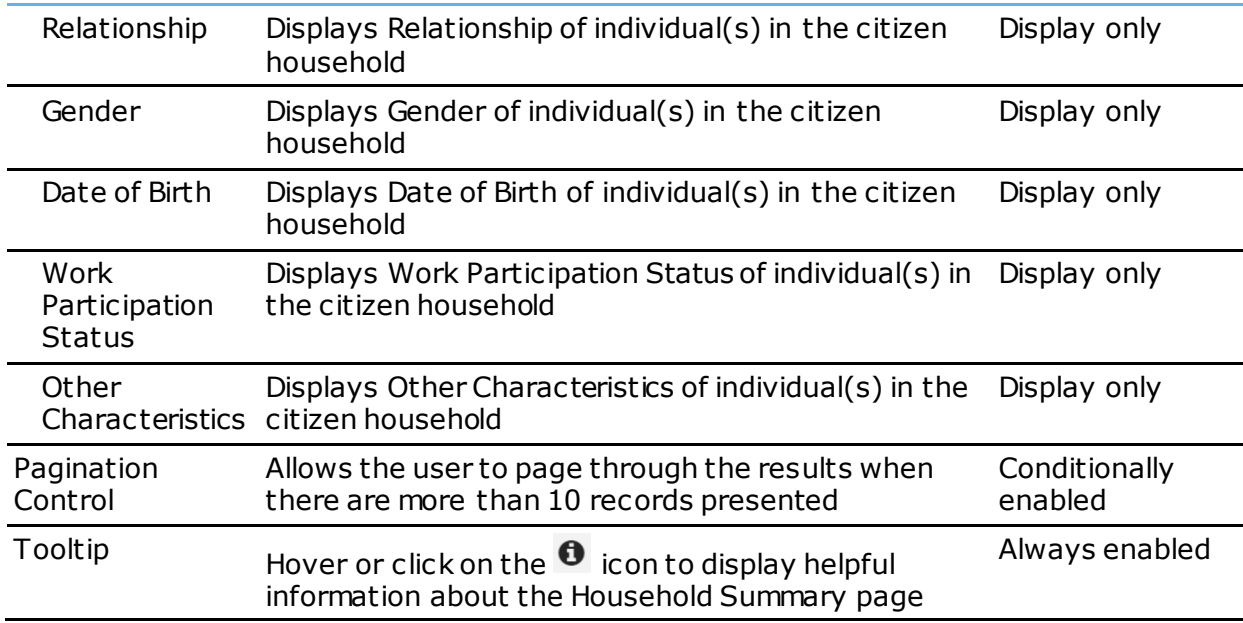

<span id="page-34-0"></span>The following table details the actions that the user can take on the My Information. Each action includes a description.

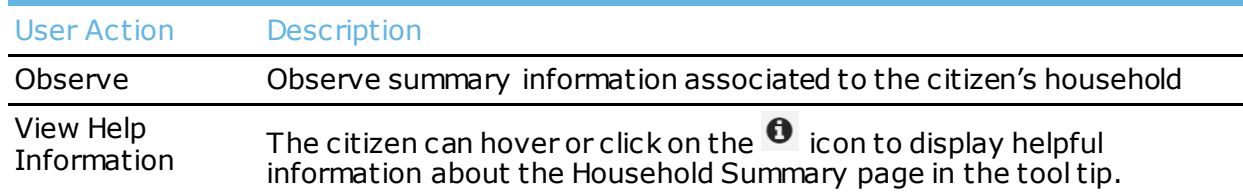

# <span id="page-35-0"></span>11 My Information – Employment Summary Page

### <span id="page-35-1"></span>**11.1** Overview

The Employment Summary page will display the Citizen's previous employment records on record in the State's eligibility system. The user will have read-only view of this page.

# <span id="page-35-2"></span>**11.2** Screenshot

Below is a screenshot of the Employment Summary page:

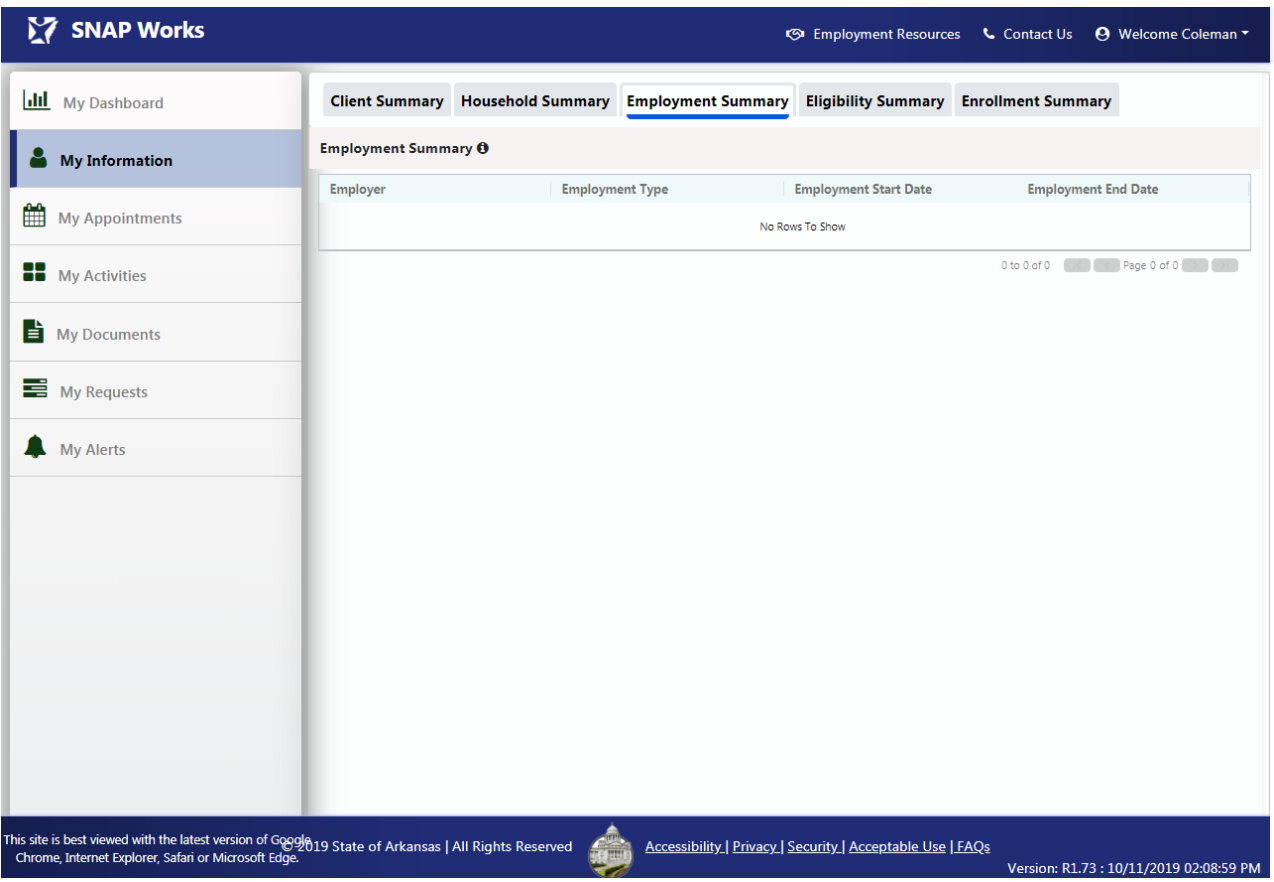

## <span id="page-35-3"></span>**11.3** Controls

The following table details the controls that are present on the Employment Summary page. Each control includes a description and control type.

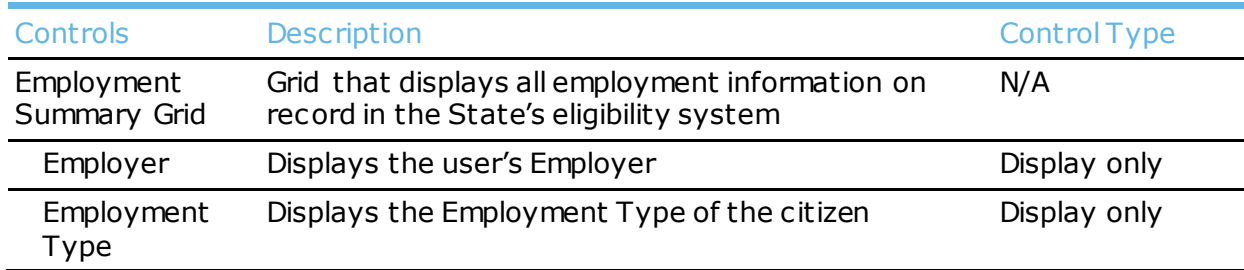
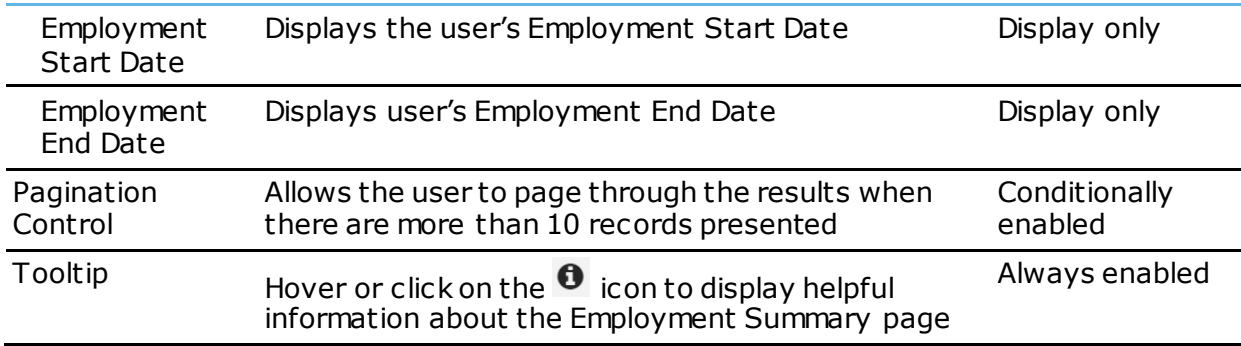

The following table details the actions that the user can take on the Employment Summary page. Each action includes a description.

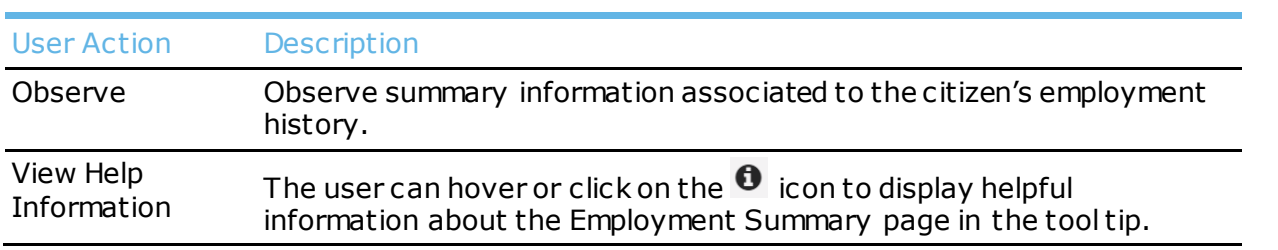

# 12 My Information – Eligibility Summary Page

### **12.1** Overview

The Eligibility Summary page displays information related to the user's SNAP eligibility. This page displays the eligibility records and SNAP benefit information on file with DHS. The Citizen will have read-only view of this page.

## **12.2** Screenshot

Below is a screenshot of the Eligibility Summary page:

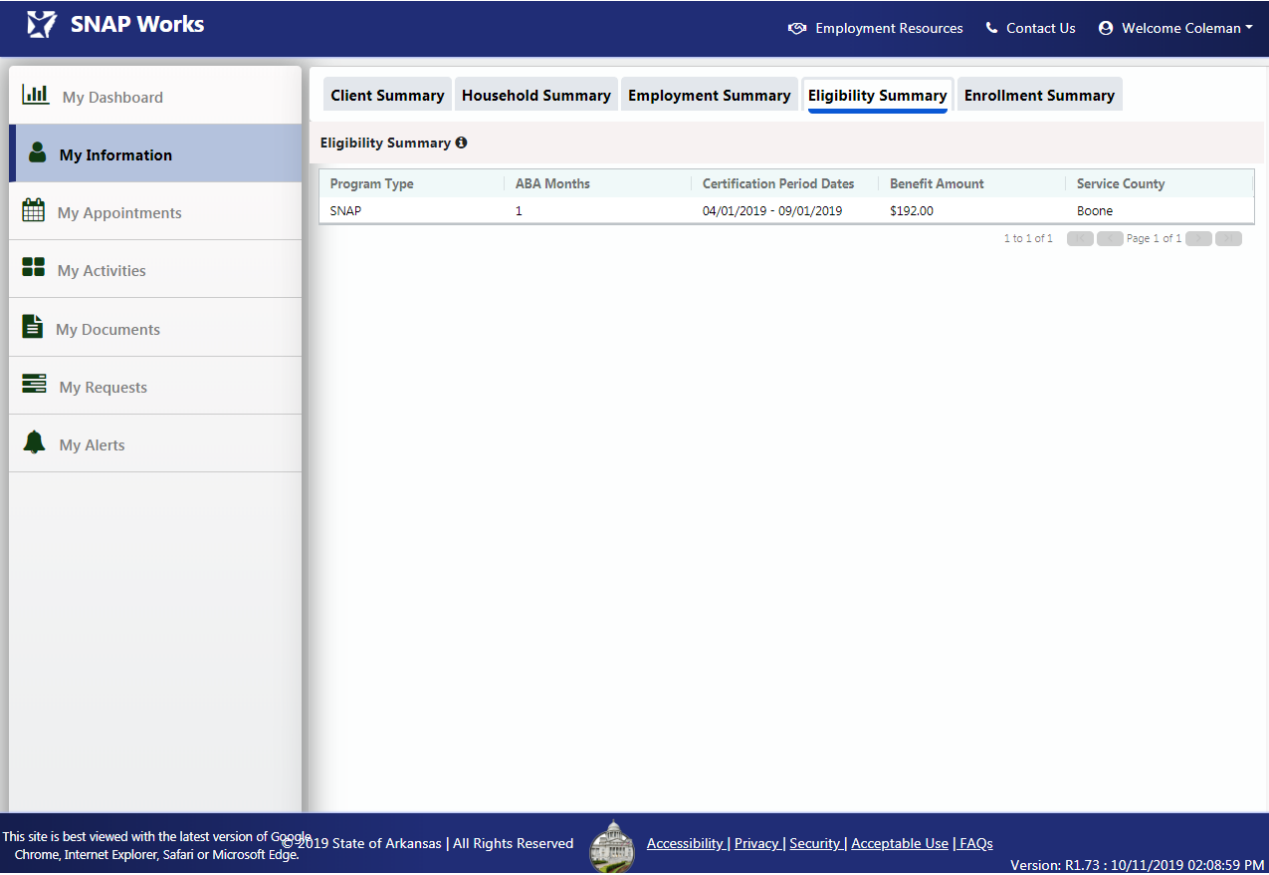

## **12.3** Controls

The following table details the controls that are present on the Eligibility Summary page. Each control includes a description and control type.

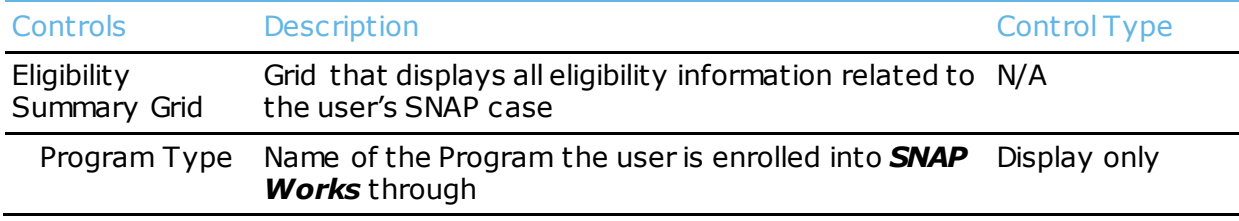

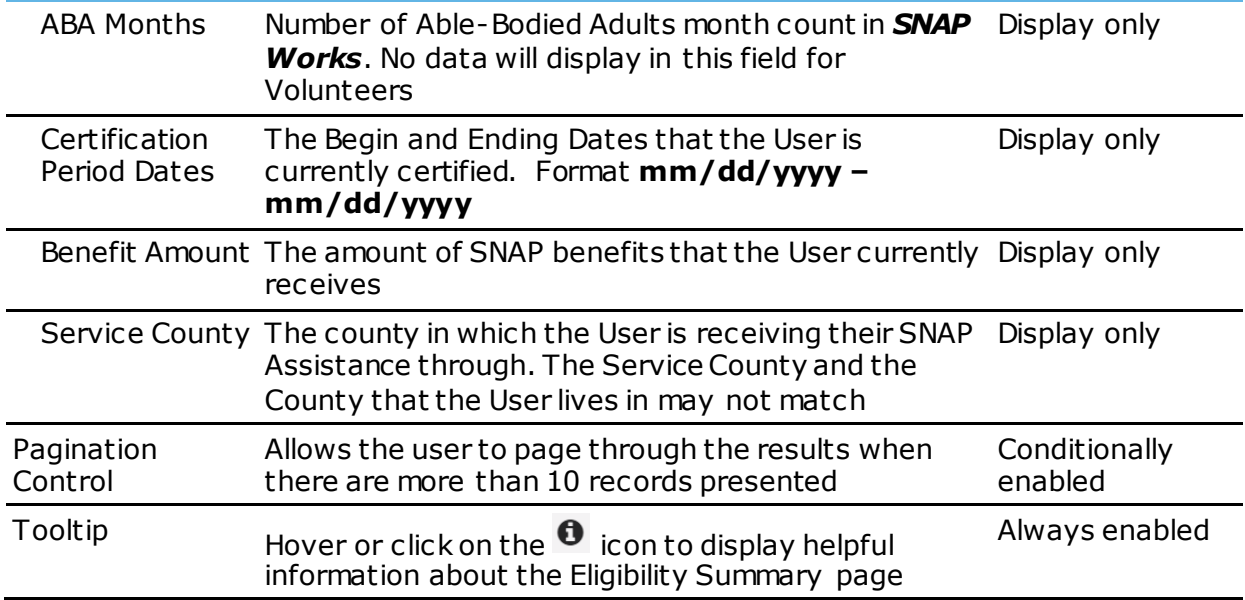

The following table details the actions that the user can take on the Eligibility Summary page. Each action includes a description.

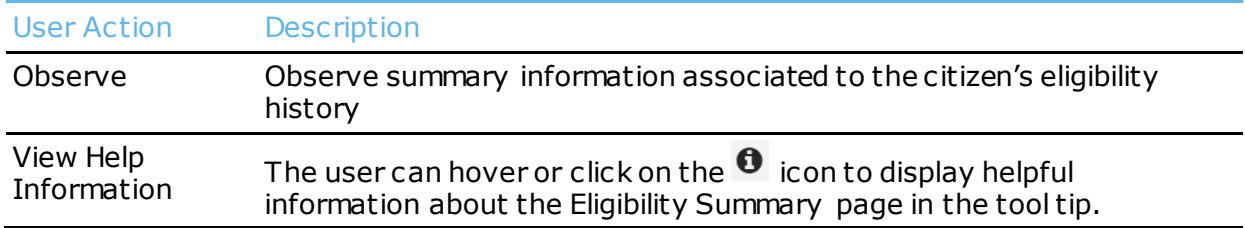

## 13 My Information – Enrollment Summary Page

#### **13.1** Overview

The Enrollment Summary page will display the citizen's SNAP Works case information to show overall progress corresponding to the citizen's records. The Citizen will have readonly view of this page.

## **13.2** Screenshot

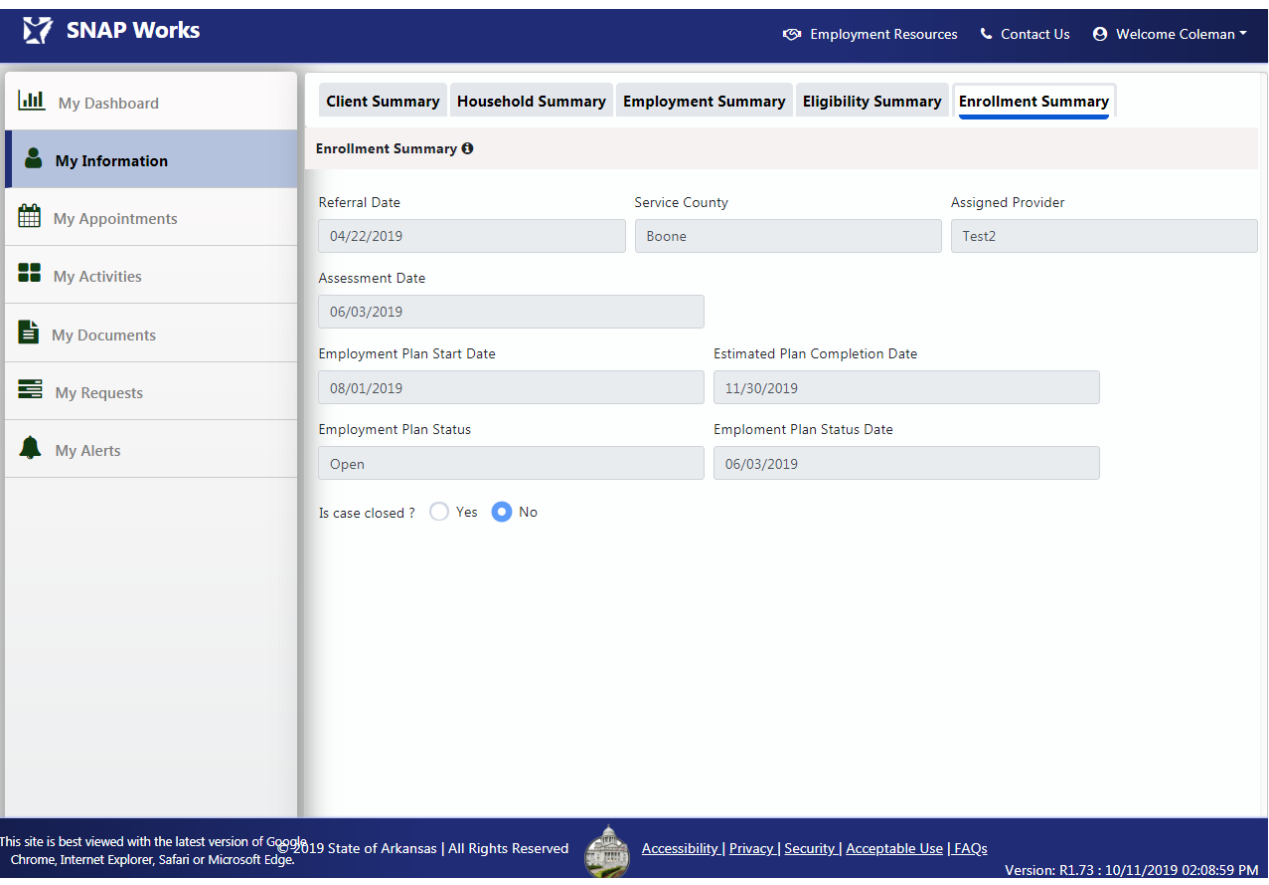

Below is a screenshot of the Enrollment Summary page:

## **13.3** Controls

The following table details the controls that are present on the My Information page. Each control includes a description and control type.

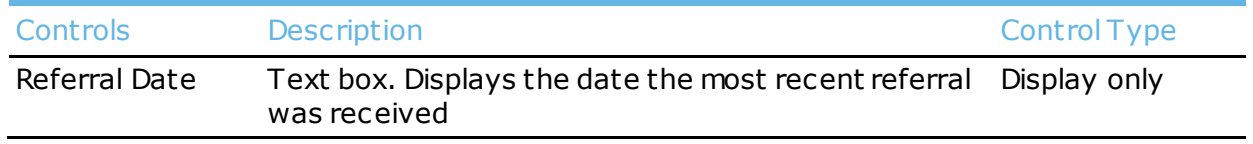

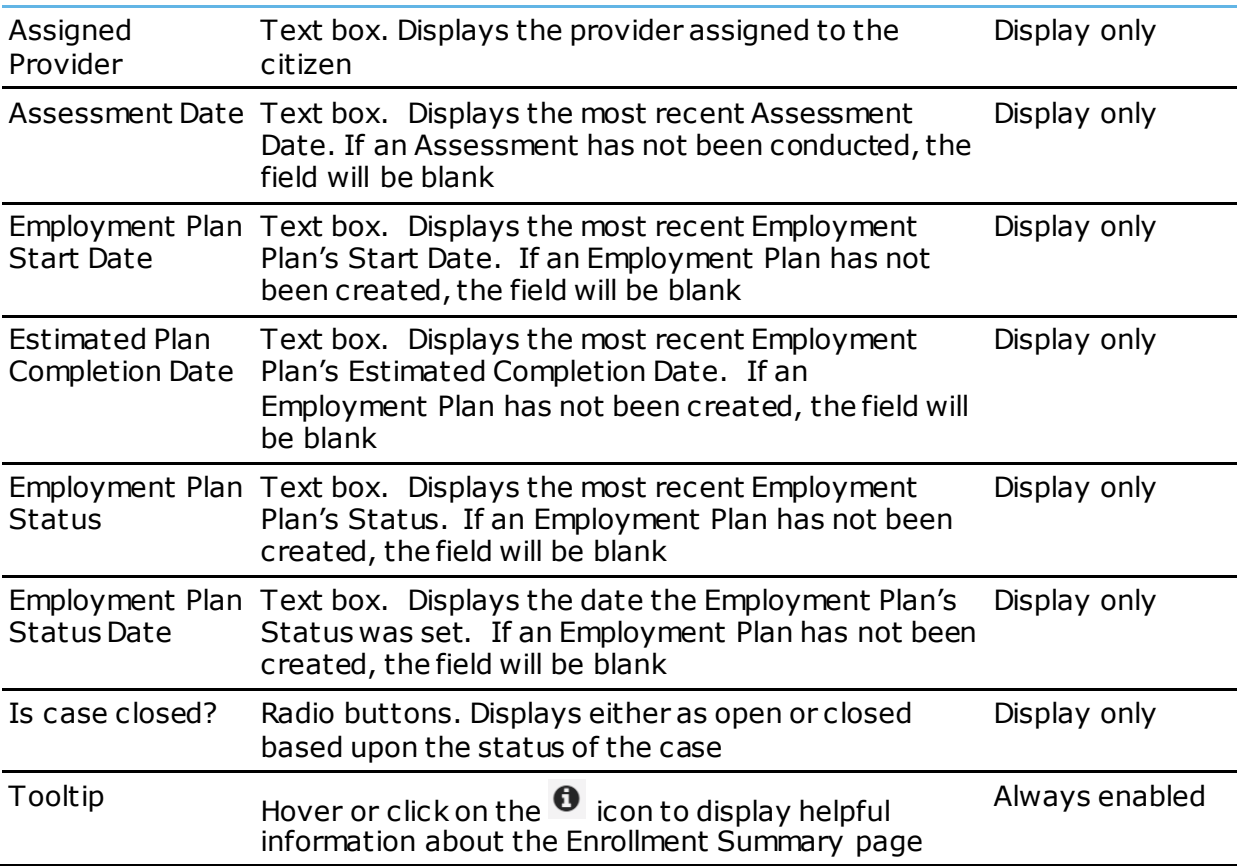

The following table details the actions that the user can take on the My Information. Each action includes a description.

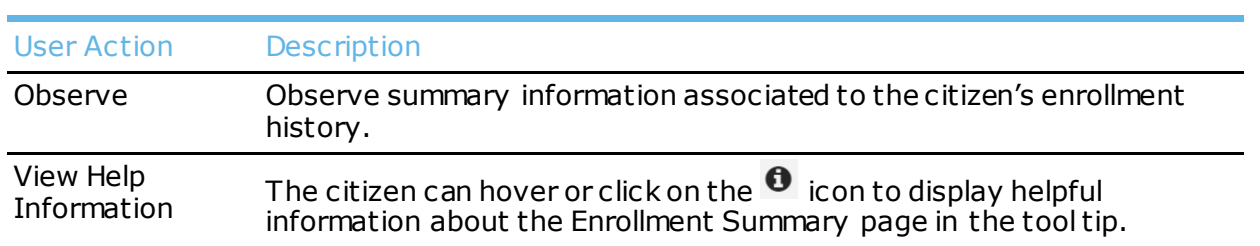

# 14 My Appointments Page

### **14.1** Overview

The My Appointments page displays a list of all the Appointments, both past and future, that have been scheduled for a user. Details including indications as to whether the Citizen attended the meeting are included.

## **14.2** Screenshot

Below is a screenshot of the My Appointments page.

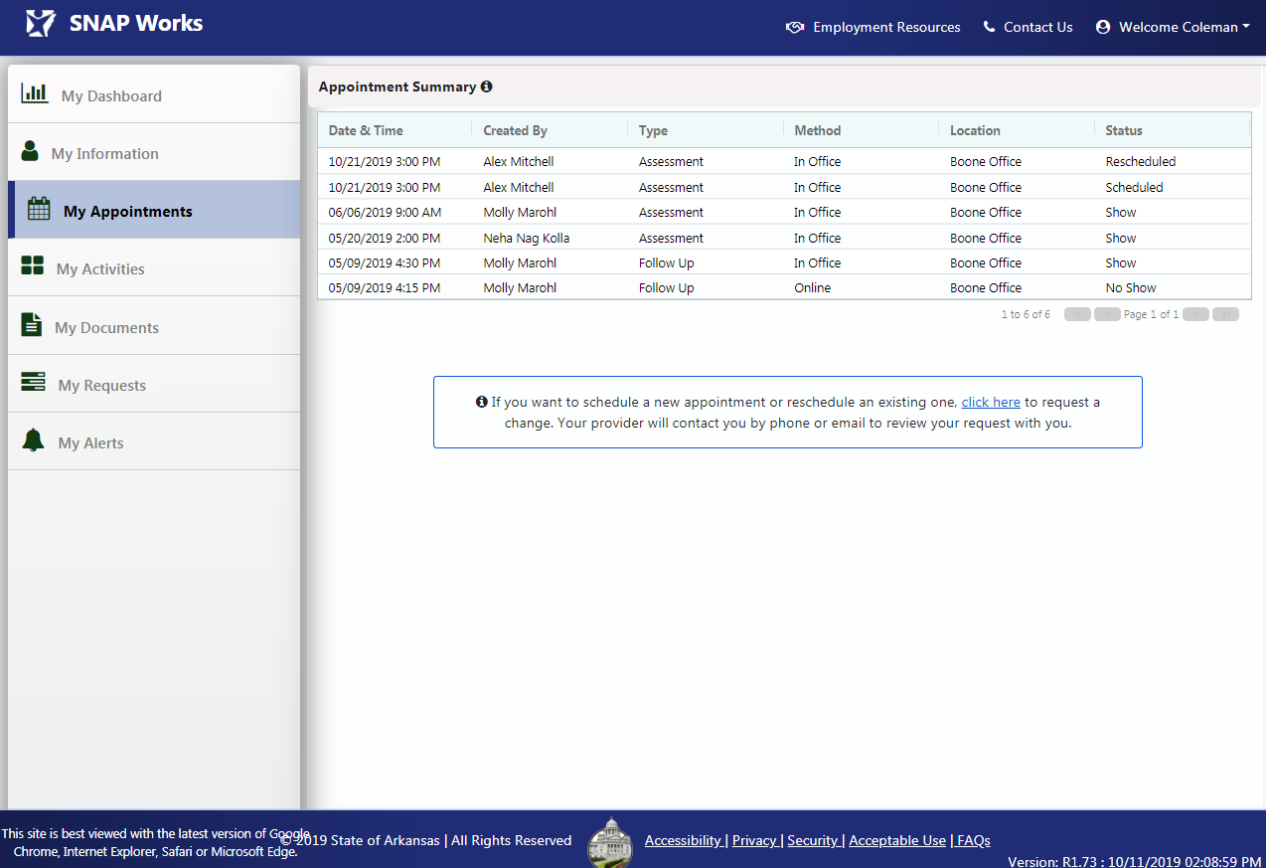

## **14.3** Controls

The following table details the controls that are present on the My Appointments page. Each control includes a description and control type.

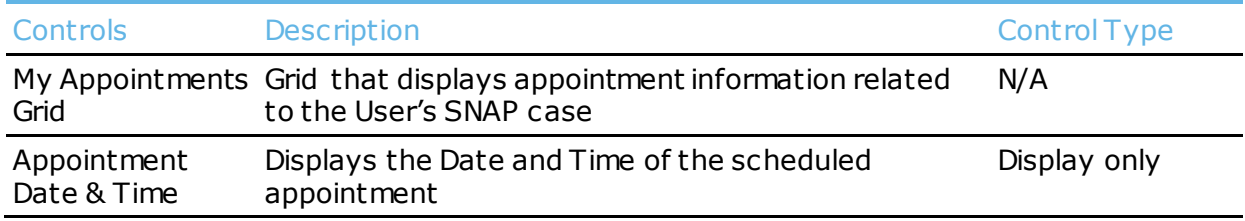

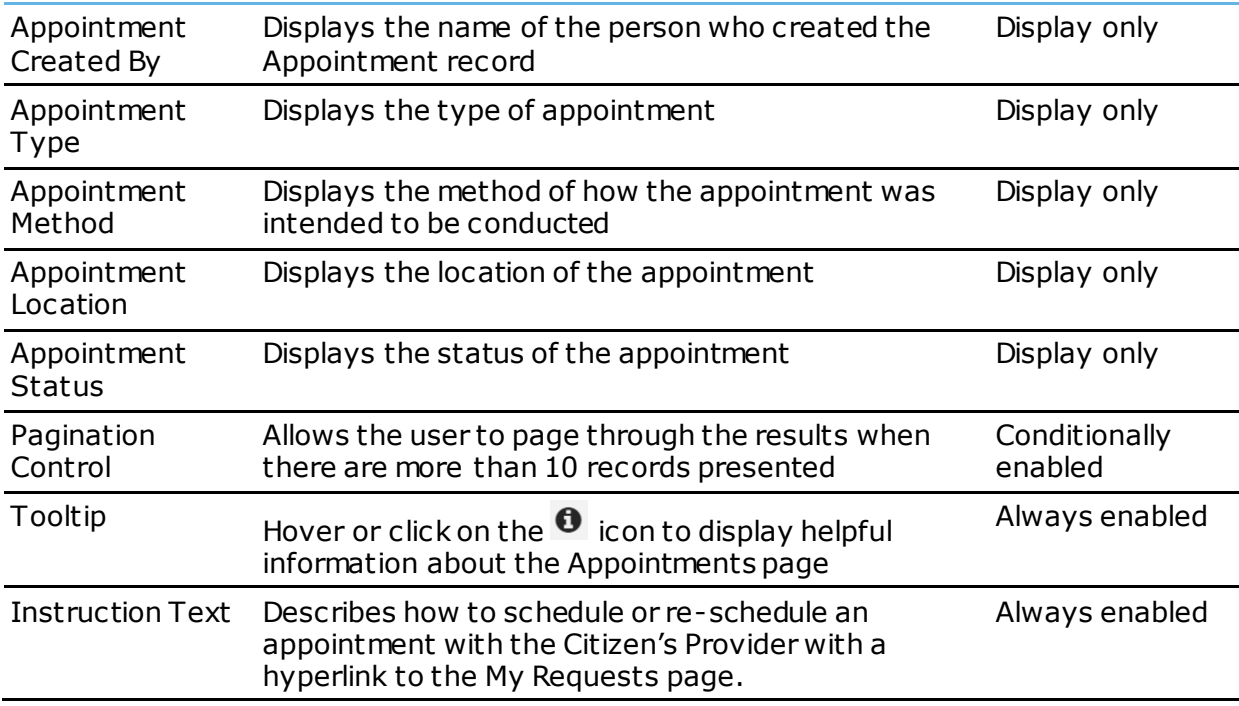

The following table details the actions that the user can take on the My Appointments page. Each action includes a description.

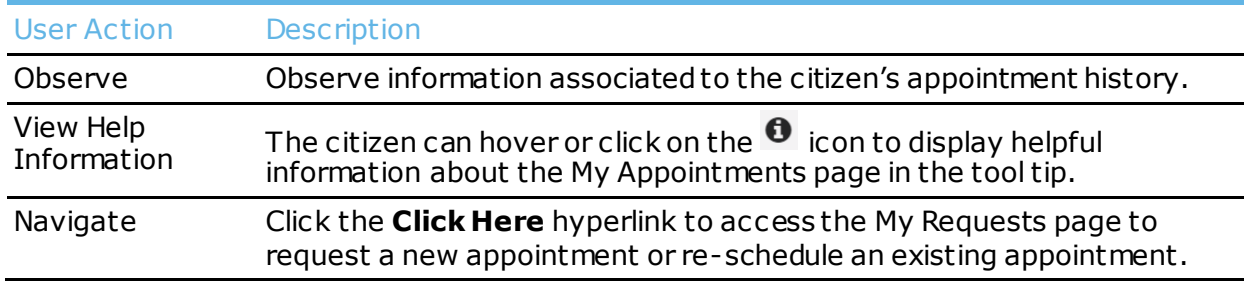

## 15 My Activities – Track Activity Page

#### **15.1** Overview

The My Activities - Track Activity page enables a Citizen to view the Components they are enrolled in and the hours they are required to complete. The citizen can report their completed hours and submit them to their Provider for verification.

> **TIP:** When the activities are ready to be entered for the month, you must click the **Submit** button and **Confirm** to submit the hours to your Provider for review. *Note that hours will not be able to be edited once Submitted.*

#### **15.2** Screenshot

Below is a screenshot of the My Activities – Track Activity page:

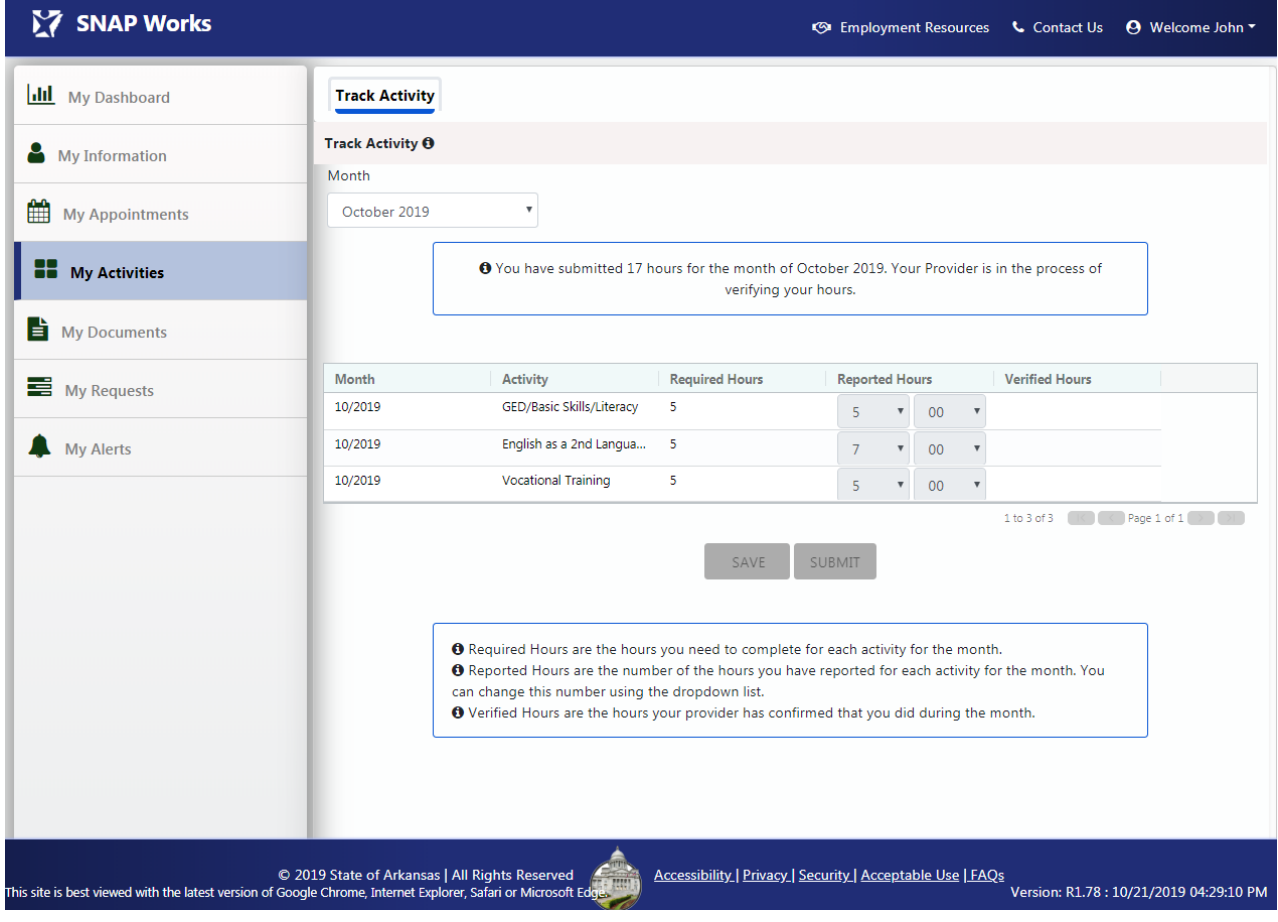

**15.3** Controls

The following table details the controls that are present on the My Activities – Track Activity page. Each control includes a description and control type.

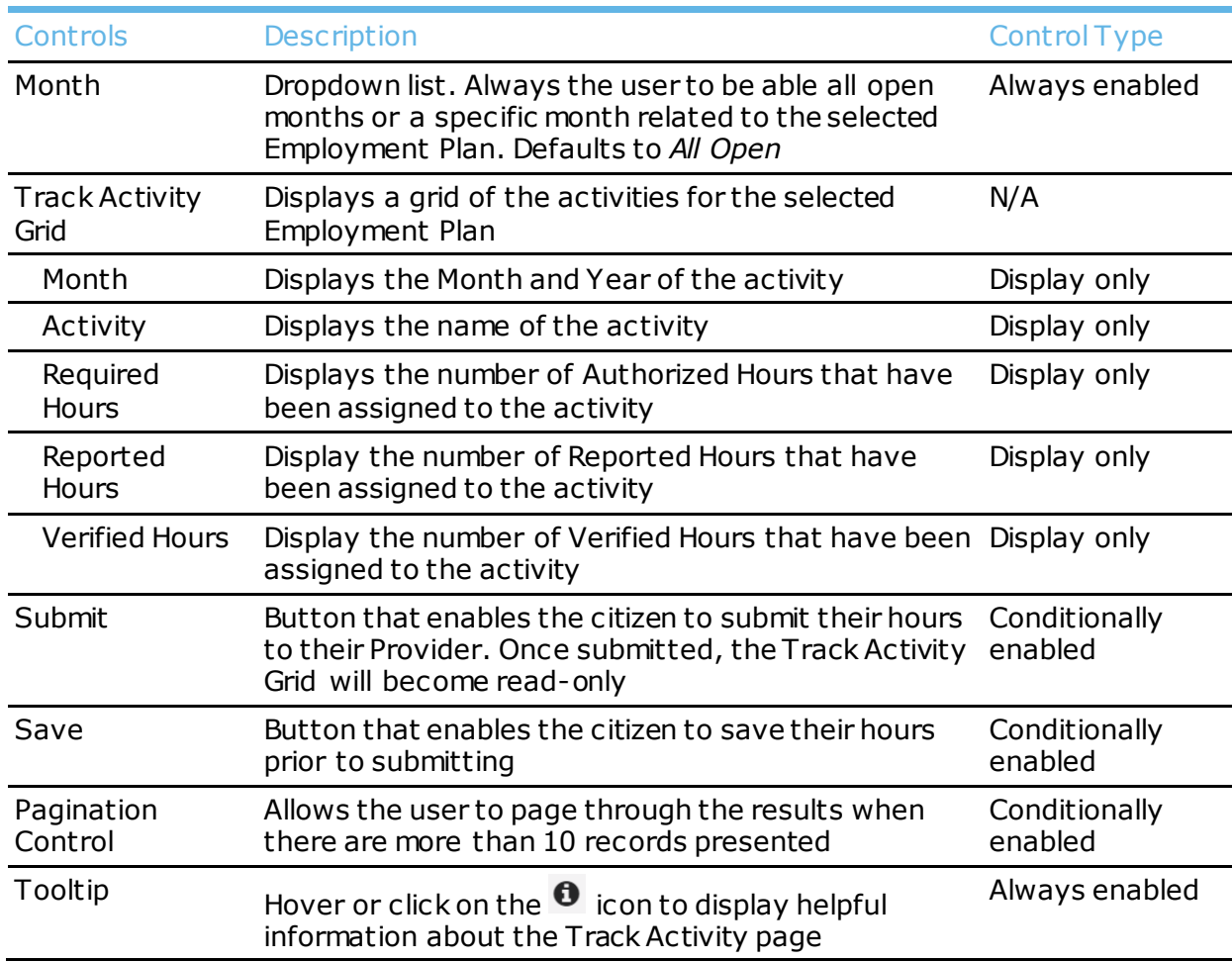

### **15.4** User Actions

The following table details the actions that the user can take on the My Activities – Track Activity page. Each action includes a description.

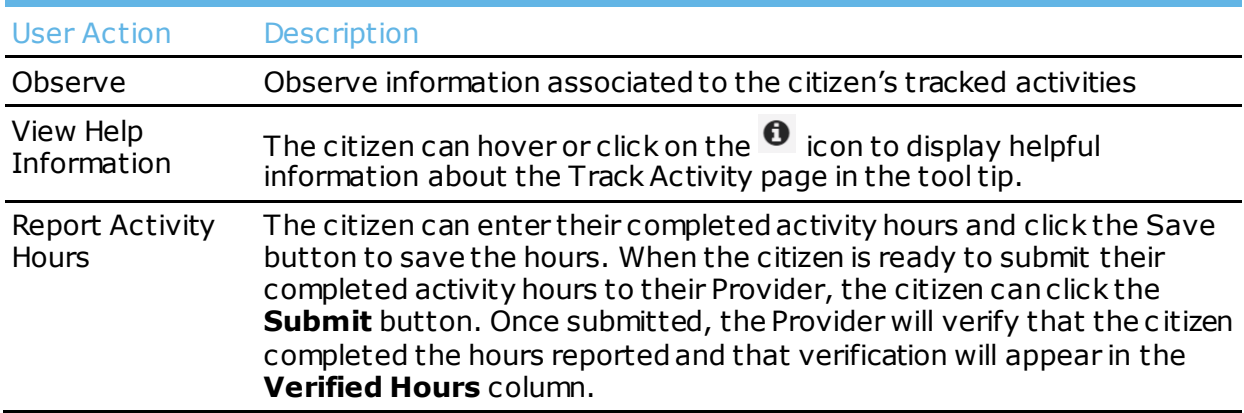

## 16 My Activities – Volunteer Page

#### **16.1** Overview

The My Activities - Volunteer page will display a participant's Volunteer (also know as Comparable Workfare) information, if applicable. The Citizen will be able to see their previously recorded Volunteer activities, record new Volunteer activity by clicking on the Add New button, and upload documents related to Volunteer activities on this page.

#### **TIP:** If a Citizen is a Volunteer only, the left navigation options will be limited to only:

- My Dashboard
- My Information
- **My Activities**
- My Documents
- My Alerts

### **16.2** Screenshot

Below is a screenshot of the My Activities – Volunteer page (upon clicking the **Add New** button).

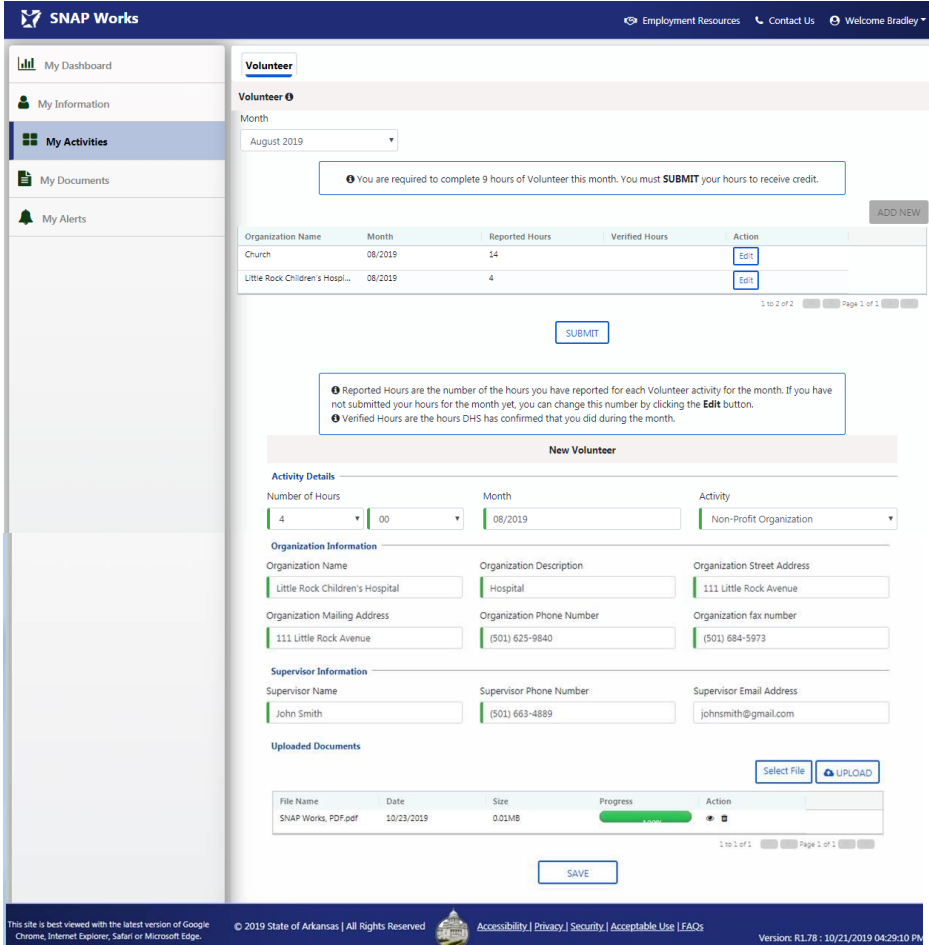

## **16.3** Controls

The following table details the controls that are present on the My Activities – Volunteer page. Each control includes a description and control type.

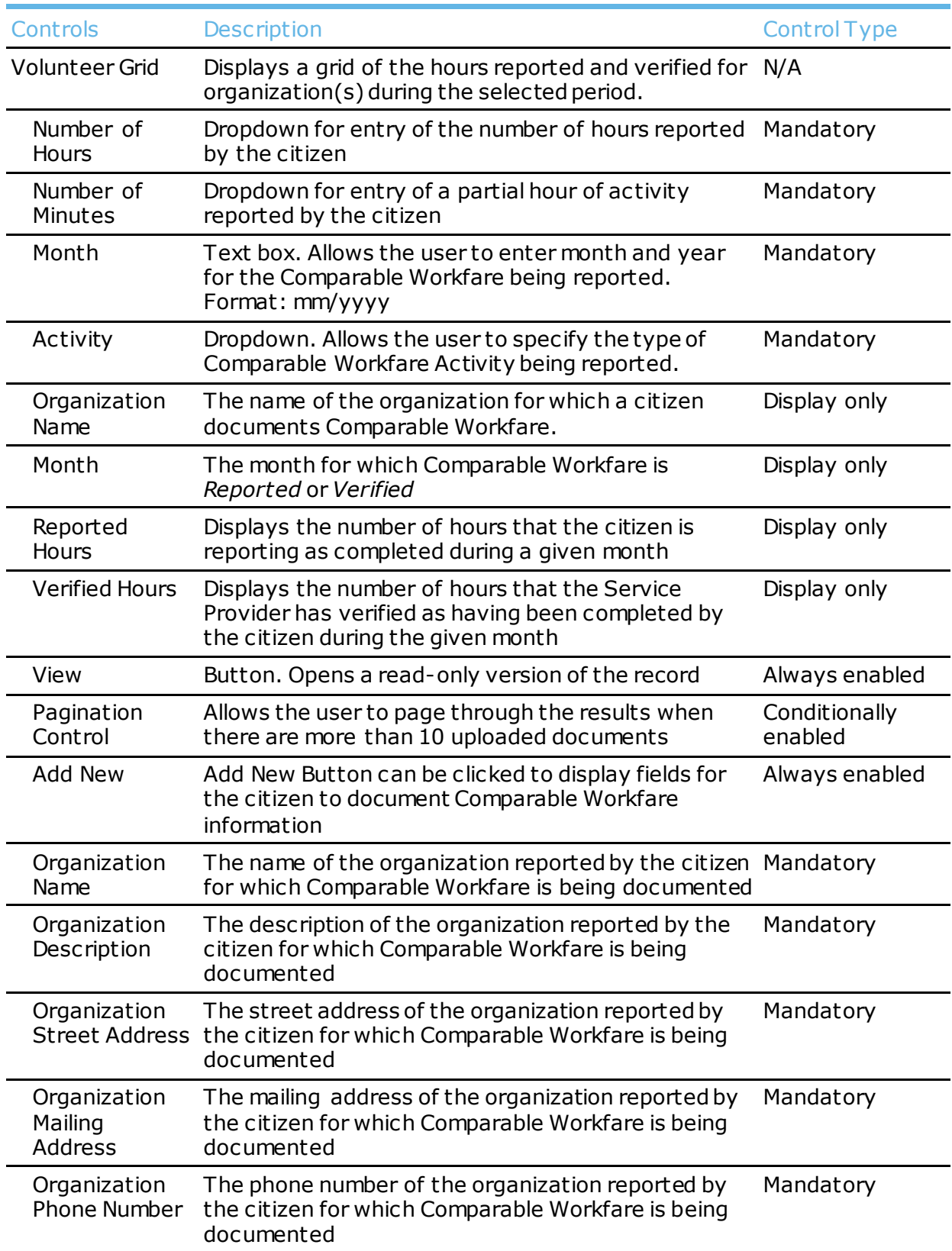

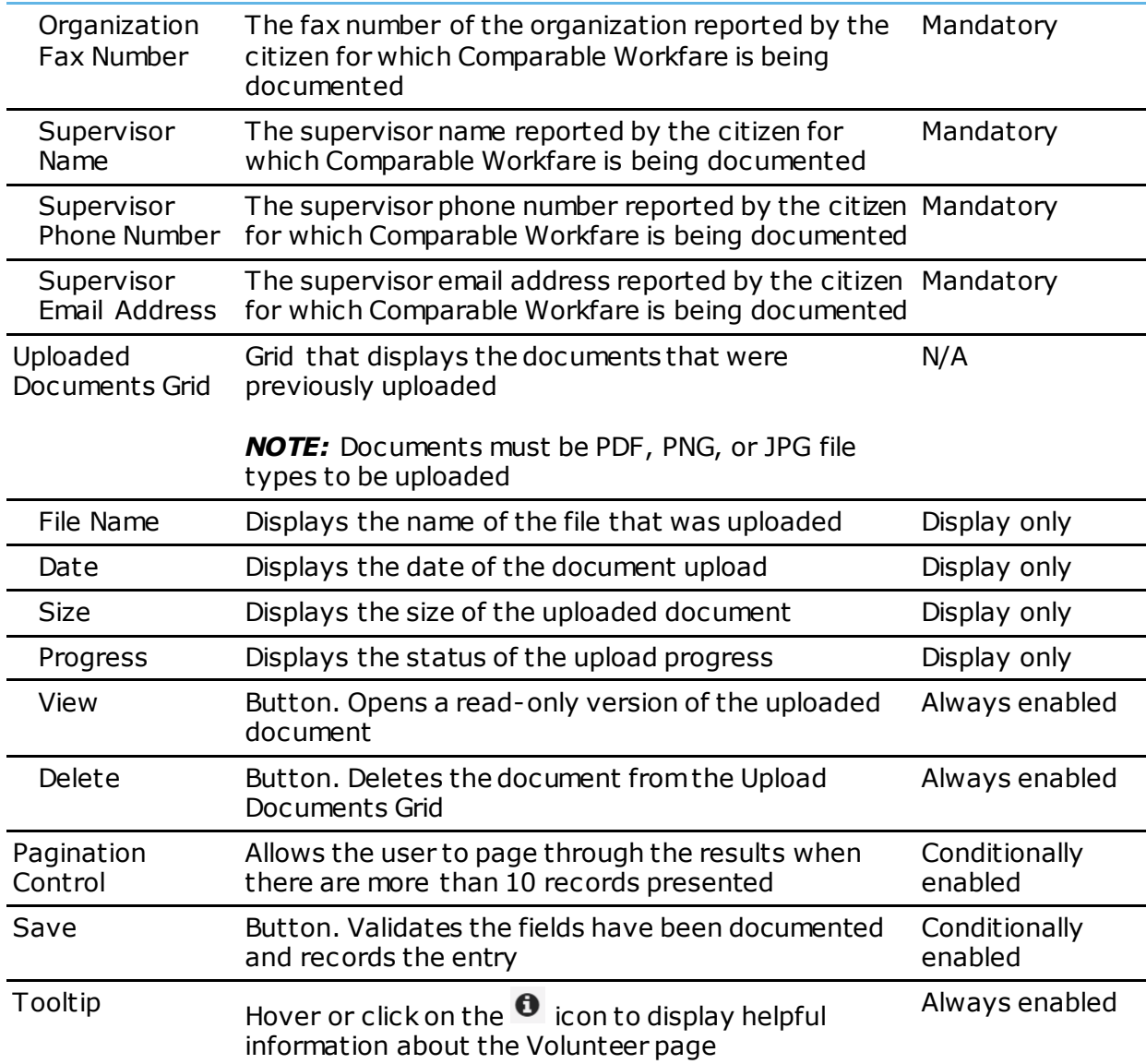

The following table details the actions that the user can take on the My Activities – Comparable Workfare page. Each action includes a description.

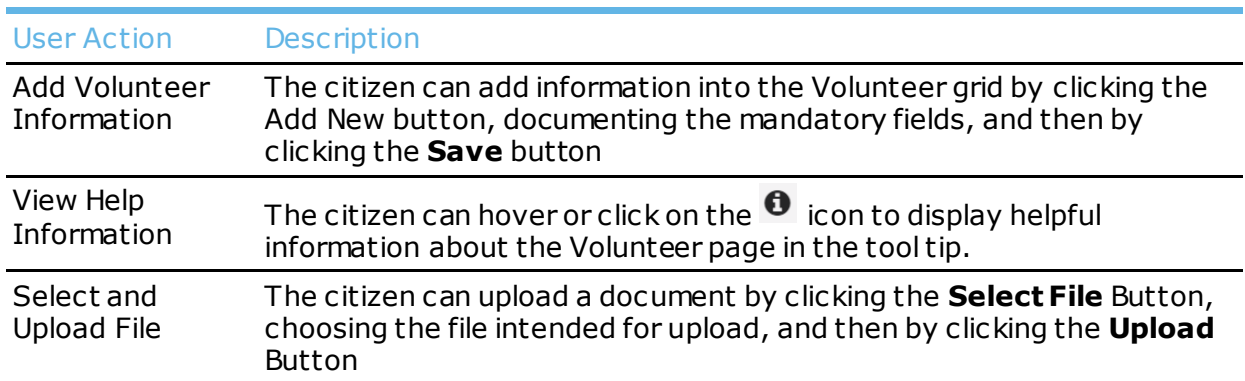

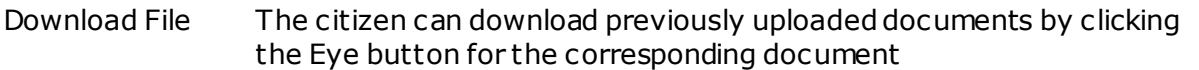

## 17 My Documents – Documents Page

### **17.1** Overview

The Documents page will enable the citizen to upload and view pertinent information for their case. The user may select the following types of documents for upload:

- Employment Plan
- Certifications
- Test Scores
- Comparable Workfare
- Good Cause/Exemption
- Reimbursement Information
- Other

#### **TIP:** Documents must be PDF, PNG, or JPG file types to be uploaded.

## **17.2** Screenshot

Below is a screenshot of the Documents page.

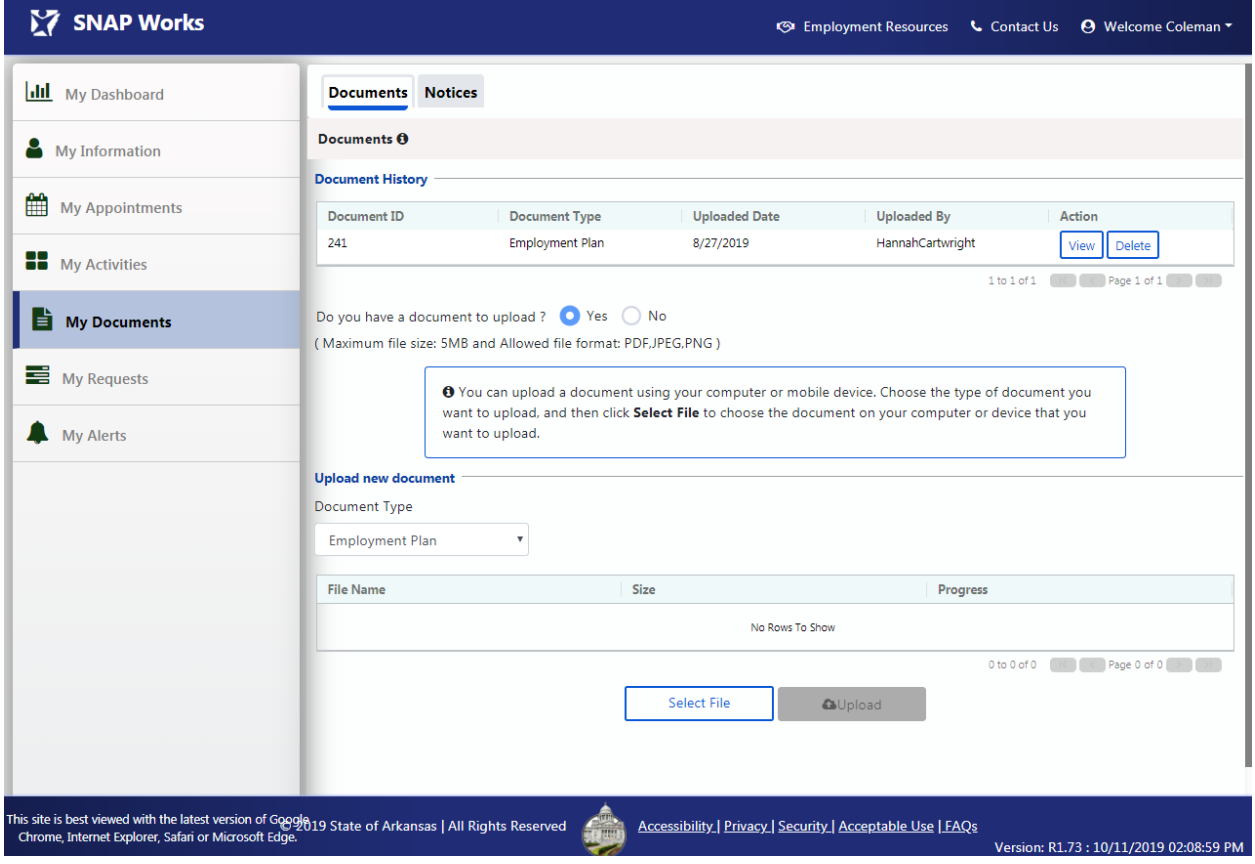

## **17.3** Controls

The following table details the controls that are present on the My Documents page. Each control includes a description and control type.

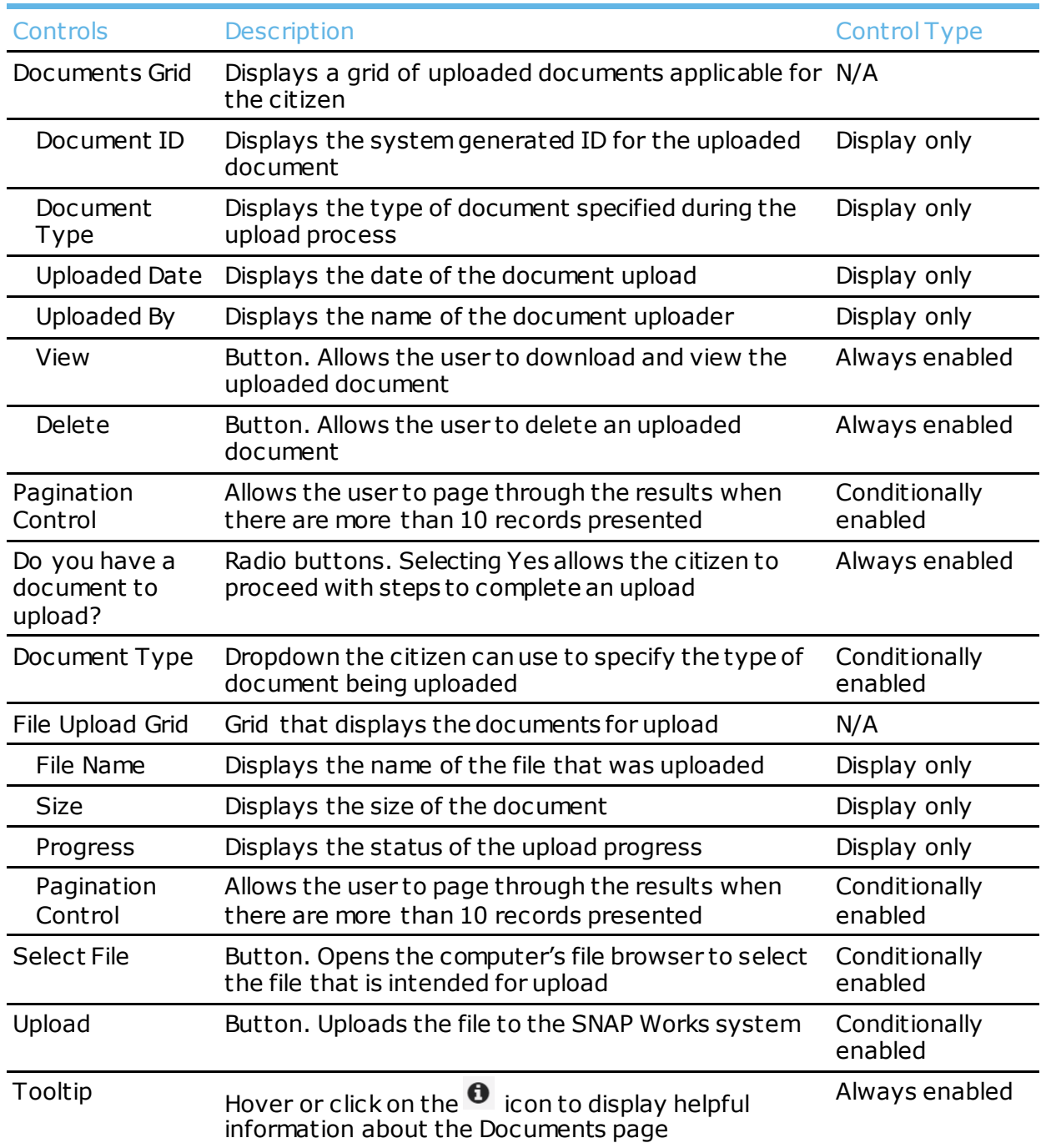

## **17.4** User Actions

The following table details the actions that the user can take on the My Documents page. Each action includes a description.

User Action Description

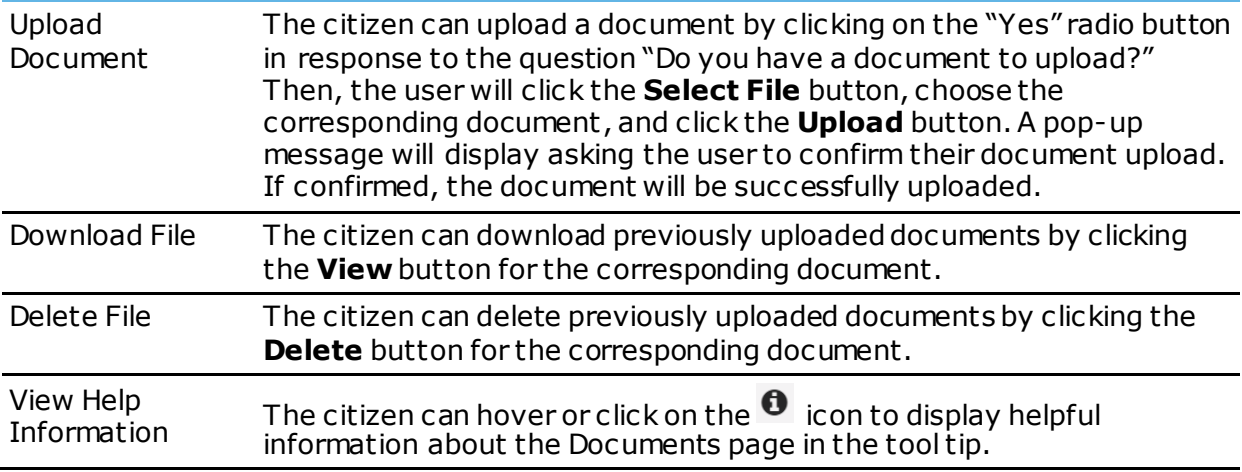

## 18 My Documents – Notices Page

### **18.1** Overview

The Notices page will allow Citizens to view and print informative system generated notices regarding appointments, Good Cause decisions, etc.

## **18.2** Screenshot

Below is a screenshot of the Notices page:

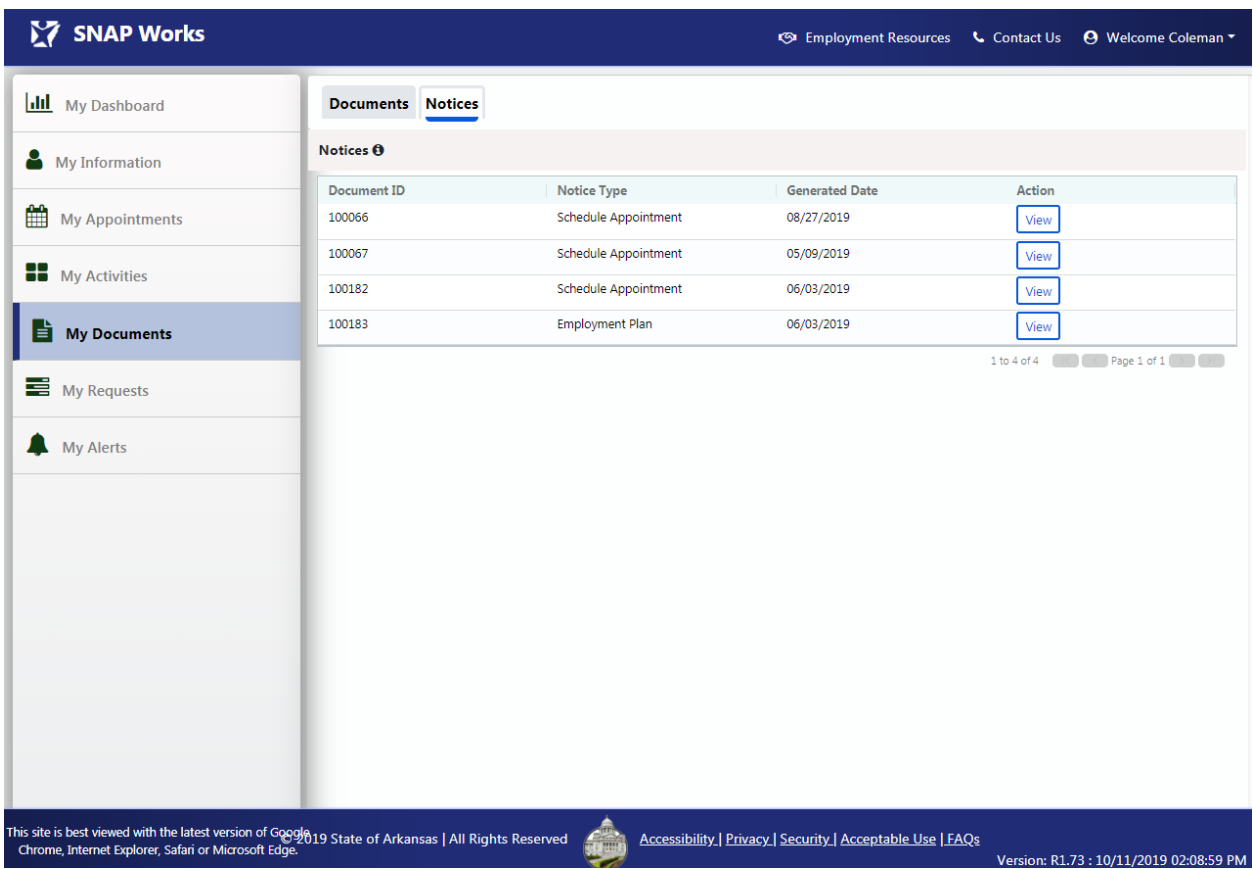

## **18.3** Controls

The following table details the controls that are present on the My Requests page. Each control includes a description and control type.

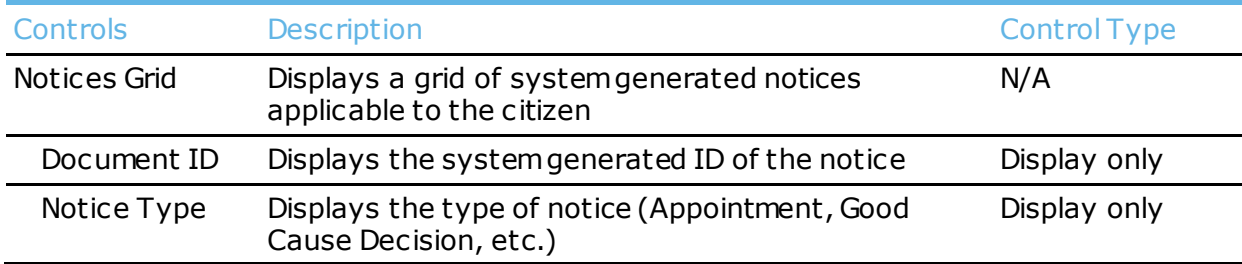

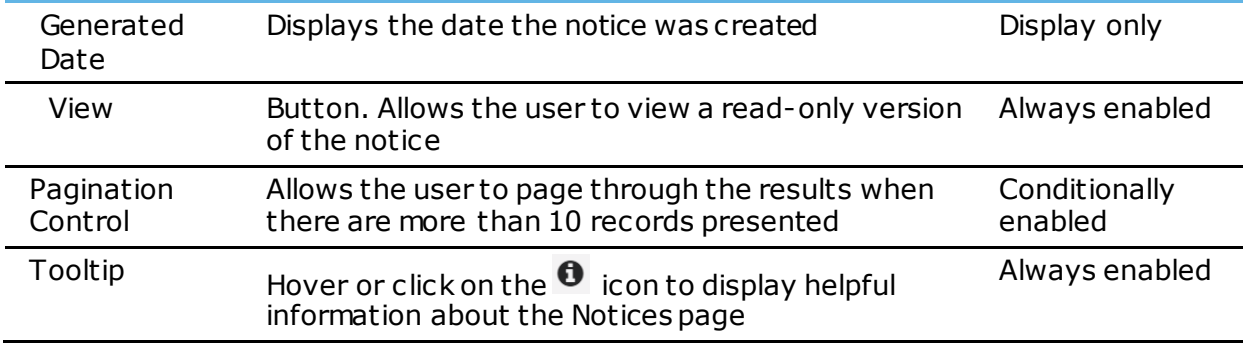

The following table details the actions that the user can take on the My Requests page. Each action includes a description.

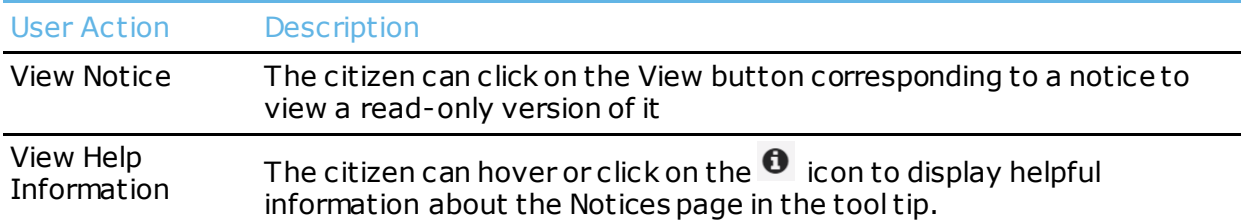

## 19 My Requests Page

### **19.1** Overview

The My Requests page shows all Appointment, Good Cause, and Exemption requests submitted by the Citizen in the *SNAP Works Citizen Portal*. Clicking **Create New Request** will allow a citizen to *request an Appointment, Good Cause, or Exemption*. In the event there is already an upcoming appointment scheduled, the Citizen may request to re-schedule the appointment on the My Requests page.

## **19.2** Screenshot

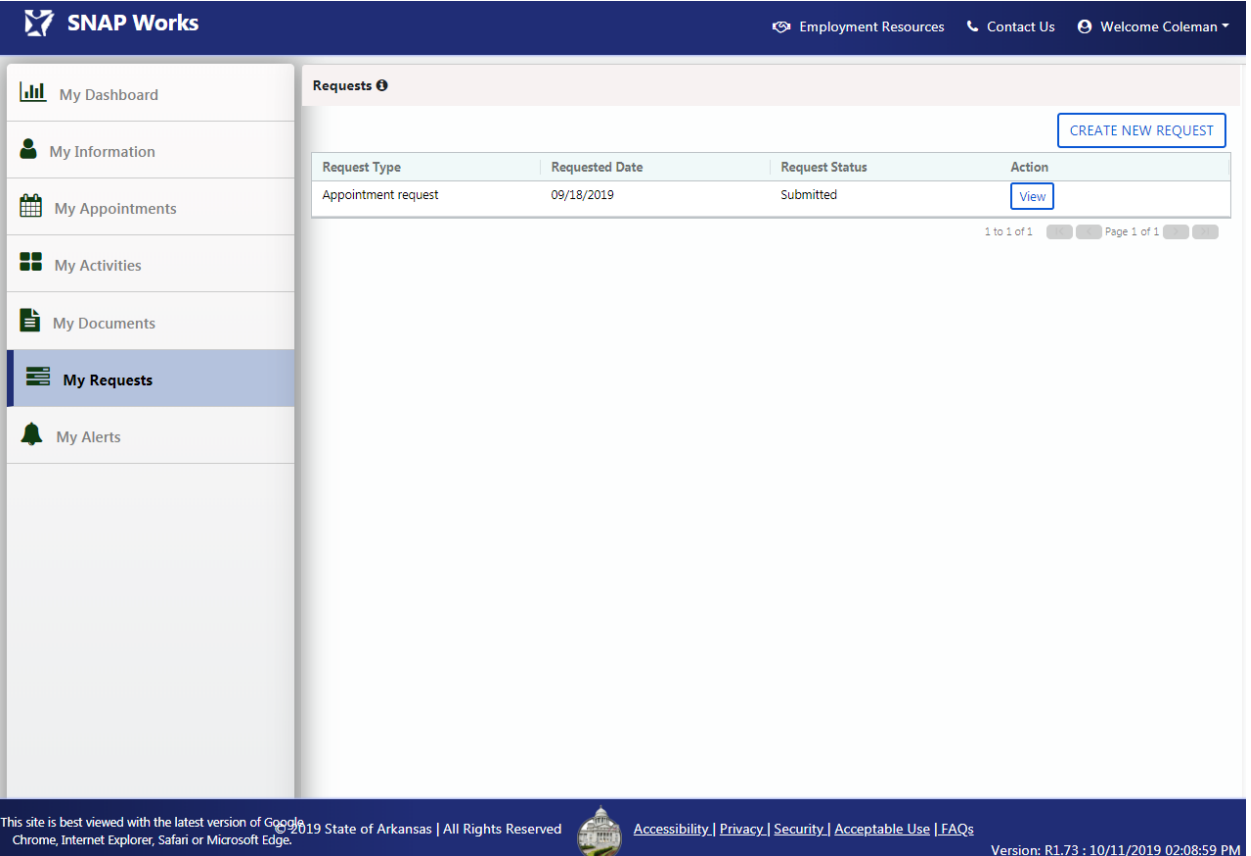

Below are three screenshots of the My Requests page:

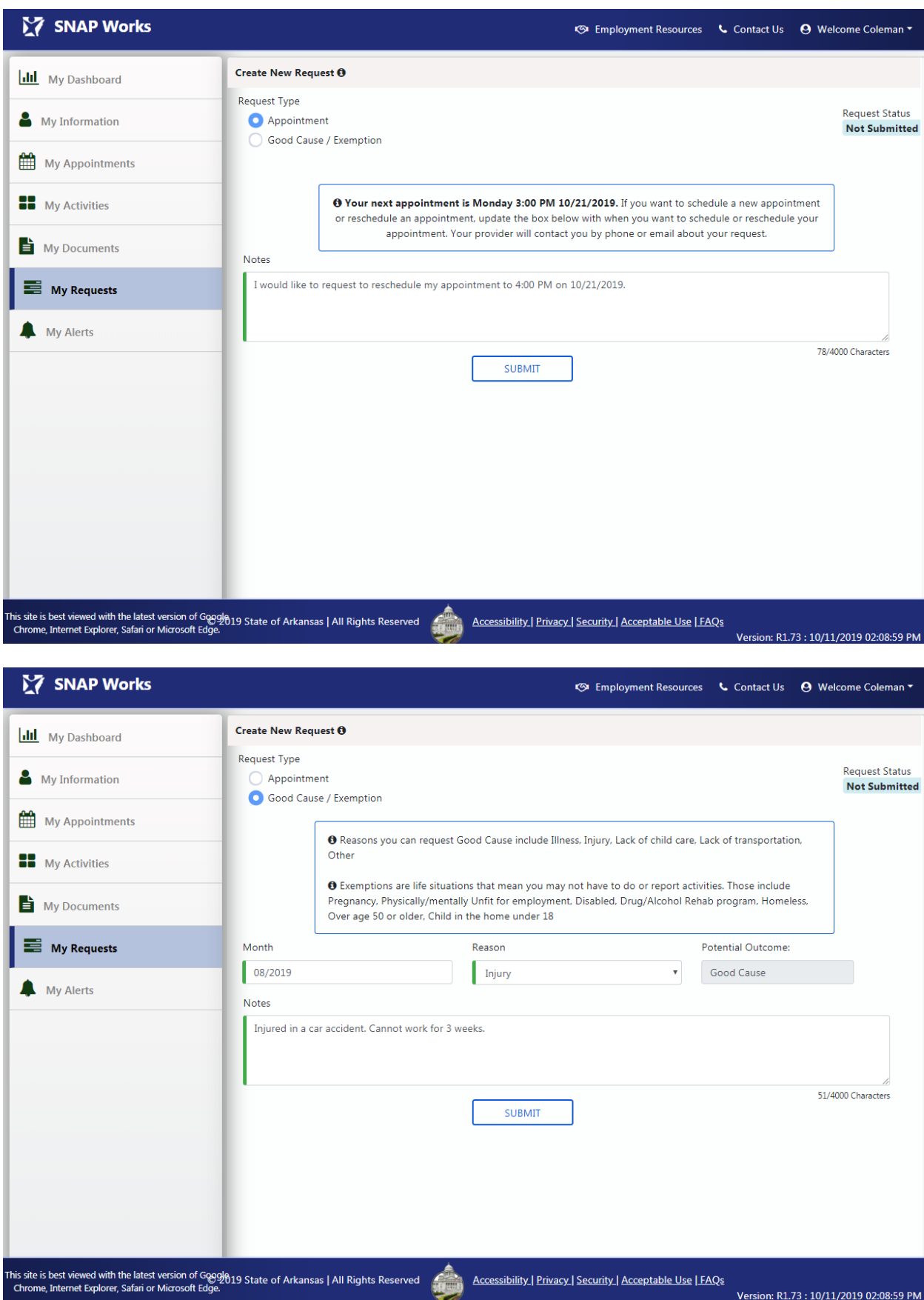

## **19.3** Controls

The following table details the controls that are present on the My Requests page. Each control includes a description and control type.

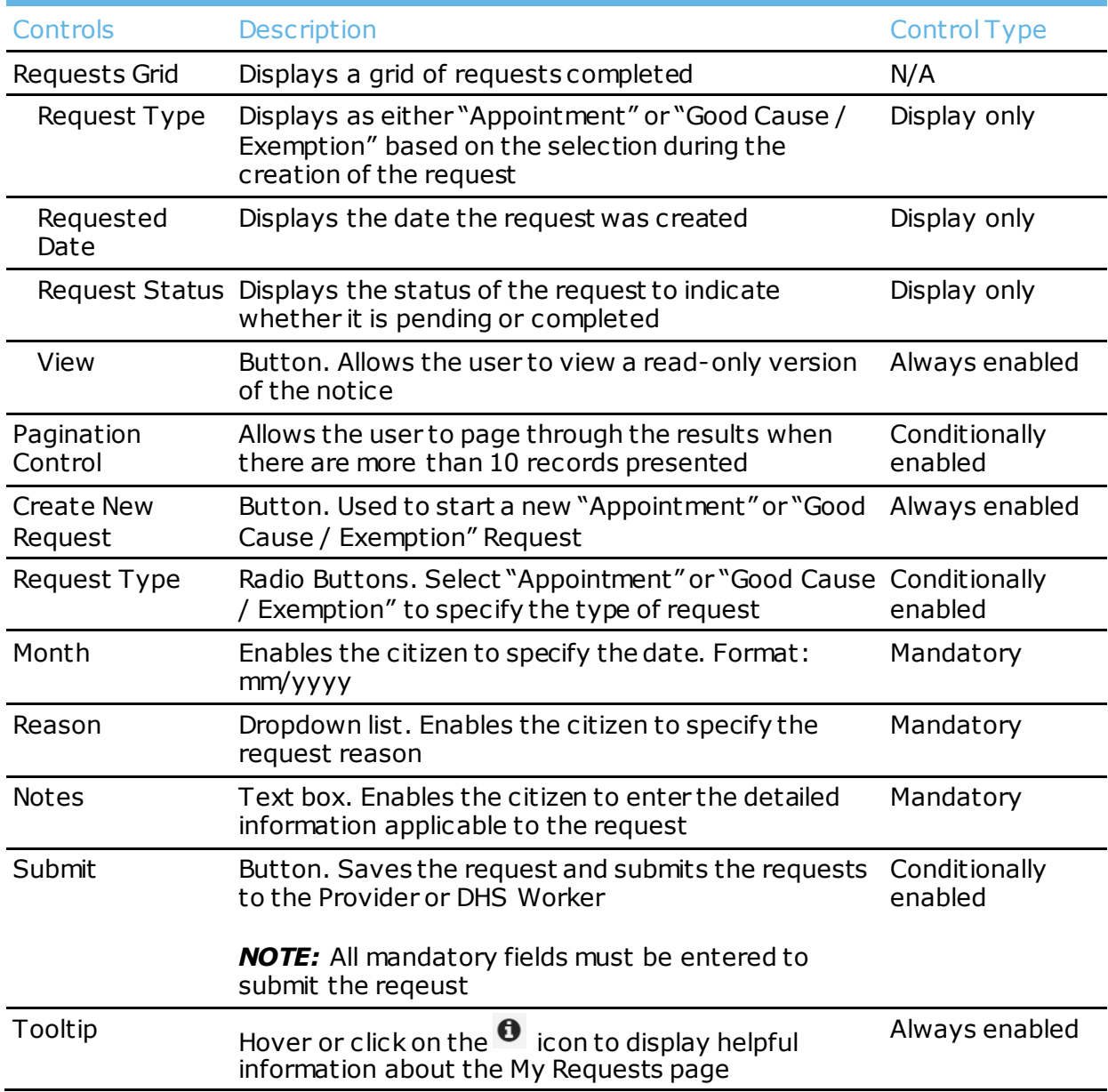

## **19.4** User Actions

The following table details the actions that the user can take on the My Requests page. Each action includes a description.

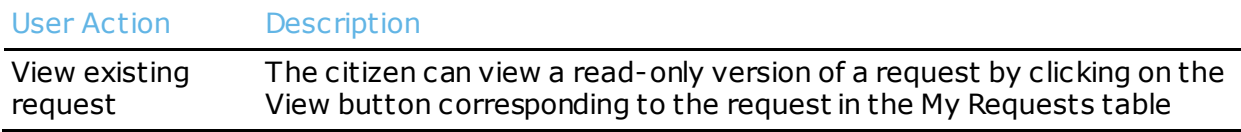

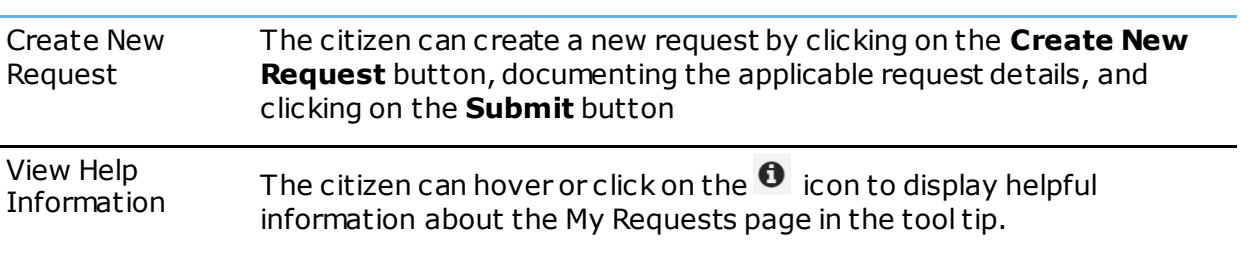

## 20 My Alerts – New Alerts Page

#### **20.1** Overview

Informational Alerts about New Notices, Reimbursements, Exemption, Good Cause, and Activity Hours will display on the Citizen's My Alerts page. Each Alert will have an **Acknowledge** button and a **Go To** button. The user will click the **Acknowledge** button to acknowledge the Alert and delete the Alert from the page and will click the **Go To** button to navigate to the corresponding page in the *SNAP Works Citizen Portal* to view more details.

The possible alerts types that may appear on this page include:

- New Notice Alert
- Reimbursement Alert
- Exemption Decision Alert
- Good Cause Decision Alert
- Hours Denied Alert

#### **20.2** Screenshot

Below is a screenshot of the My Alerts page.

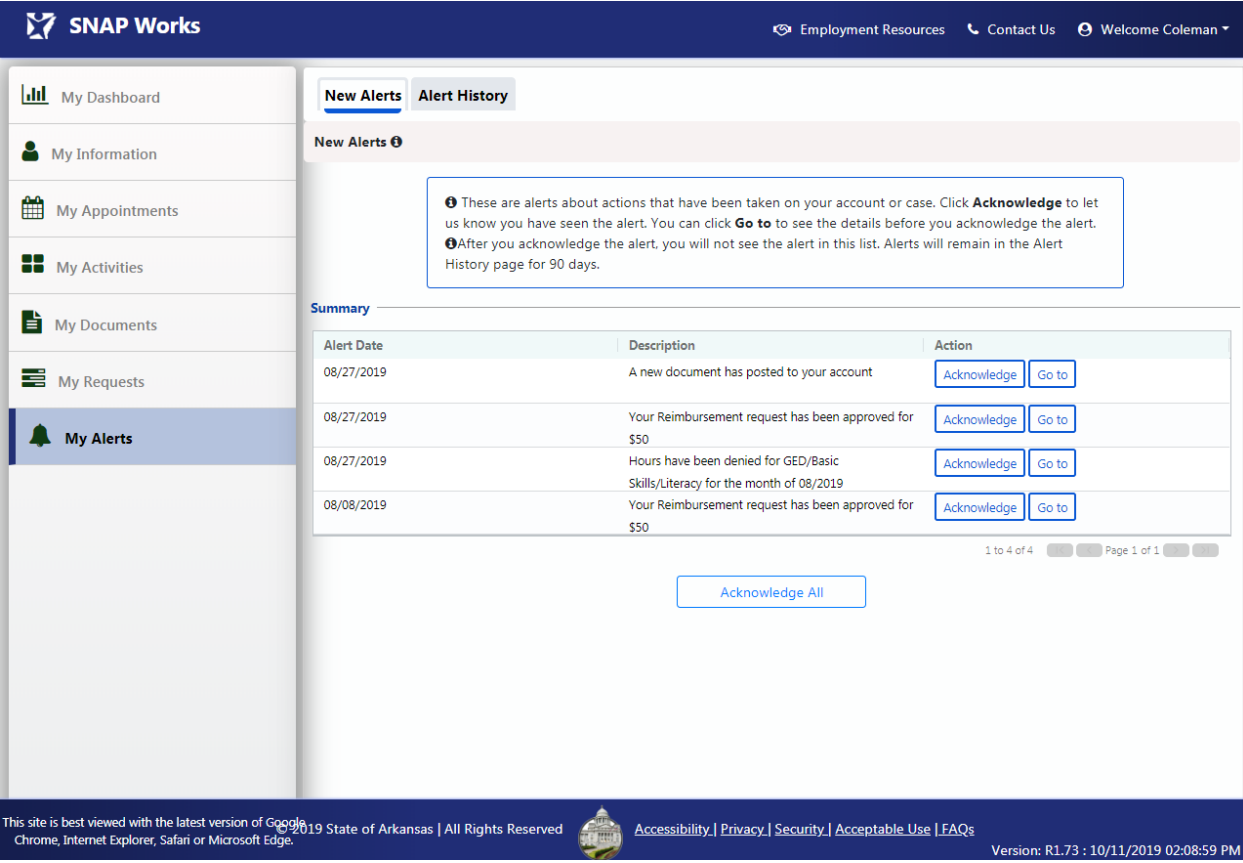

**20.3** Controls

The following table details the controls that are present on the My Alerts page. Each control includes a description and control type.

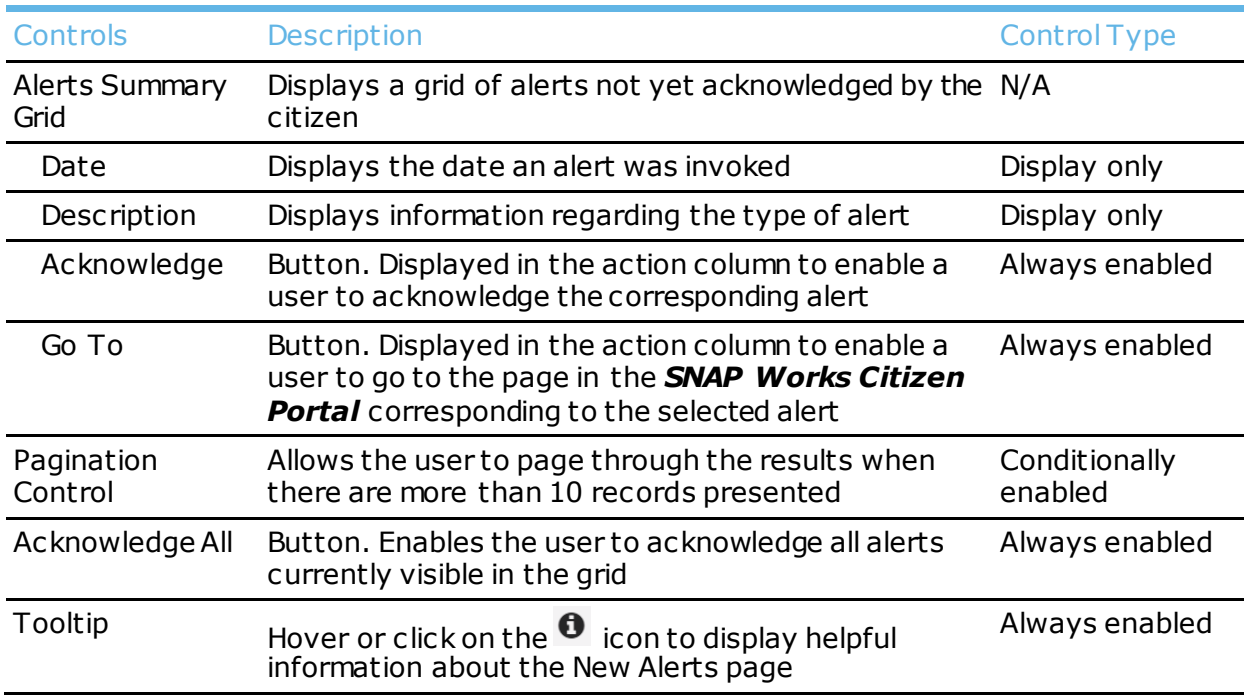

## **20.4** User Actions

The following table details the actions that the user can take on the My Alerts page. Each action includes a description.

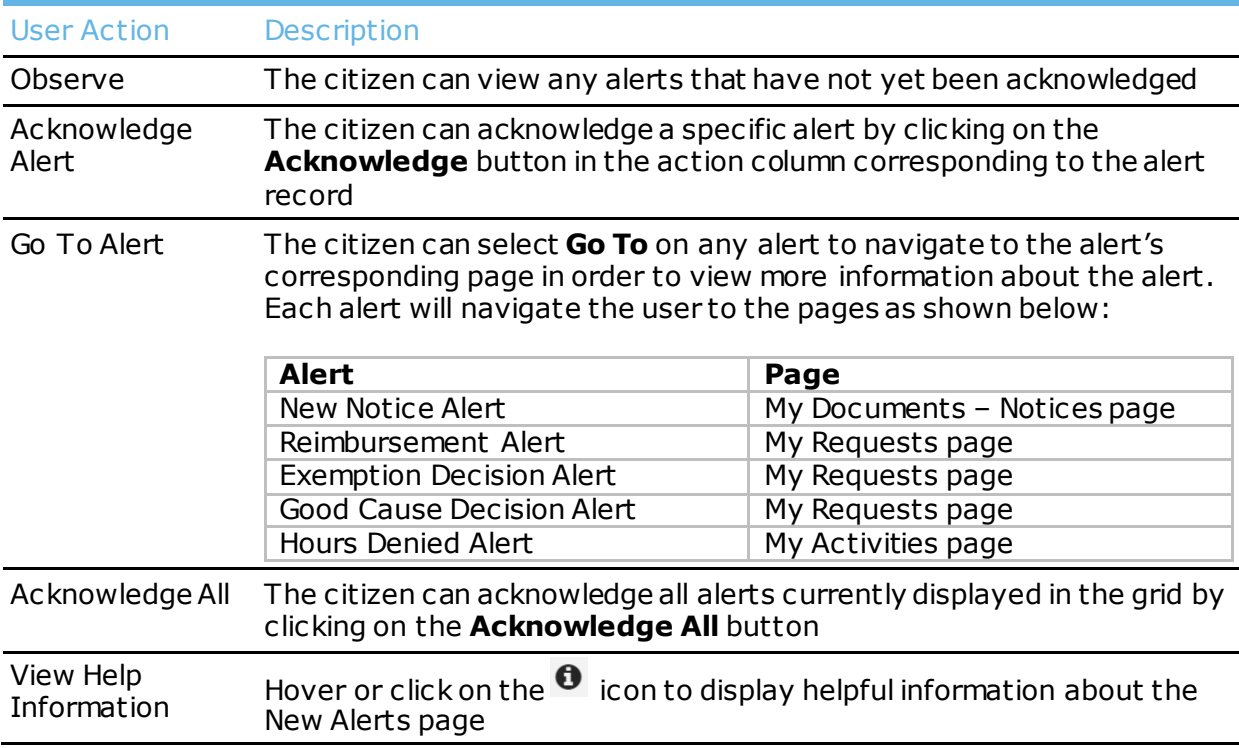

## 21 My Alerts – Alert History Page

#### **21.1** Overview

Informational Alerts about New Notices, Reimbursements, Exemption, Good Cause, and Hours that have been previously acknowledged will display on the Citizen's My Alerts page. Each Alert will have a **Go To** button. The user will click the **Go To** button to navigate to the corresponding page in the *SNAP Works Citizen Portal* to view more details.

The possible alerts types that may appear on this page include:

- New Notice Alert
- Reimbursement Alert
- Exemption Decision Alert
- Good Cause Decision Alert
- Hours Denied Alert

*Tip: Acknowledged alerts will be automatically deleted from the Alert History page after 90 days.*

#### **21.2** Screenshot

Below is a screenshot of the Alerts History page.

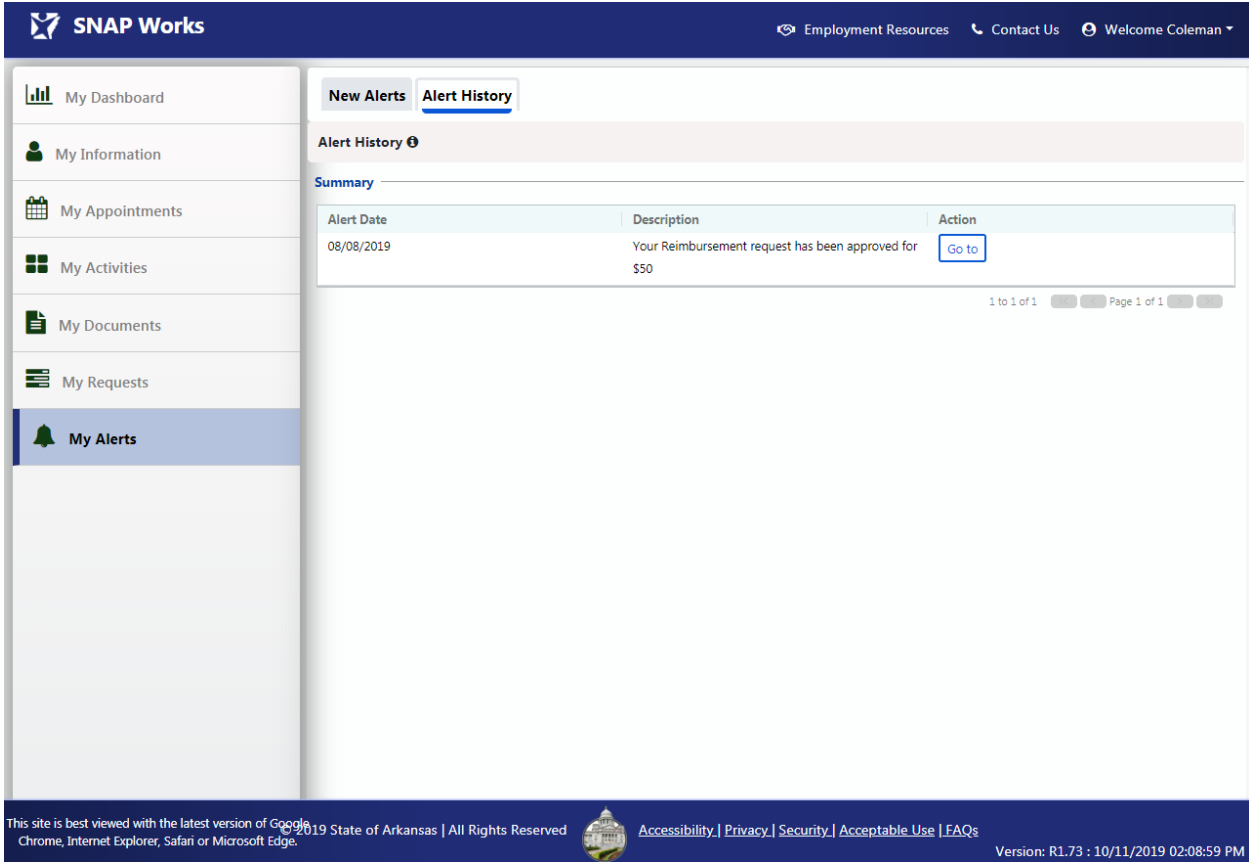

## 21.3 Controls

The following table details the controls that are present on the My Alerts page. Each control includes a description and control type.

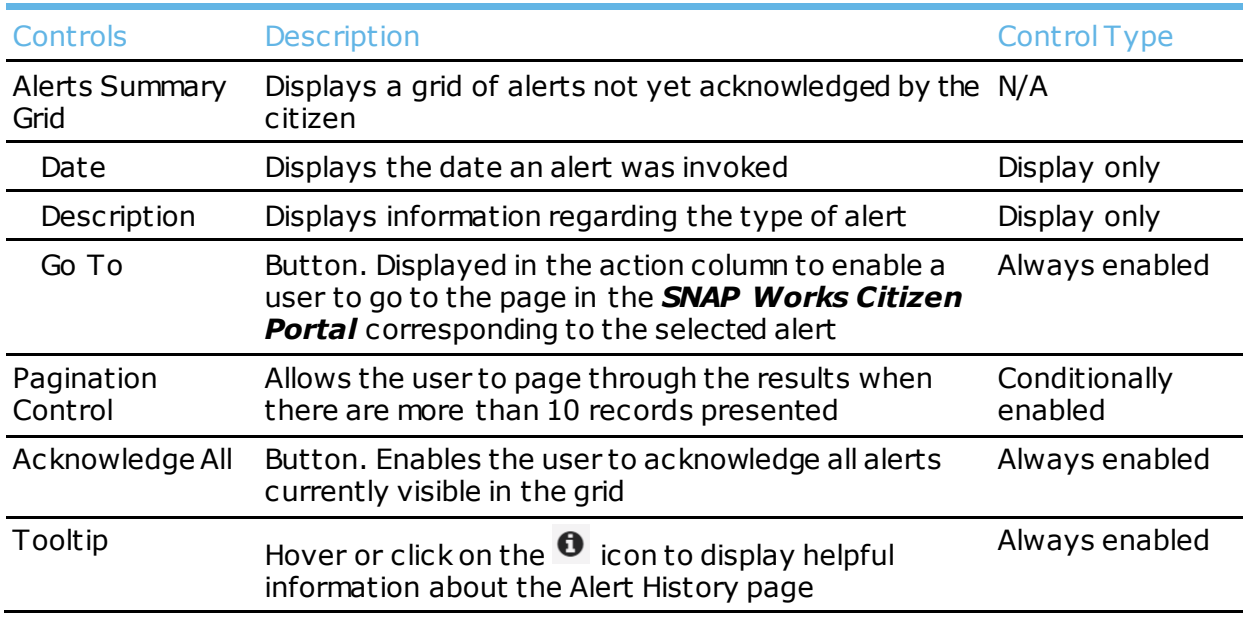

## **21.4** User Actions

The following table details the actions that the user can take on the My Alerts page. Each action includes a description.

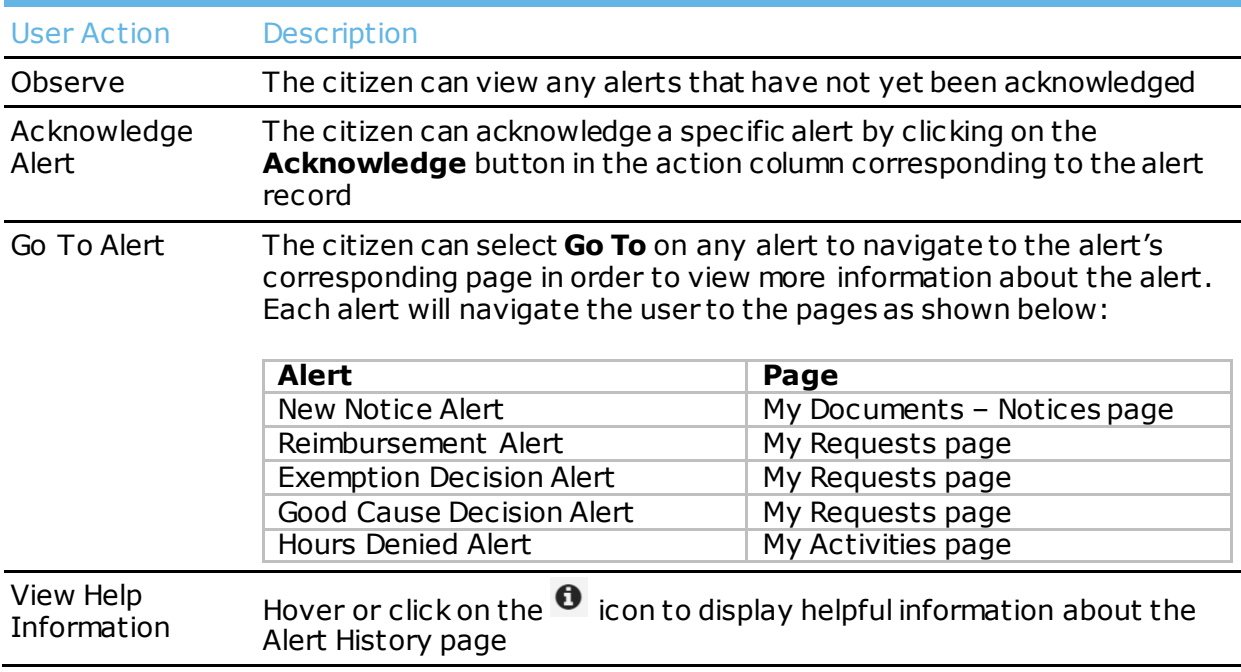

# 22 Surveys Page

## **22.1** Overview

Citizens can take surveys distributed by SNAP Works System Administrators on the Survey page. When there is a survey available, the Survey tab will display in the Left Navigation menu. The Survey tab will disappear from the menu when there is not a survey available.

## **22.2** Screenshot

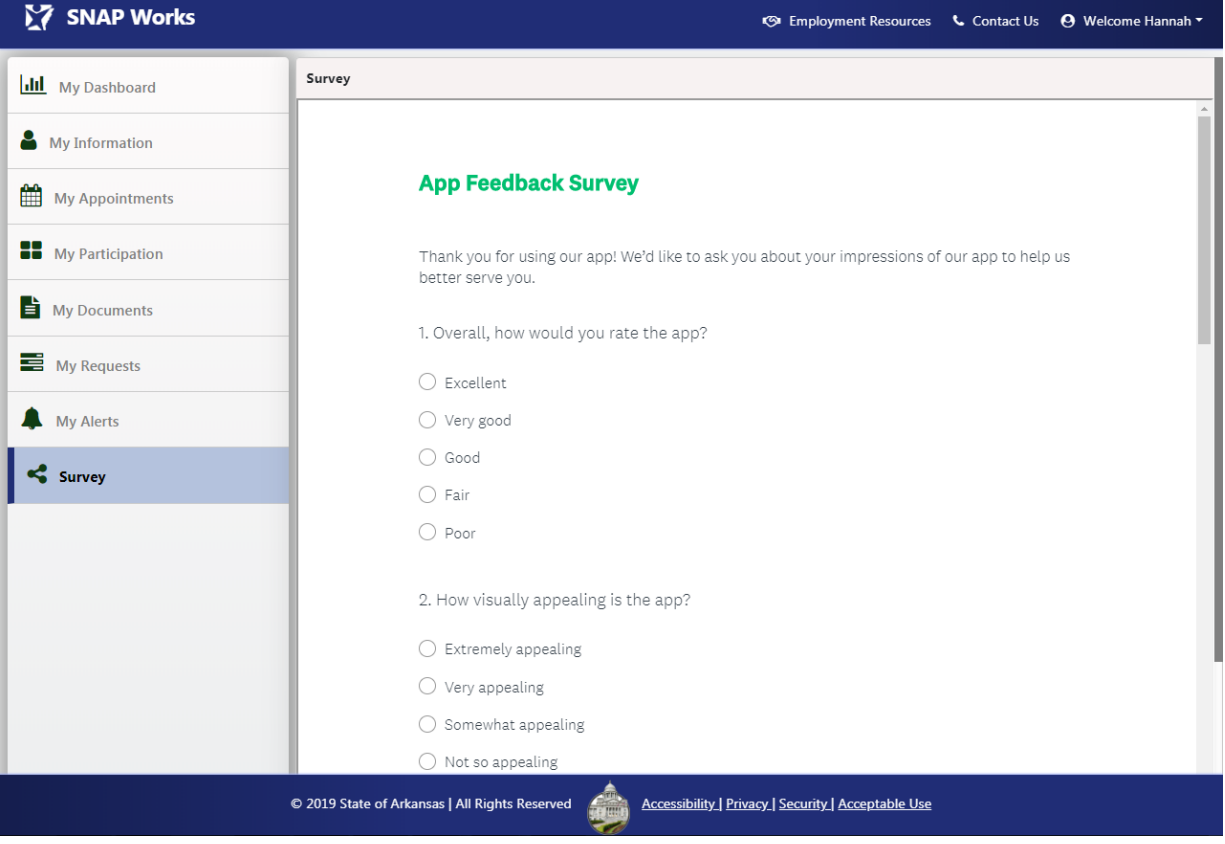

Below is a screenshot of the Surveys page:

## **22.3** Controls

The following table details the controls that are present on the Survey page. Each control includes a description and control type.

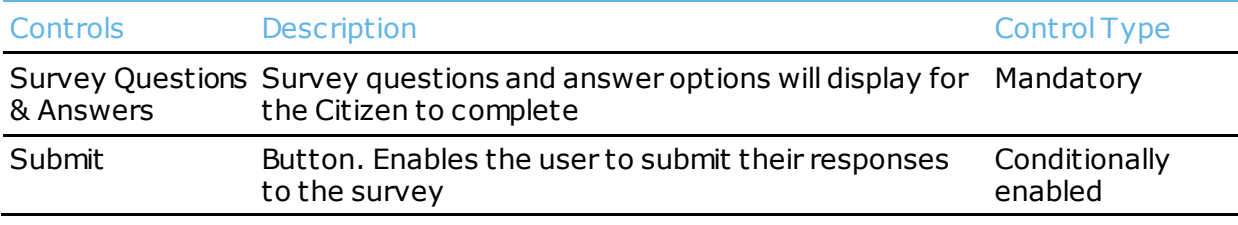

The following table details the actions that the user can take on the Survey page. Each action includes a description.

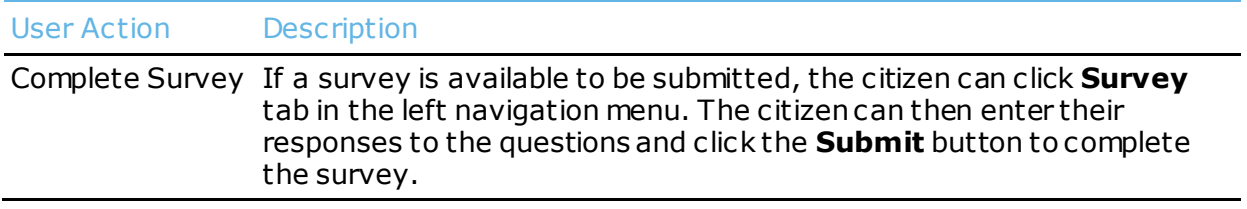

# 23 FAQ Page

## **23.1** Overview

Citizens can find frequently asked questions and answers about the SNAP Works Program as well as the *SNAP Works Citizen Portal* on the FAQ page. The FAQ page may be accessed through the footer menu.

## **23.2** Screenshot

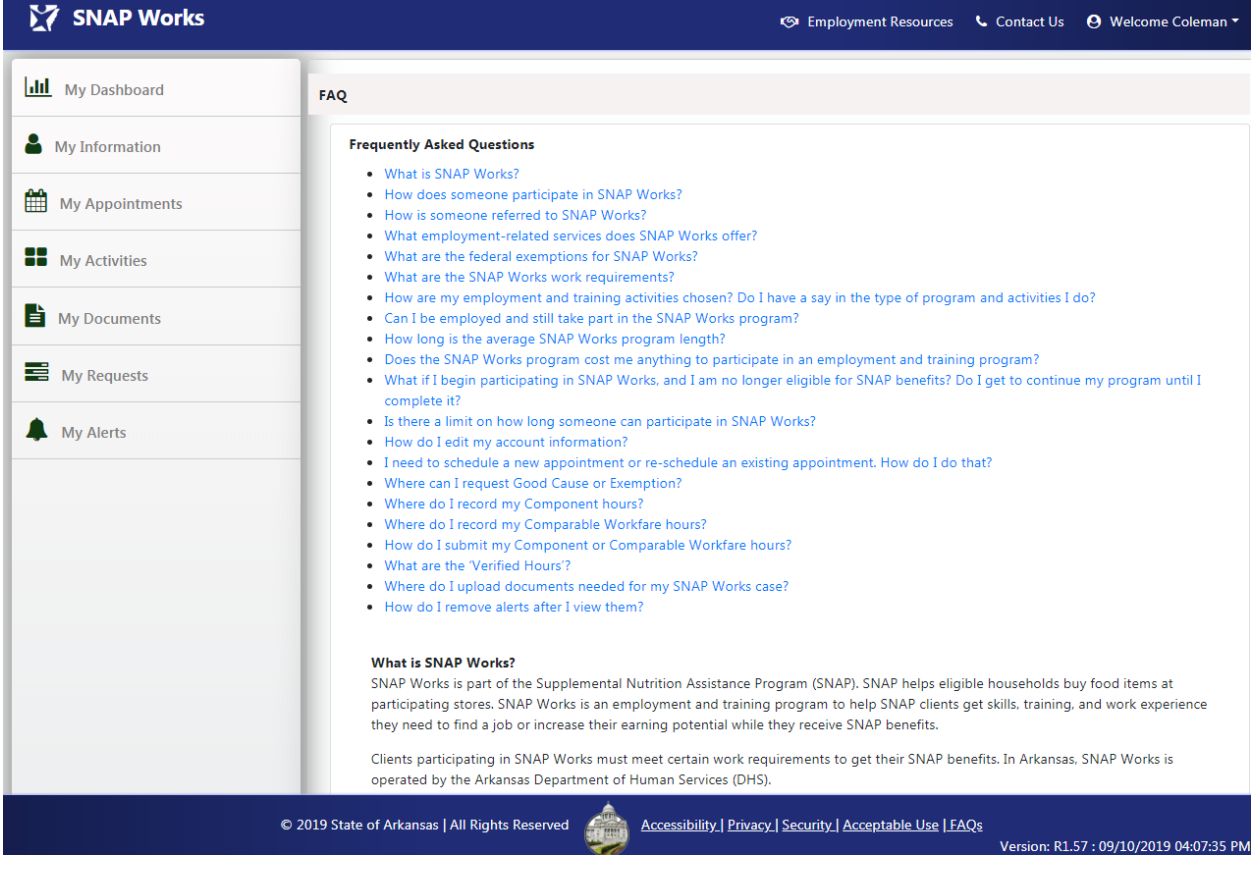

Below is a screenshot of the FAQ page.

## **23.3** Controls

The following table details the controls that are present on the FAQ page. Each control includes a description and control type.

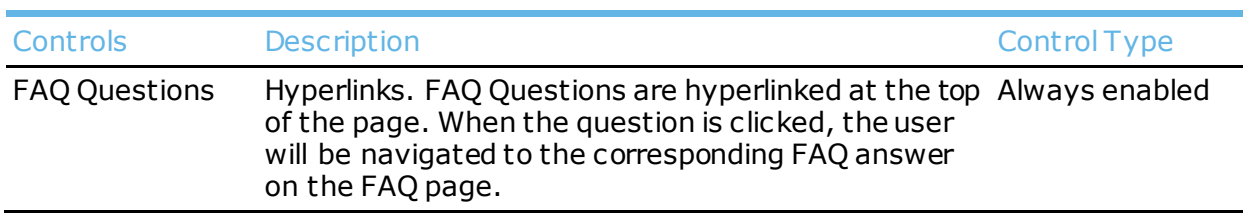

The following table details the actions that the user can take on the FAQ page. Each action includes a description.

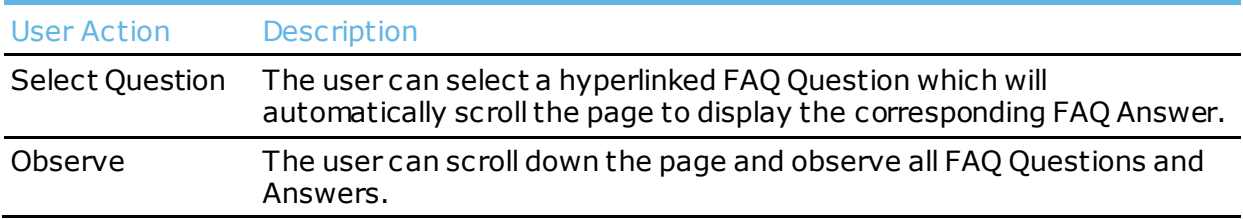

# 24 Employment Resources Page

## **24.1** Overview

Upon click of the Employment Resources button in the Global Navigation menu, the citizen will be presented with external training resources and job opportunity resources.

## **24.2** Screenshot

Below is a screenshot of the Employment Resources page:

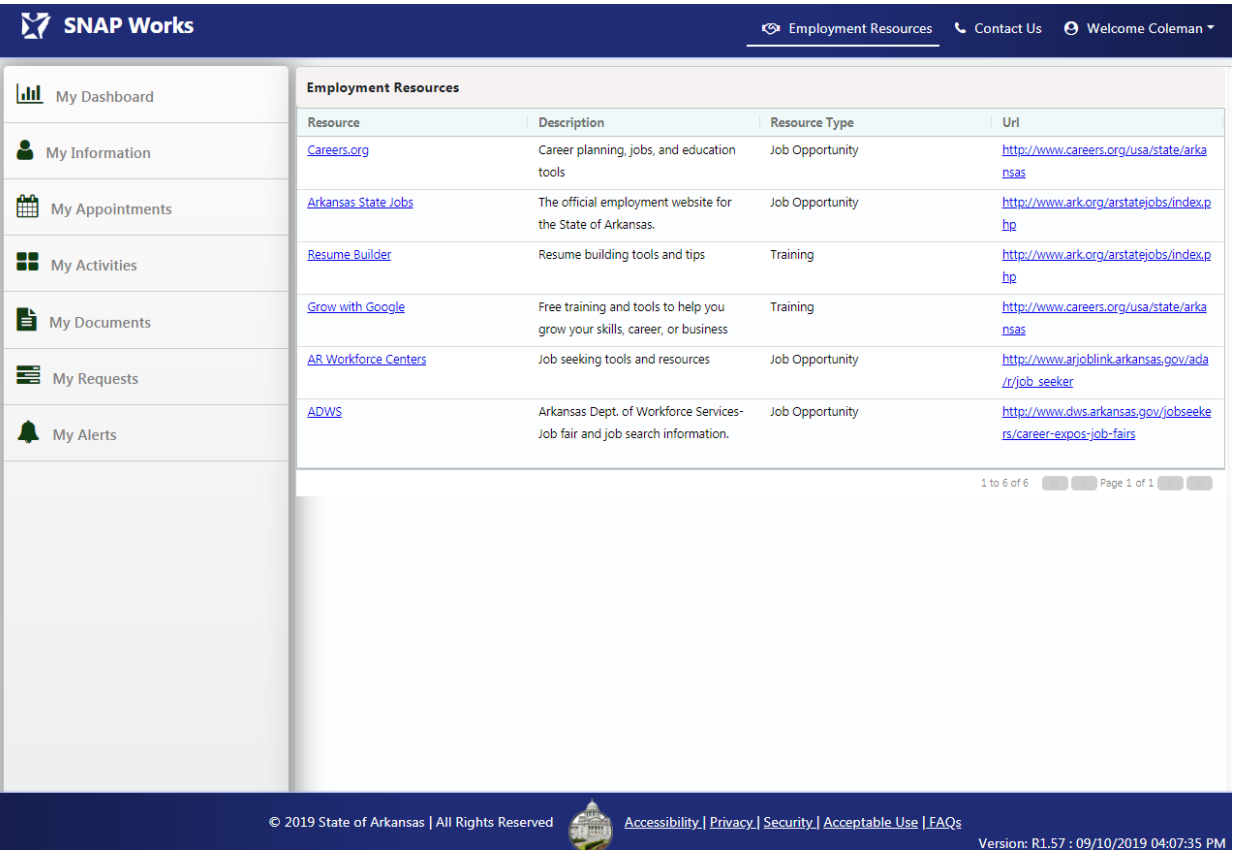

## **24.3** Controls

The following table details the controls that are present on the Employment Resources page. Each control includes a description and control type.

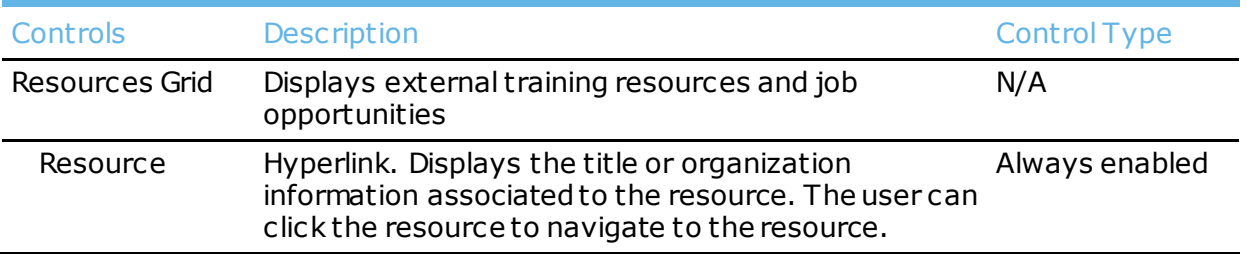

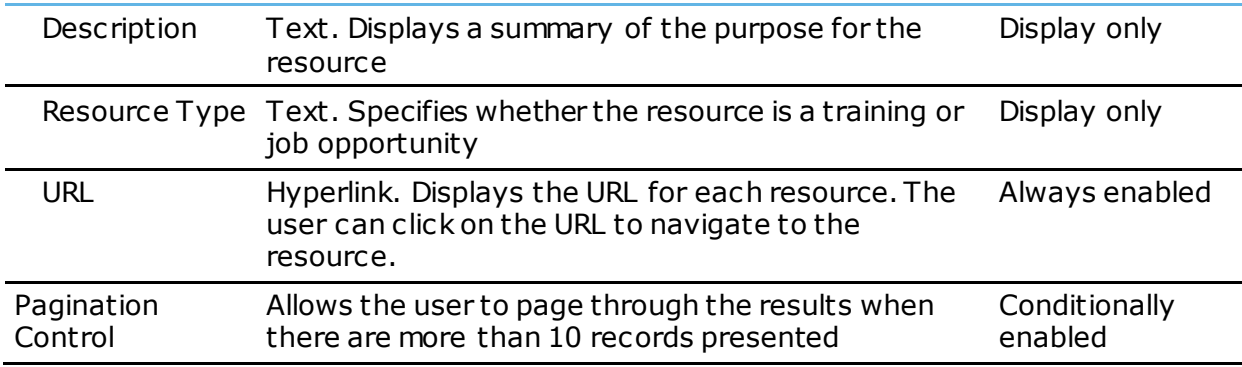

The following table details the actions that the user can take on the Employment Resources page. Each action includes a description.

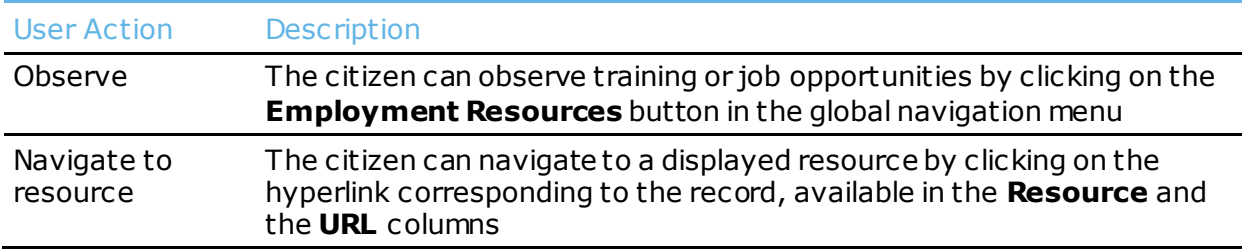

# 25 My Profile Page

### **25.1** Overview

Upon click of the **Welcome User** button in the Global Navigation bar, the citizen will be presented with options to either **Log Off** or to access **My Profile**. The My Profile page will display account information, a change password functionality, and an edit profile functionality. The page will initially be displayed as read-only, until the user clicks **Edit Profile**. The citizen will then be able to modify their information.

Upon modifying fields, the changes will be captured once the user clicks the **Save** button.

## **25.2** Screenshot

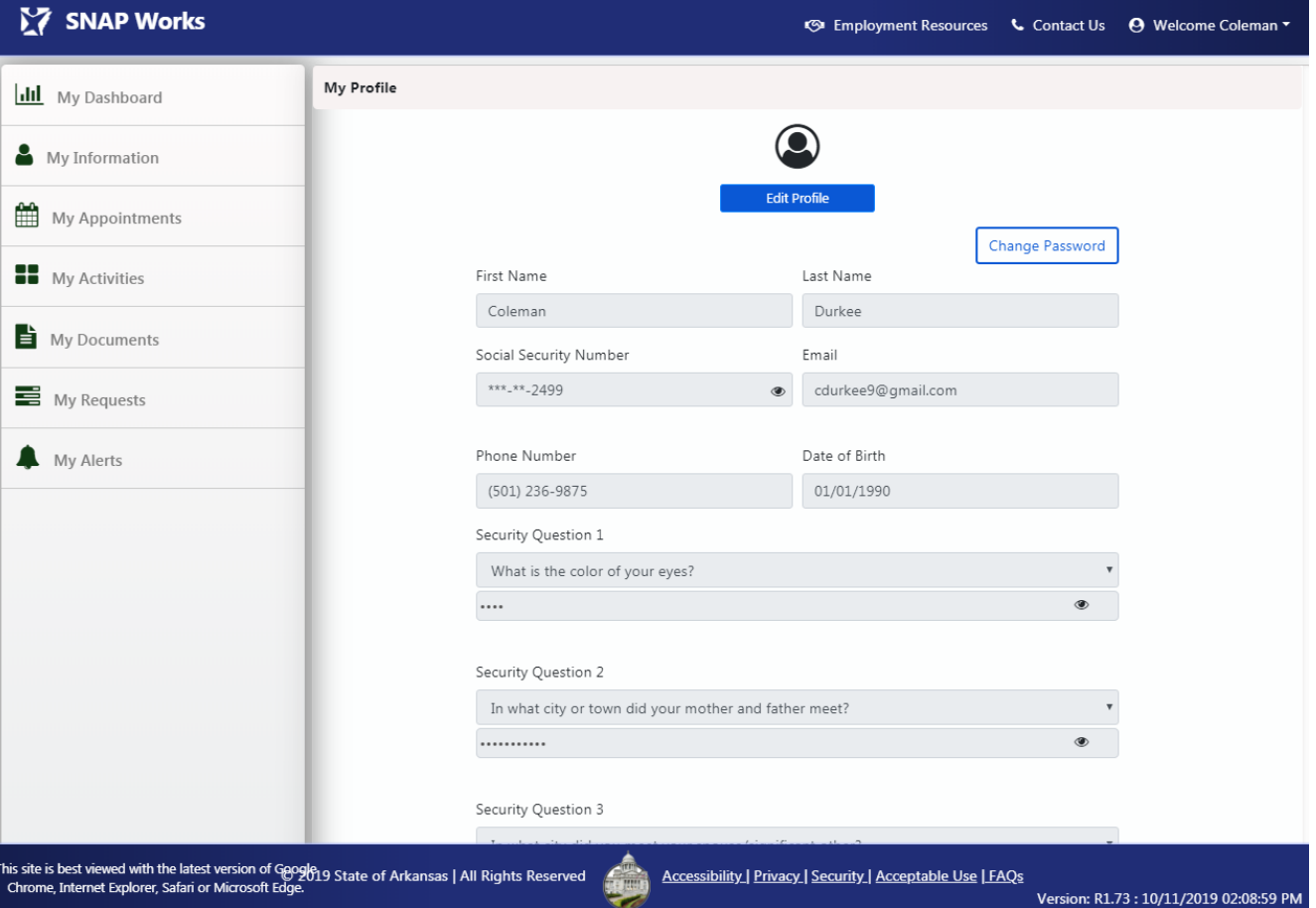

Below is a screenshot of the My Profile page:

## **25.3** Controls

The following table details the controls that are present on the My Profile page. Each control includes a description and control type.

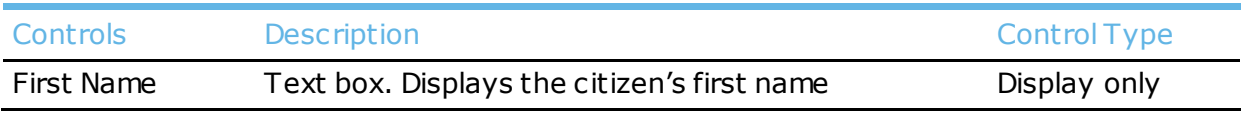

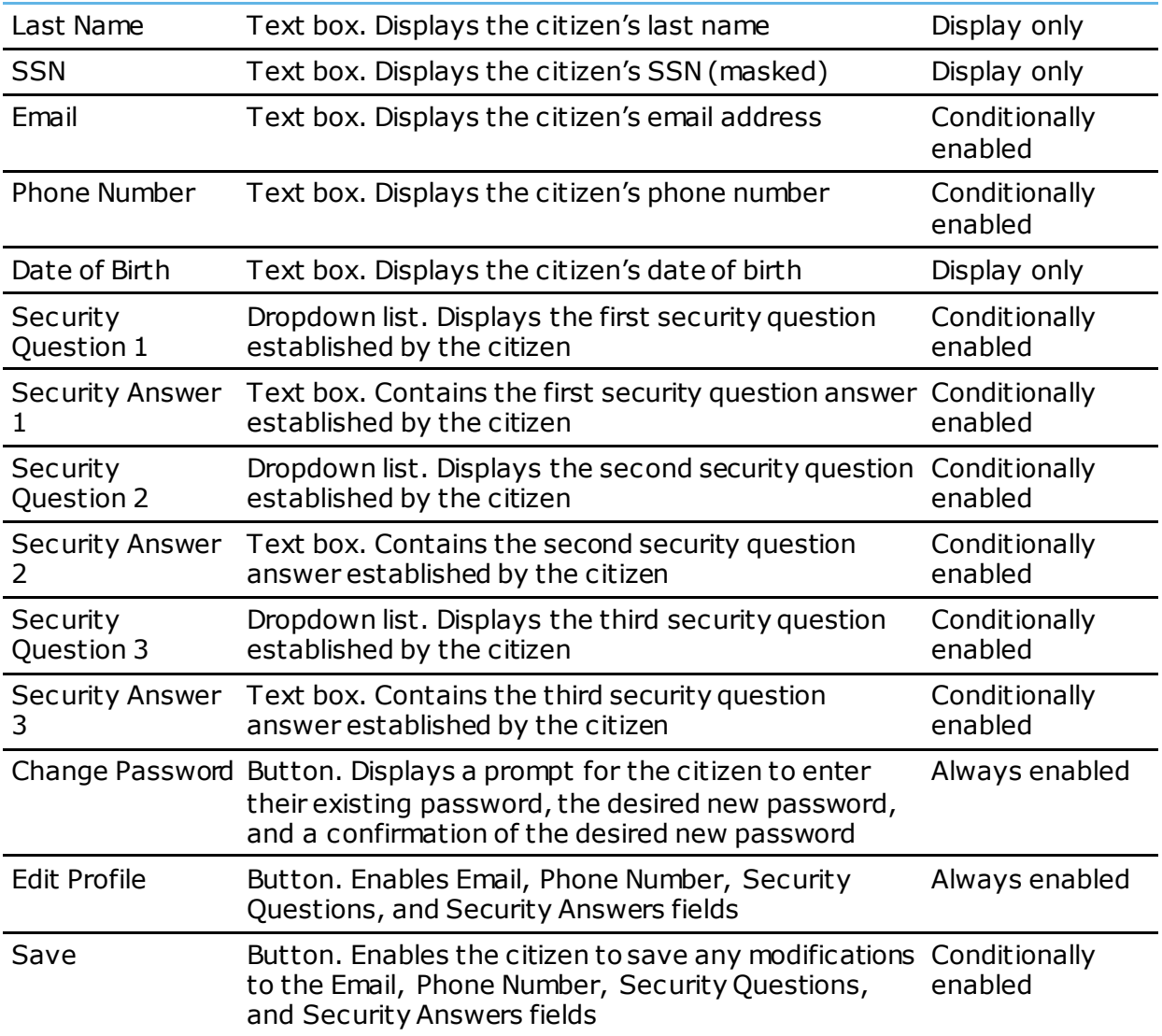

The following table details the actions that the user can take on the My Profile page. Each action includes a description.

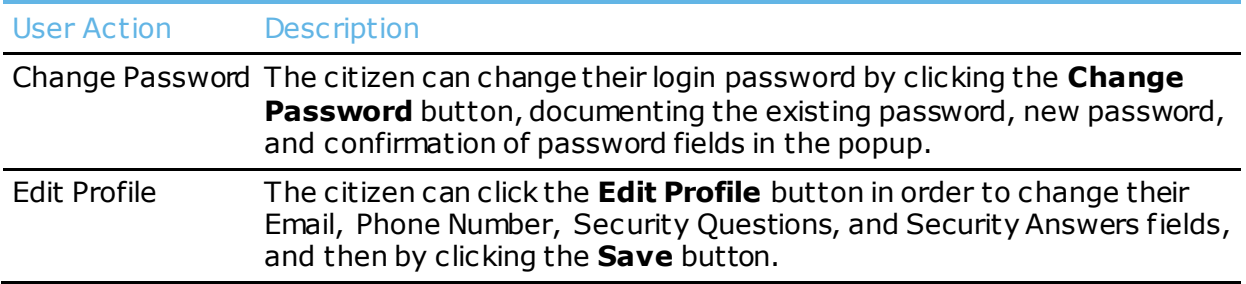

# 26 Appendix A: Alert Matrix

The below Alert matrix outlines the type of Alerts that are in the *Citizen Portal SNAP Works* application. This matrix includes actions that initiate an alert. This matrix addresses Alerts as they appear on the My Alerts page.

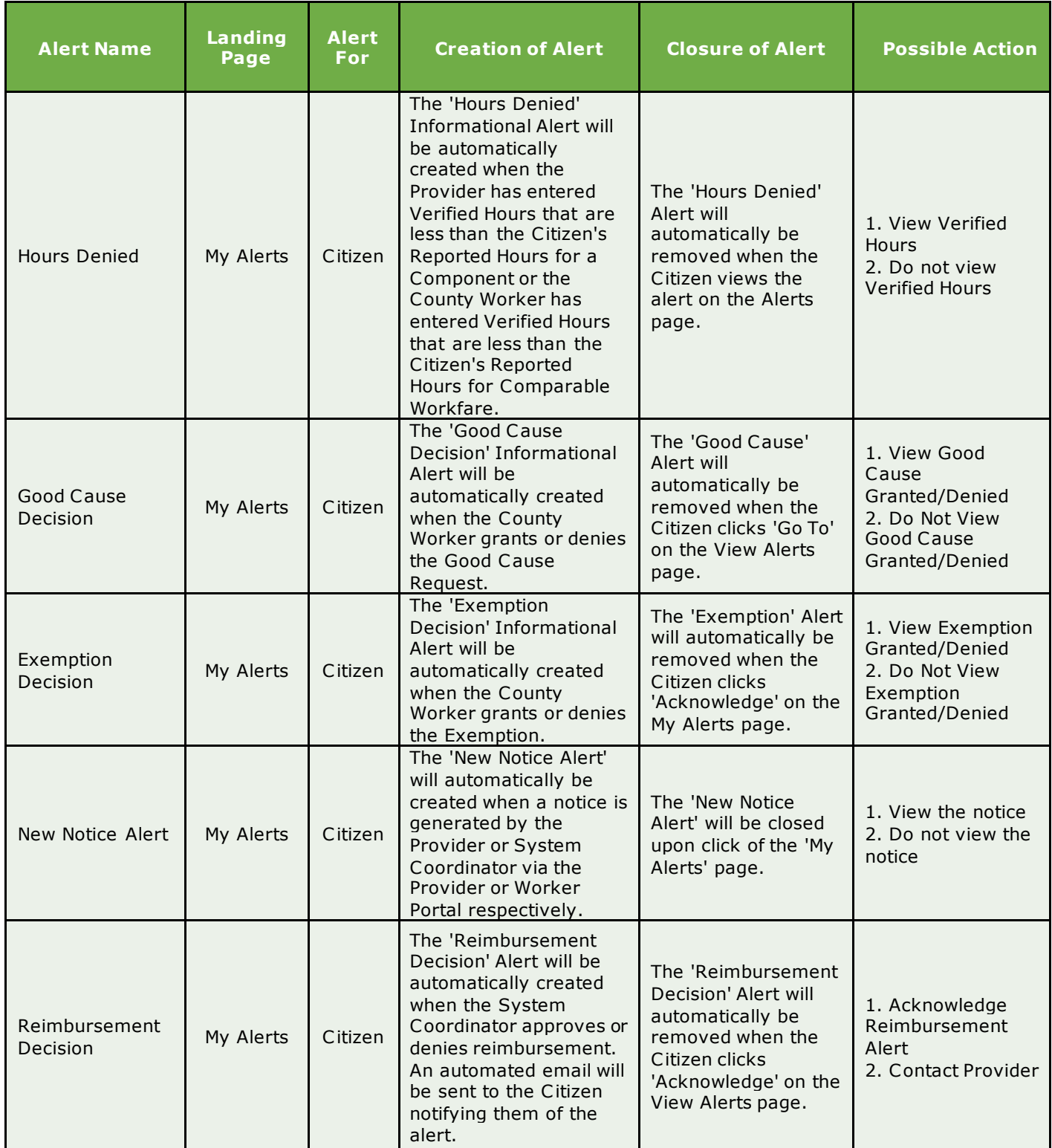

# 27 Appendix B: Role Security

The table below indicates the level of security that Citizens have for each page within the *SNAP Works* application. A legend also displays to assist the user in understanding the table.

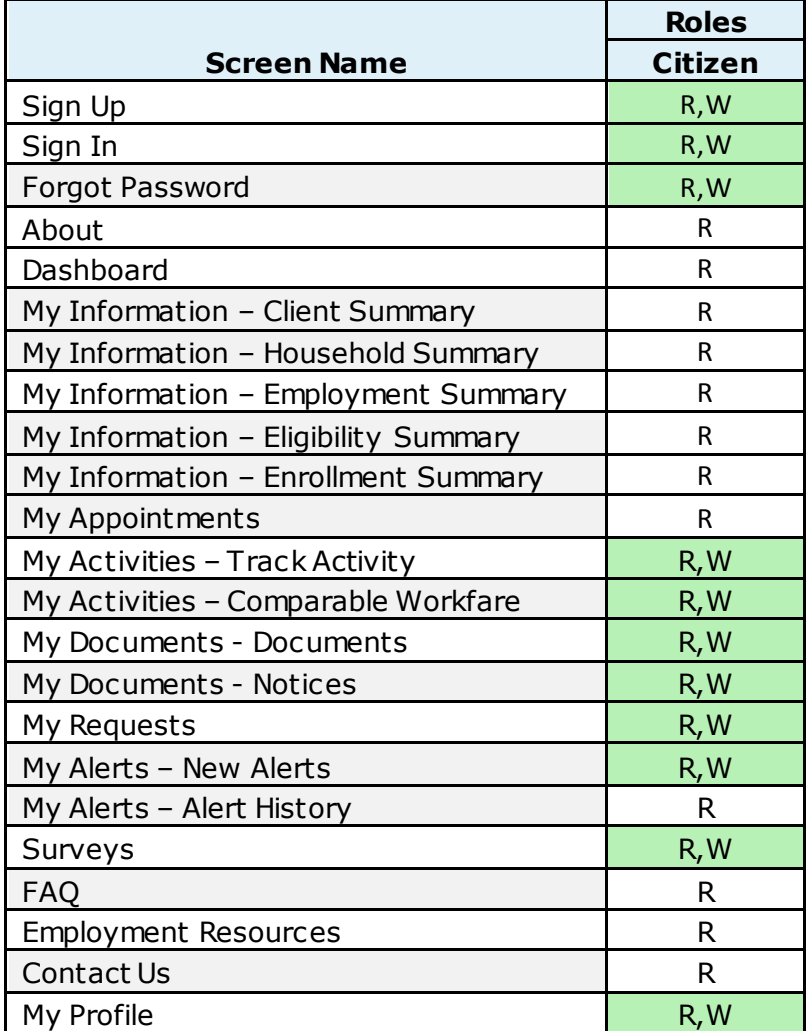

Legend:

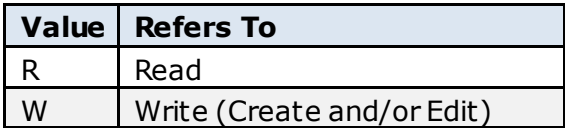